Adobe Lightroom CC

Library | Develop | Map | Book

For om6

htround.<br>Users, too!

# *the Adobe* ® *Photoshop* ® **LODER COOLDER**

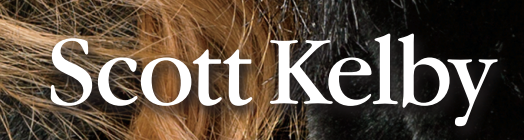

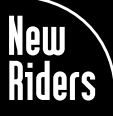

**VOICES THAT MATTER**<sup>\*\*</sup>

Lightroom CC

Library | Develop | Map | Book | Slideshow | Print | Web

# *the Adobe*® *Photoshop*® **LOUTE the Adobe Photoshop**<br>book for digital photographers

# Scott Kelby

#### **The Adobe Photoshop Lightroom CC Book for Digital Photographers Team**

MANAGING EDITOR **Kim Doty**

TECHNICAL EDITOR **Cindy Snyder**

ART DIRECTOR **Jessica Maldonado**

COVER PHOTO BY **Scott Kelby**

#### Published by New Riders

Copyright ©2015 by Scott Kelby

All rights reserved. No part of this book may be reproduced or transmitted in any form, by any means, electronic or mechanical, including photocopying, recording, or by any information storage and retrieval system, without written permission from the publisher, except for the inclusion of brief quotations in a review.

Composed in Myriad Pro, Helvetica, and Blair ITC by Kelby Media Group, Inc.

#### Trademarks

All terms mentioned in this book that are known to be trademarks or service marks have been appropriately capitalized. New Riders cannot attest to the accuracy of this information. Use of a term in the book should not be regarded as affecting the validity of any trademark or service mark.

Photoshop, Photoshop Lightroom, and Photoshop Elements are registered trademarks of Adobe Systems, Inc.

Macintosh, Mac, and Mac OS X are registered trademarks of Apple Inc.

Windows is a registered trademark of Microsoft Corporation.

#### Warning and Disclaimer

This book is designed to provide information about Adobe Photoshop Lightroom for digital photographers. Every effort has been made to make this book as complete and as accurate as possible, but no warranty of fitness is implied.

The information is provided on an as-is basis. The author and New Riders shall have neither liability nor responsibility to any person or entity with respect to any loss or damages arising from the information contained in this book or from the use of the discs, electronic files, or programs that may accompany it.

THIS PRODUCT IS NOT ENDORSED OR SPONSORED BY ADOBE SYSTEMS INCORPORATED, PUBLISHER OF ADOBE PHOTOSHOP LIGHTROOM CC.

ISBN13: 978-0-13-397979-4 ISBN10: 0-13-397979-2

9 8 7 6 5 4 3 2 1

<http://kelbyone.com> [www.newriders.com](http://www.newriders.com)

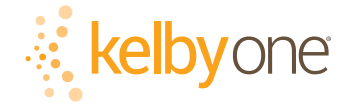

*This book is dedicated to my dear friend, Manny Steigman. This world is a better place because he's in it.*

### **ACKNOWLEDGMENTS**

 **I** start the acknowledgments for every book I've ever written the same way—by thanking my amazing wife, Kalebra. If you knew what an incredible woman she is, you'd totally understand why.

This is going to sound silly, but if we go grocery shopping together, and she sends me off to a different aisle to get milk, when I return with the milk and she sees me coming back down the aisle, she gives me the warmest, most wonderful smile. It's not because she's happy that I found the milk; I get that same smile every time I see her, even if we've only been apart for 60 seconds. It's a smile that says, "There's the man I love."

If you got that smile, dozens of times a day, for nearly 26 years of marriage, you'd feel like the luckiest guy in the world, and believe me—I do. To this day, just seeing her puts a song in my heart and makes it skip a beat. When you go through life like this, it makes you one incredibly happy and grateful guy, and I truly am.

So, thank you, my love. Thanks for your kindness, your hugs, your understanding, your advice, your patience, your generosity, and for being such a caring and compassionate mother and wife. I love you.

Secondly, a big thanks to my son, Jordan. I wrote my first book when my wife was pregnant with him (19 years ago), and he has literally grown up around my writing. It has been a blast watching him grow up into such a wonderful young man, with his mother's tender and loving heart and compassion way beyond his years. As he heads off to college this year, outof-state (sniff, sniff), he knows that his dad just could not be prouder or more excited for him, but he may not realize just how much I'll miss seeing his big smile every morning before school and at the dinner table every night. Throughout his life, he has touched so many people, in so many different ways, and even though he's so young, he has already inspired so many, and I just cannot wait to see the amazing adventure, and the love and laughter this life has in store for him. Hey, little buddy—this world needs more "yous!"

Thanks to our wonderful daughter, Kira, for being the answer to our prayers, for being such a blessing to your older brother, and for proving once again that miracles happen every day. You are a little clone of your mother, and believe me, there is no greater compliment I could give you. It is such a blessing to get to see such a happy, hilarious, clever, creative, and just awesome little force of nature running around the house each day—she just has no idea how happy and proud she makes us. She is awesomeness wrapped in a layer of chocolate with sprinkles. It doesn't get much better than that.

A special thanks to my big brother, Jeff. I have so much to be thankful for in my life, and having you as such a positive role model while I was growing up is one thing I'm particularly thankful for. You're the best brother any guy could ever have, and I've said it a million times before, but one more surely wouldn't hurt—I love you, man!

My heartfelt thanks go to my entire team at Kelby Media Group. I know everybody thinks their team is really special, but this one time—I'm right. I'm so proud to get to work with you all, and I'm still amazed at what you're able to accomplish day in, day out, and I'm constantly impressed with how much passion and pride you put into everything you do.

A warm word of thanks goes to my in-house Editor Kim Doty. It's her amazing attitude, passion, poise, and attention to detail that has kept me writing books. When you're writing a book like this, sometimes you can really feel like you're all alone, but she really makes me feel that I'm not alone—that we're a team. It often is her encouraging words or helpful ideas that keep me going when I've hit a wall, and I just can't thank her enough. Kim, you are "the best!"

### **<http://kelbyone.com>**

I'm equally as lucky to have the immensely talented Jessica Maldonado working on the design of my books. I just love the way Jessica designs, and all the clever little things she adds to her layouts and cover designs. She's not just incredibly talented and a joy to work with, she's a very smart designer and thinks five steps ahead in every layout she builds. I feel very, very fortunate to have her on my team.

Also, a big thanks to my in-house tech editor Cindy Snyder, who helps test all the techniques in the book (and makes sure I didn't leave out that one little step that would take the train off the tracks), and she catches lots of little things others would have missed. Plus, her dedication, skill, and attitude really makes working with her a pleasure. Thank you, Cindy!

To my best buddy and book-publishing powerhouse, Dave Moser (also known as "the guiding light, force of nature, miracle birth, etc."), for always insisting that we raise the bar and make everything we do better than anything we've done before.

Thanks to my friend and business partner, Jean A. Kendra, for her support and friendship all these years. You mean a lot to me, to Kalebra, and to our company.

My heartfelt thanks to Jeff Gatt and Audra Carpenter for all their hard work and dedication in taking our company to the next level, and caring enough to always do the right thing.

A big thanks to my Executive Assistant, Lynn Miller, for wrangling a "kitten that's always trying to jump out of the box" each day, and for keeping me focused, organized, and on track, which has to be just an insanely challenging job, but she seems to do it pretty effortlessly, which is a testament to how good she is at it. Thank you, Lynn.

A high-five to the entire crew at Peachpit Press. Thanks for all your hard work and dedication to making the kind of books that make a difference. Also, a special thanks to my longtime Publisher at Peachpit, Nancy Aldrich-Ruenzel, who retired this year. It was an honor to get to work with you, and your wisdom, advice, direction, and insights will never be forgotten, and while we'll miss you terribly, we'll do our best to create the kind of book that would make you proud.

Thanks to Lightroom Product Manager Sharad Mangalick, and Adobe's Viceroy of Digital Happiness, Tom Hogarty, for answering lots of questions and late-night emails, and helping make this book better than it would have been. You guys are the best!

Thanks to my friends at Adobe Systems: Brian Hughes, Terry White, Scott Morris, Jim Heiser, Stephen Nielsen, Bryan Lamkin, Julieanne Kost, and Russell Preston Brown. Gone but not forgotten: Barbara Rice, Rye Livingston, John Loiacono, Kevin Connor, Deb Whitman, Addy Roff, Cari Gushiken, and Karen Gauthier.

I want to thank all the talented and gifted photographers who've taught me so much over the years, including: Moose Peterson, Joe McNally, Bill Fortney, George Lepp, Anne Cahill, Vincent Versace, David Ziser, Jim DiVitale, Cliff Mautner, Dave Black, Helene Glassman, and Monte Zucker.

Thanks to my mentors, whose wisdom and whip-cracking have helped me immeasurably, including John Graden, Jack Lee, Dave Gales, Judy Farmer, and Douglas Poole.

Most importantly, I want to thank God, and His Son Jesus Christ, for leading me to the woman of my dreams, for blessing us with two amazing children, for allowing me to make a living doing something I truly love, for always being there when I need Him, for blessing me with a wonderful, fulfilling, and happy life, and such a warm, loving family to share it with.

# **OTHER BOOKS BY SCOTT KELBY**

*Photoshop for Lightroom Users Professional Portrait Retouching Techniques for Photographers Using Photoshop The Digital Photography Book*, parts 1, 2, 3, 4 & 5 *Light It, Shoot It, Retouch It: Learn Step by Step How to Go from Empty Studio to Finished Image The Adobe Photoshop CC Book for Digital Photographers The Photoshop Elements Book for Digital Photographers The iPhone Book Professional Sports Photography Workflow*  Photo Recipes Live: Behind the Scenes: Your Guide to Today's Most Popular Lighting Techniques, parts 1 & 2 *It's a Jesus Thing: The Book for Wanna Be-lievers*

## **ABOUT THE AUTHOR**

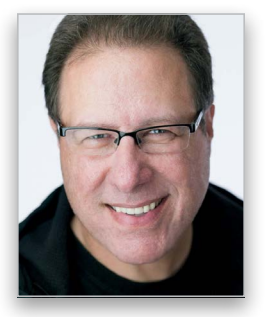

Scott Kelby

Scott is Editor, Publisher, and co-founder of *Photoshop User* magazine, co-host of *The Lightroom Show*, and co-host of *The Grid*, the weekly, live talk show for photographers, and Executive Producer of the top-rated weekly show *Photoshop User TV*.

He is President and CEO of KelbyOne, an online training and education firm dedicated to teaching Lightroom, Photoshop, and photography.

Scott is a photographer, designer, and award-winning author of more than 60 books, including *Photoshop for Lightroom Users, Professional Portrait Retouching Techniques for Photographers Using Photoshop*, *Light It, Shoot It, Retouch It: Learn Step by Step How to Go from Empty Studio to Finished Image*, *The Adobe Photoshop Book for Digital Photographers*, and *The Digital Photography Book,* parts 1, 2, 3, 4 & 5*.*

For the past five years, Scott has been honored with the distinction of being the world's #1 best-selling author of photography technique books. His book, *The Digital Photography Book,* part 1*,* is now the best-selling book on digital photography in history. And, he recently received the HIPA Award for his contributions to photography education worldwide.

His books have been translated into dozens of different languages, including Chinese, Russian, Spanish, Korean, Polish, Taiwanese, French, German, Italian, Japanese, Dutch, Arabic, Swedish, Turkish, Hebrew, and Portuguese, among others, and he is a recipient of the prestigious ASP International Award, presented annually by the American Society of Photographers for "...contributions in a special or significant way to the ideals of Professional Photography as an art and a science."

Scott is Training Director for the official Adobe Photoshop Seminar Tour and Conference Technical Chair for the Photoshop World Conference & Expo. He's a frequent speaker at conferences and trade shows around the world, is featured in a series of online learning courses at KelbyOne.com, and has been training Photoshop users and photographers since 1993.

For more information on Scott, visit him at:

His daily blog: **<http://scottkelby.com>**

Twitter: **@scottkelby**

Facebook: **[www.facebook.com/skelby](http://www.facebook.com/skelby)**

Google+: **Scottgplus.com**

# **TABLE of CONTENTS**

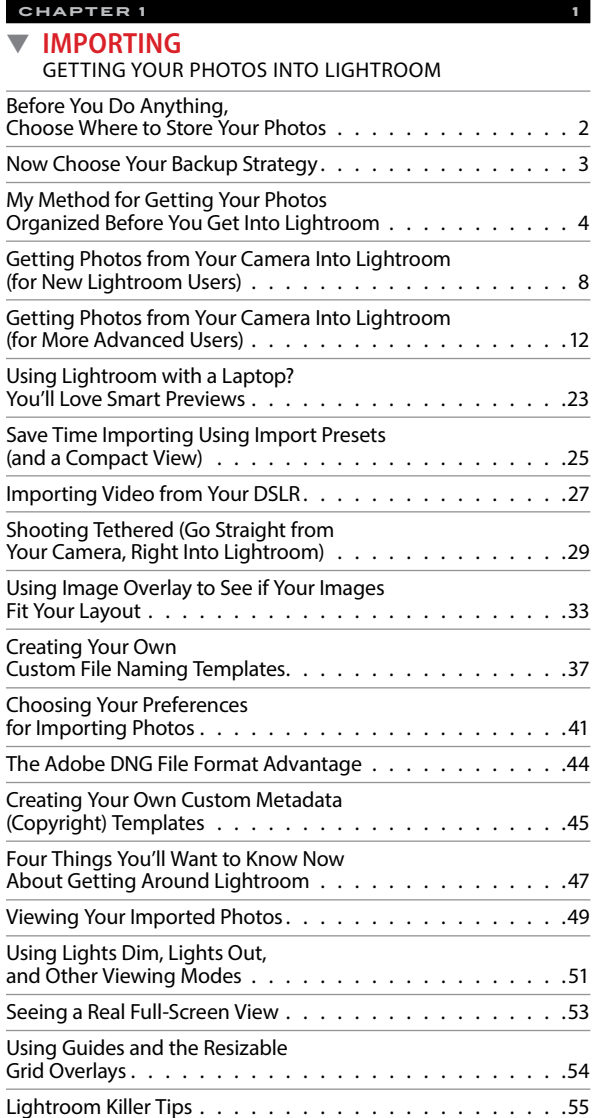

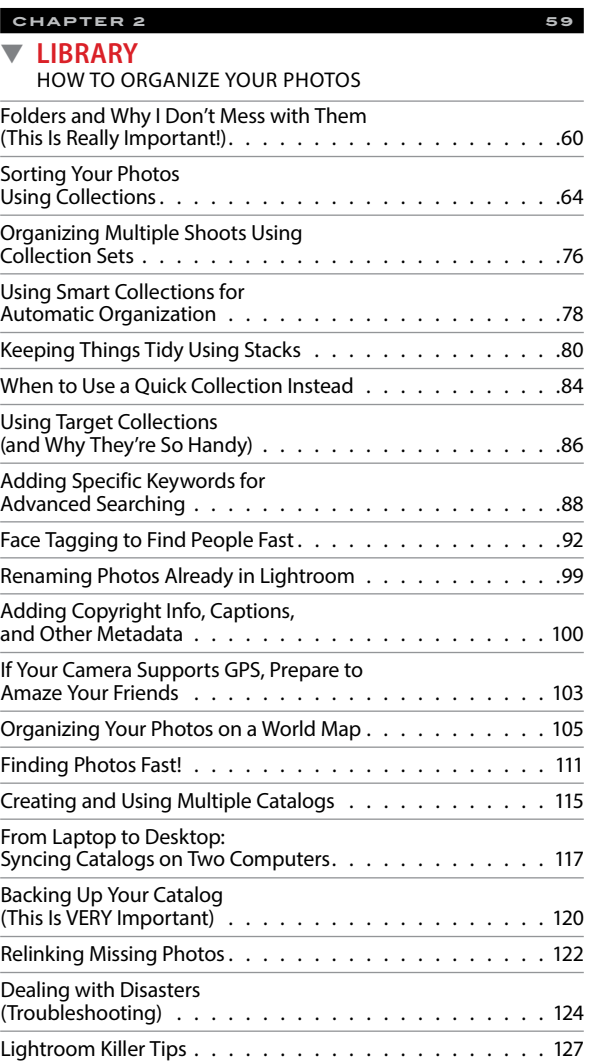

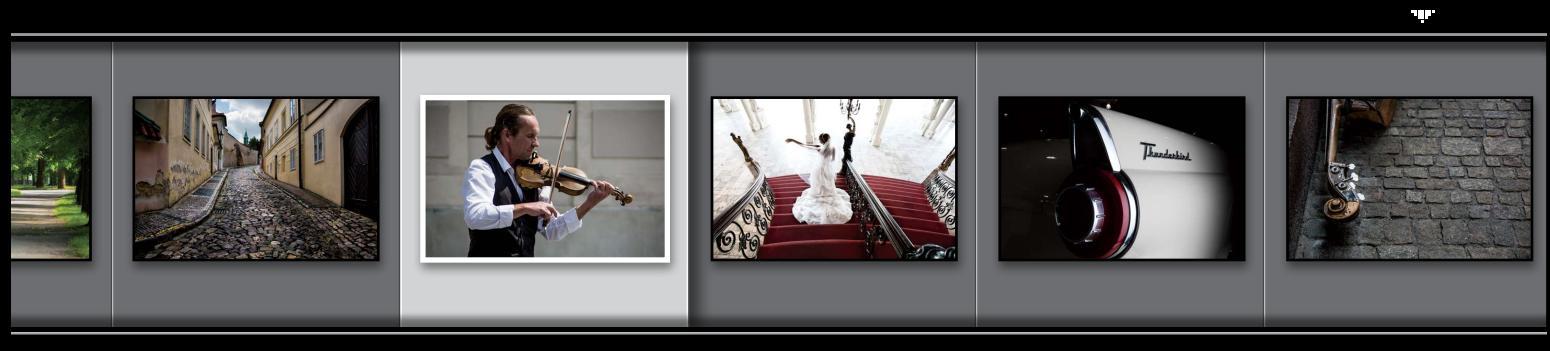

# <span id="page-9-0"></span>**<http://kelbyone.com>**

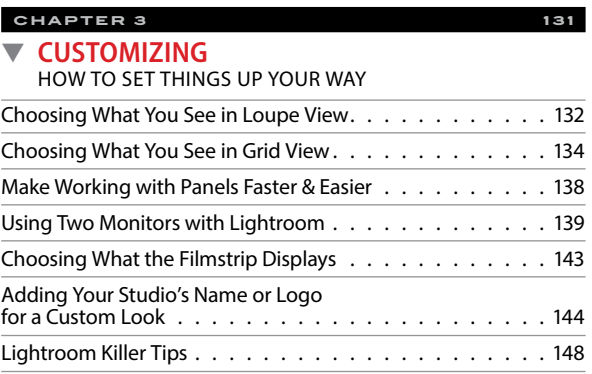

#### **chapter 4 151** ▼ **[EDITING ESSENTIALS](#page-17-0)** HOW TO DEVELOP YOUR PHOTOS Making Your RAW Photos Look More Like JPEGs [. . . . . . . . . . . . . . . . . . . . . . .152](#page-18-0) Setting the White Balance [. . . . . . . . . . . . . . . . . .154](#page-20-0) Setting Your White Balance Live [While Shooting Tethered . . . . . . . . . . . . . . . . . . . 158](#page-24-0) Seeing Befores and Afters . . . . . . . . . . . . . . . . . . 160 [My Editing Your Images Cheat Sheet . . . . . . . . . . . . . 161](#page-27-0) Controlling Overall Brightness Using the Exposure Slider . . . . . . . . . . . . . . . . . . 162 Automatically Matching Exposures. . . . . . . . . . . . . . 164 60 Seconds on the Histogram [\(& Which Slider Controls Which Part\) . . . . . . . . . . . . . 166](#page-32-0) Auto Tone (Having Lightroom [Do the Work for You\) . . . . . . . . . . . . . . . . . . . . . 167](#page-33-0) [Dealing With Highlight Problems \(Clipping\) . . . . . . . . . 168](#page-34-0) Opening Up the Shadows [\(Like "Fill Light" on a Slider\) . . . . . . . . . . . . . . . . . .](#page-36-0) 170 Setting Your White Point and Black Point. . . . . . . . . . . 171 [Adding "Punch" to Your Images Using Clarity](#page-39-0) . . . . . . . . 173 [Making Your Colors More Vibrant](#page-40-0) . . . . . . . . . . . . . . 174 Adding Contrast (and How to Use the Tone Curve)— [This Is Important Stuff! . . . . . . . . . . . . . . . . . . . . 175](#page-41-0)

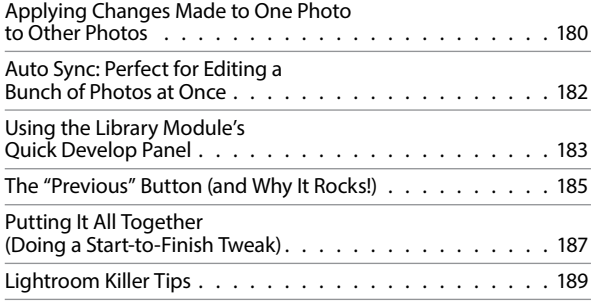

#### **chapter 5 191**

#### **LOCAL ADJUSTMENTS** [HOW TO EDIT JUST PART OF YOUR IMAGES](#page--1-0)

Dodging, Burning, and Adjusting [Individual Areas of Your Photo . . . . . . . . . . . . . . . . 192](#page--1-0) Five More Things You Should Know [About Lightroom's Adjustment Brush](#page--1-0) . . . . . . . . . . . . 199 Selectively Fixing White Balance, [Dark Shadows, and Noise Issues . . . . . . . . . . . . . . . 200](#page--1-0) [Retouching Portraits . . . . . . . . . . . . . . . . . . . . . 202](#page--1-0) Fixing Skies (and Other Stuff) with a Gradient Filter [. . . . . . . . . . . . . . . . . . . . . . 206](#page--1-0) Custom Vignettes & Spotlight Effects [Using the Radial Filter . . . . . . . . . . . . . . . . . . . . 209](#page--1-0) [Lightroom Killer Tips . . . . . . . . . . . . . . . . . . . . . 213](#page--1-0)

#### **chapter 6 217 SPECIAL EFFECTS** [MAKING STUFF LOOK…WELL…SPECIAL!](#page--1-0) Virtual Copies—The "No Risk" Way to Experiment [. . . . . . . . . . . . . . . . . . . . . . . .218](#page--1-0) [Two Really Handy Uses for RGB Curves . . . . . . . . . . . . 220](#page--1-0) Changing Individual Colors. . . . . . . . . . . . . . . . . . 222 [How to Add Vignette Effects . . . . . . . . . . . . . . . . . 224](#page--1-0) Getting That Trendy High-Contrast Look. . . . . . . . . . . 227 [Creating Black-and-White Images](#page--1-0) . . . . . . . . . . . . . 230 [Getting Great Duotones \(and Split Tones\)](#page--1-0) . . . . . . . . . . 234

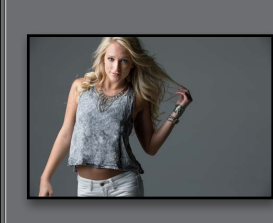

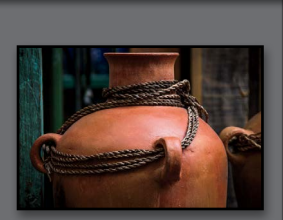

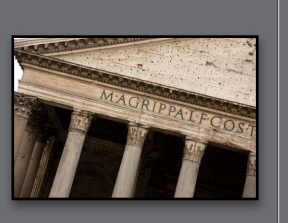

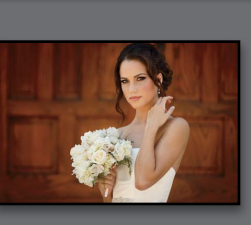

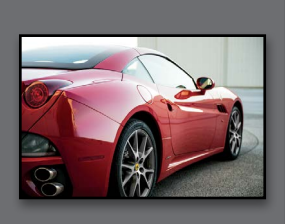

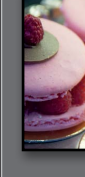

# **TABLE of CONTENTS**

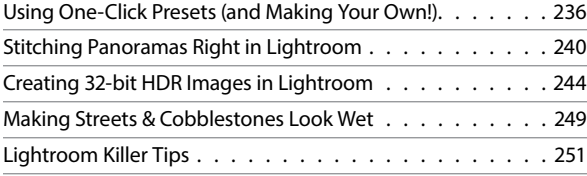

#### **chapter 7 253**

#### ▼ **[LIGHTROOM FOR MOBILE](#page--1-0)** USING THE MOBILE APP

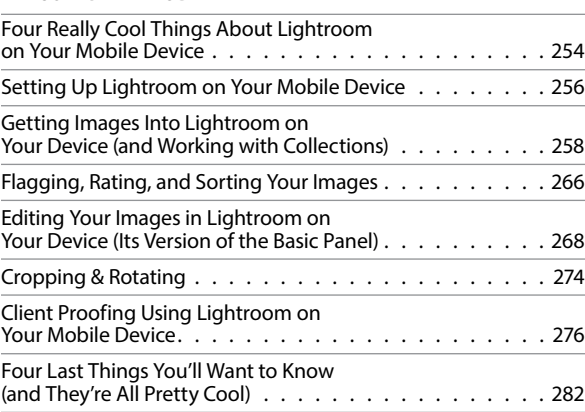

#### **chapter 8 287**

#### ▼ **[PROBLEM PHOTOS](#page--1-0)**

FIXING COMMON PROBLEMS

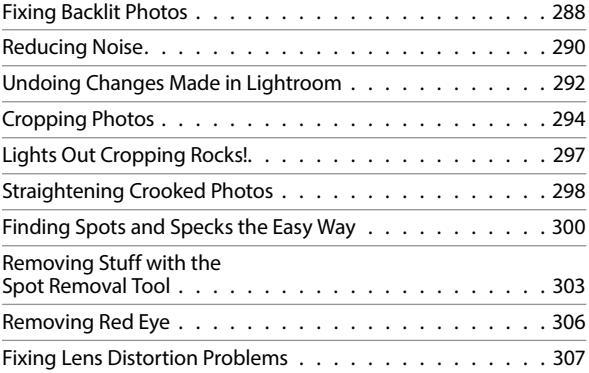

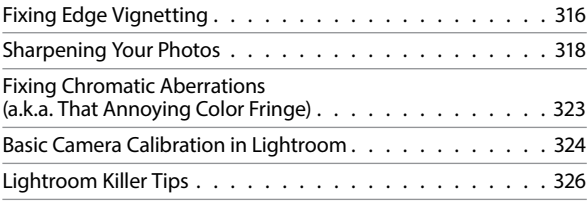

## **chapter 9 329**

#### ▼ **[EXPORTING IMAGES](#page--1-0)** SAVING JPEGS, TIFFS, AND MORE

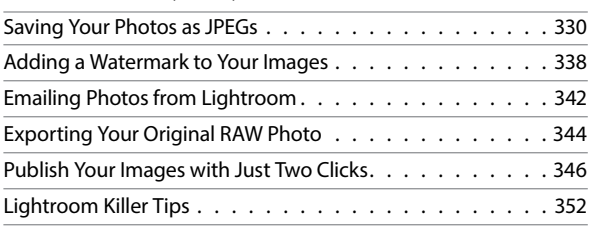

#### **chapter 10 355**

#### ▼ **[JUMPING TO PHOTOSHOP](#page--1-0)** HOW AND WHEN TO DO IT

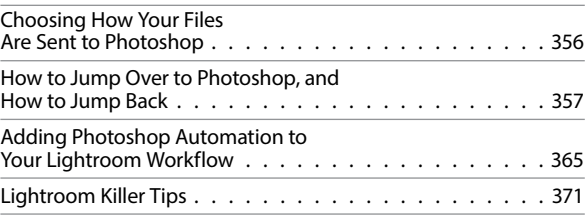

#### **chapter 11 373**

▼ **[BOOK OF LOVE](#page--1-0)** CREATING PHOTO BOOKS

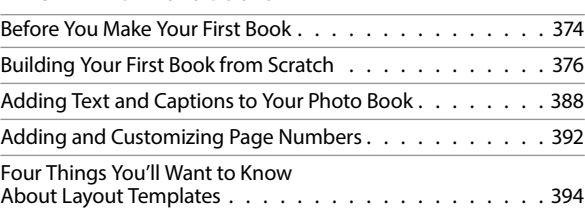

чņг

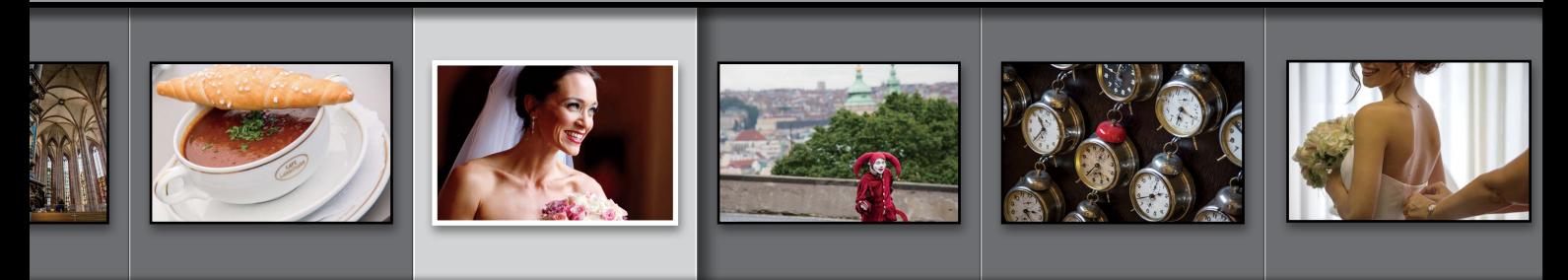

# **<http://kelbyone.com>**

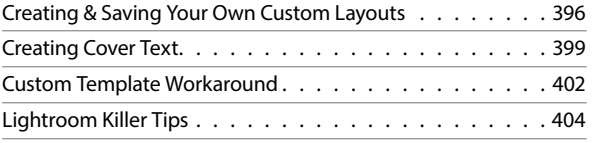

#### **chapter 12 407**

#### **SLIDESHOW**

#### [CREATING PRESENTATIONS OF YOUR WORK](#page--1-0)

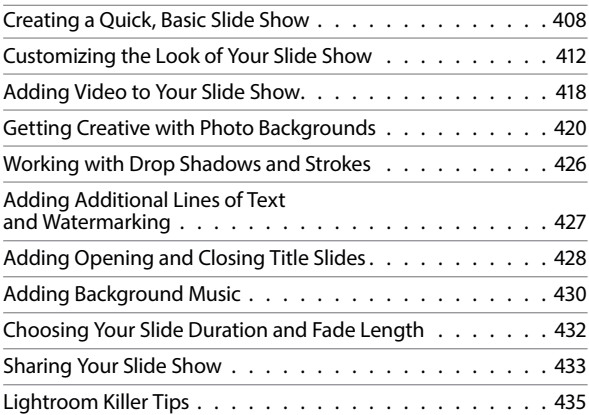

#### **chapter 13 437 [THE BIG PRINT](#page--1-0)**

# PRINTING YOUR PHOTOS Printing Individual Photos . [. . . . . . . . . . . . . . . . . 438](#page--1-0) Creating Multi-Photo Contact Sheets. . . . . . . . . . . . . 442 Creating Custom Layouts

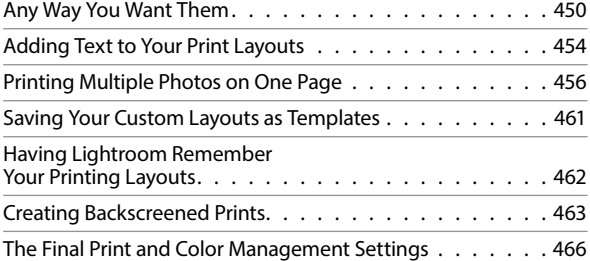

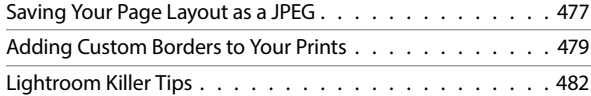

#### **chapter 14 485 THE LAYOUT** [CREATING COOL LAYOUTS FOR WEB & PRINT](#page--1-0) Here Are Some of My Layouts for You to Use [. . . . . . . . . . . . . . . . . . . . . . . 486](#page--1-0) **chapter 15 501**

#### ▼ **DSLR: THE MOVIE** [WORKING WITH VIDEO SHOT ON YOUR DSLR](#page--1-0) [Working with Videos . . . . . . . . . . . . . . . . . . . . . 502](#page--1-0)

#### **chapter 16 513** ▼ **MY PORTRAIT WORKFLOW** [MY STEP-BY-STEP PROCESS FROM THE SHOOT](#page--1-0)  TO THE FINAL PRINT Workflow Step One: It All Starts [with the Shoot . . . . . . . . . . . . . . . . . . . . . . . . 514](#page--1-0) Workflow Step Two: Right After the Shoot, Do This First [. . . . . . . . . . . . . . . . . . . . . . . . .515](#page--1-0) If I Didn't Shoot Tethered, Here's Importing [from a Memory Card . . . . . . . . . . . . . . . . . . . . . 516](#page--1-0) Workflow Step Three: Finding Your Picks & Making a Collection. . . . . . . . . . . . 517 Workflow Step Four: A Quick Retouch for Your Selects. . . . . . . . . . . . . . . . 520 Workflow Step Five: Emailing Your Clients the Proofs . . . . . . . . . . . . . . . . 522 Workflow Step Six: Making the Final Tweaks & Working with Photoshop. . . . . 524 Workflow Step Seven: Delivering the Finished Image(s) . . . . . . . . . . . . . . . . 529 [10 Important Bits of Advice for New Lightroom Users](#page--1-0) . . . . 531 [Want to Learn More? . . . . . . . . . . . . . . . . . . . . . 537](#page--1-0) [Index . . . . . . . . . . . . . . . . . . . . . . . . . . . . . 540](#page-56-0)

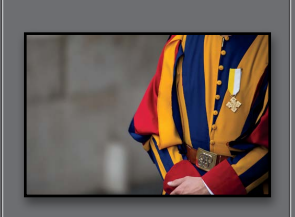

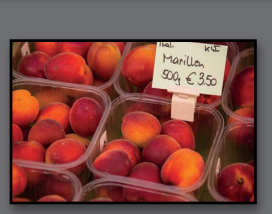

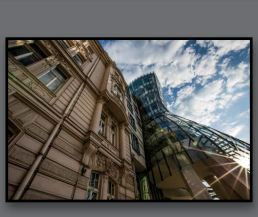

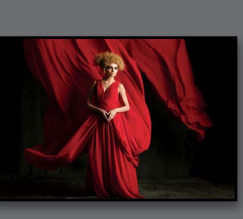

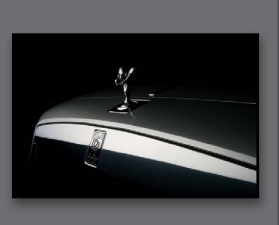

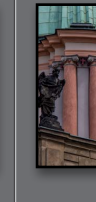

# **Seven (or So) Things You'll Wish You Had Known Before Reading This Book**

I really want to make sure you get the absolute most out of reading this book, and if you take two minutes and read these seven (or so) things now, I promise it will make a big difference in your success with Lightroom, and with this book (plus, it will keep you from sending me an email asking something that everyone who skips this part will wind up doing). By the way, the captures shown below are just for looks. Hey, we're photographers—how things look really matters.

#### (1) This book is for Lightroom CC or Lightroom 6 users—either one (they both released with the exact same

features). No matter which version you have, you're covered (so, if you bought Lightroom 6, and you see the words "Lightroom CC" in the book, you know not to let that freak you out). By the way, although the two were released with the exact same features, Lightroom CC users do get to use a free version of Lightroom for their mobile phone and tablet, so I included a bonus chapter for them. If you're a Lightroom 6 user, you can just skip over that mobile chapter.

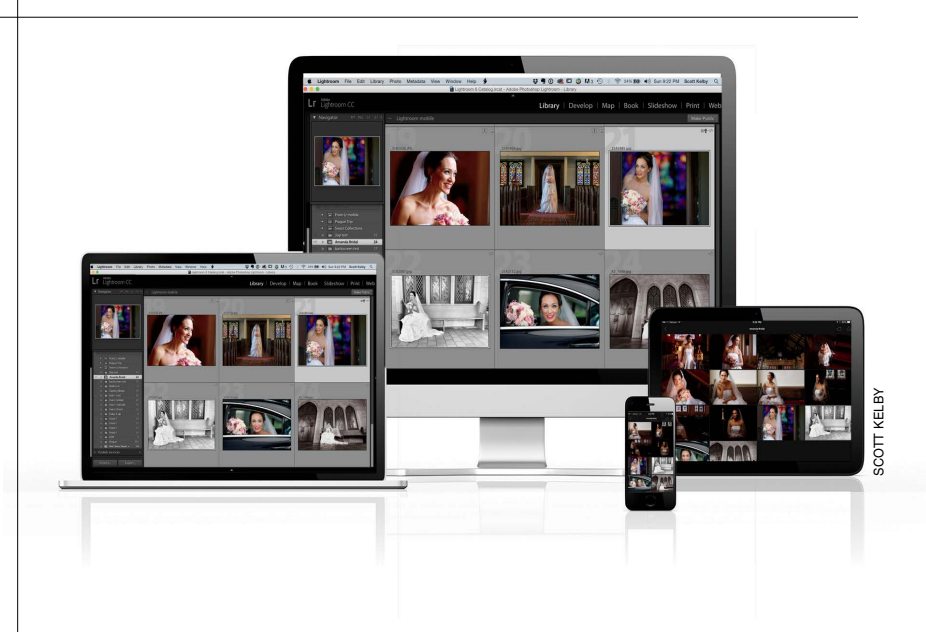

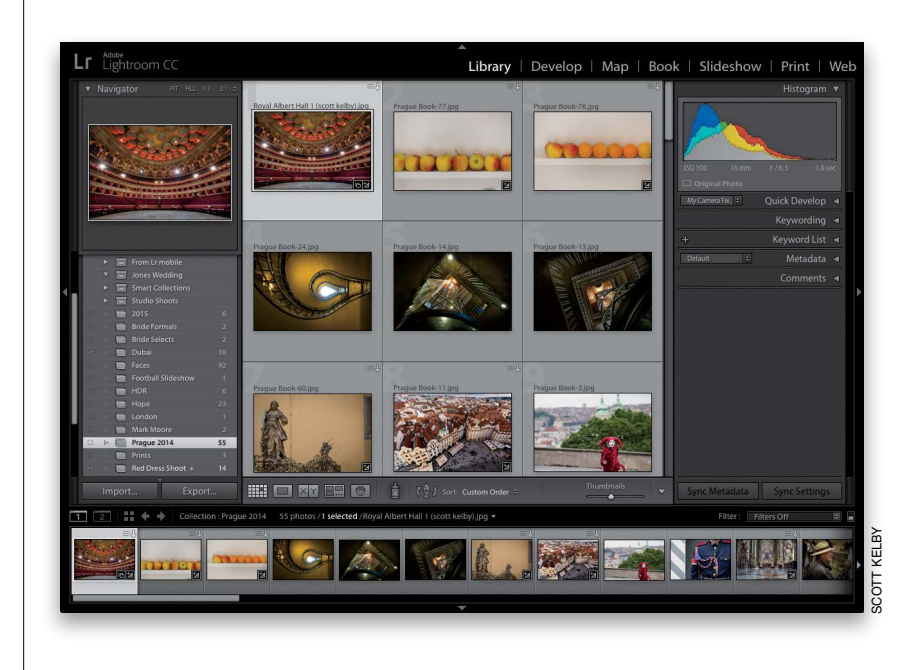

(2) You can download many of the key photos used here in the book, so you can follow along using many of the same images that I used, at **[http://](http://kelbyone.com/books/lrcc)** [kelbyone.com/books/lrcc](http://kelbyone.com/books/lrcc). See, this is one of those things I was talking about that you'd miss if you skipped over this and jumped right to Chapter 1. Then you'd send me an angry email about how I didn't tell you where to download the photos. You wouldn't be the first.

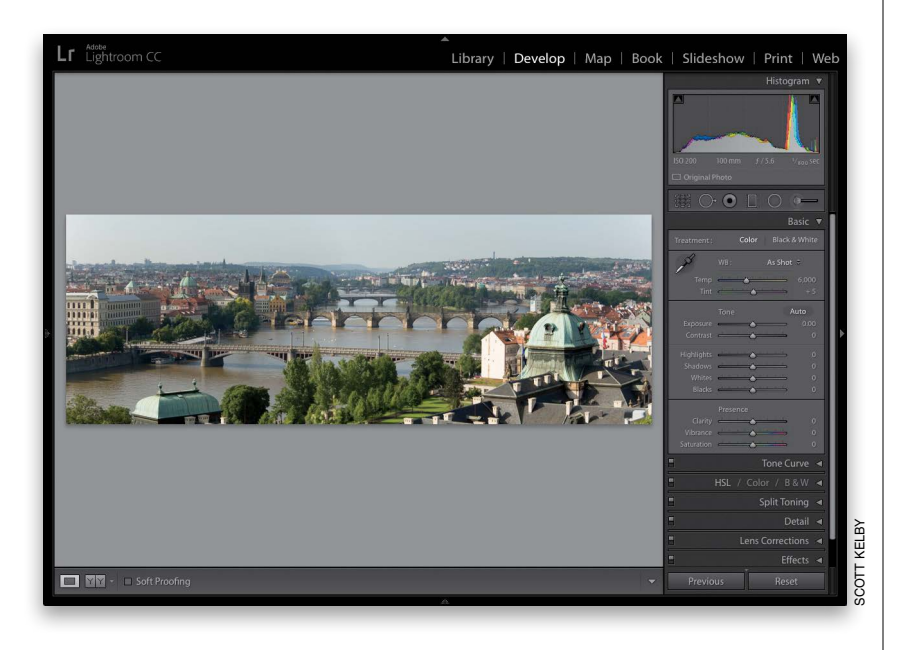

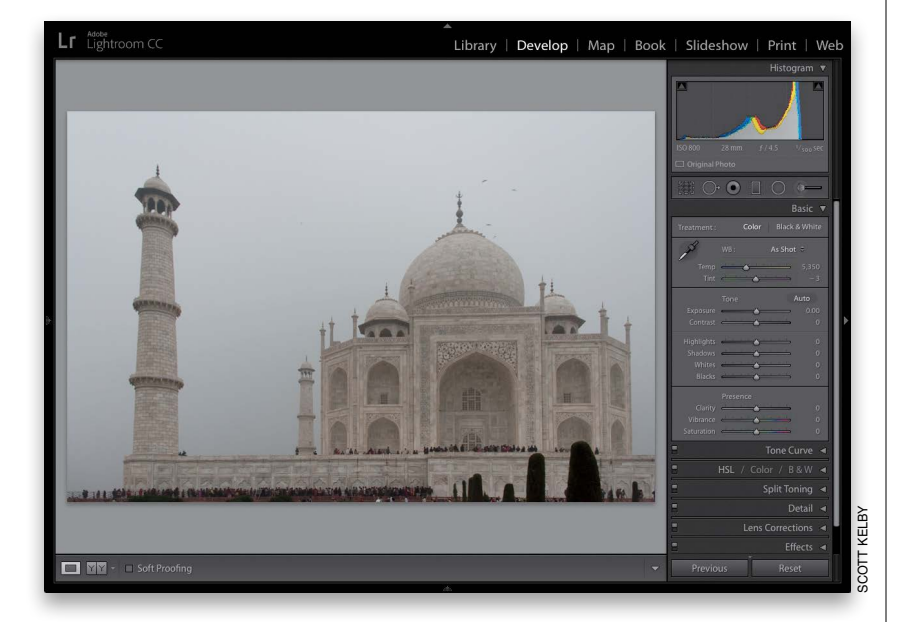

#### (3) If you've read my other books, you know they're usually "jump in anywhere" books, but with Lightroom, I wrote the book in the order you'll probably wind up using the program, so if you're new to Lightroom, I would really recommend you start with Chapter 1 and go through the book in order. But hey—it's your book—if you decide to just hollow out the insides and store your valuables in there, I'll never know. Also, make sure you read the opening to each project, up at the top of the page. Those actually have information you'll want to know, so don't skip over them.

#### (4) The official name of the software

is "Adobe Photoshop Lightroom CC" because it's part of the Photoshop family, but if every time I referred to it throughout the book, I called it "Adobe Photoshop Lightroom CC," you'd eventually want to strangle me (or the person sitting nearest you), so from here on out, I usually just refer to it as "Lightroom" or "Lightroom CC." Just so you know.

#### (5) The intro page at the beginning of

each chapter is designed to give you a quick mental break, and honestly, they have little to do with the chapter. In fact, they have little to do with anything, but writing these quirky chapter intros is kind of a tradition of mine (I do this in all my books, and I even released a book of just the best chapter intros from all of my books. I am not making this up), but if you're one of those really "serious" types, you can skip them, because they'll just get on your nerves.

(6) At the end of the book is a special bonus chapter, where I share my own start-to-finish workflow. However, don't read it until you've read the entire book first, or you might not know how to do certain things that I'll be telling you to do (that's why I put it at the end of the book).

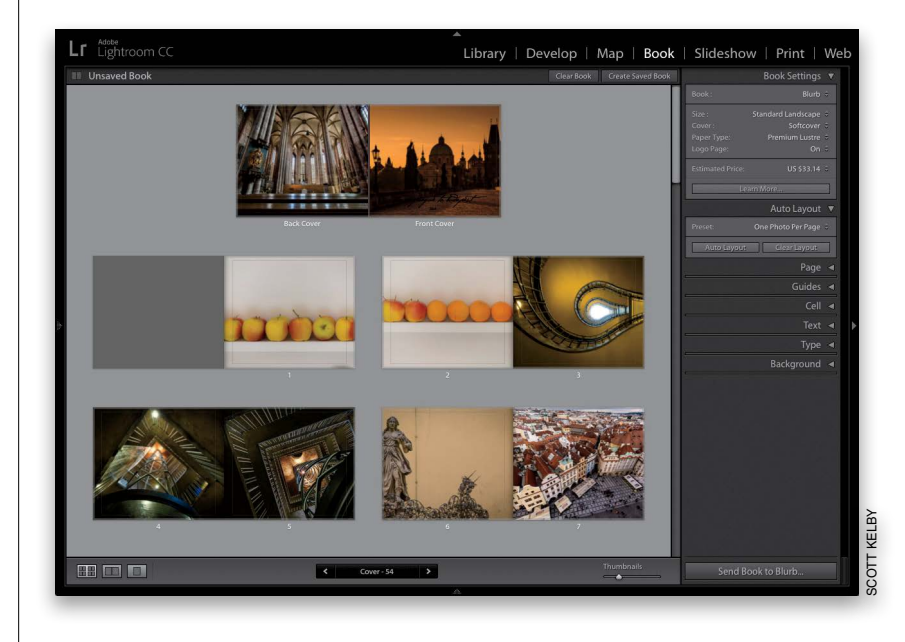

#### (7) Where's the chapter on the Web

module? It's on the web (you'll find it at the address in #7.2). I put it there be cause Adobe has…well…they've kind of abandoned it (not officially mind you, but come on—they haven't really added any new features in the past three versions, even though they finally replaced the old Flash galleries with HTML 5 ones in this latest version, so I can't [with a straight face] recommend that you use it at all). But, just in case, I still updated it with the new HTML 5 gallery stuff (I took out the old stuff) and posted the chapter on the web for you (the link is on the download page), so just think of it as a bonus you won't ever use.

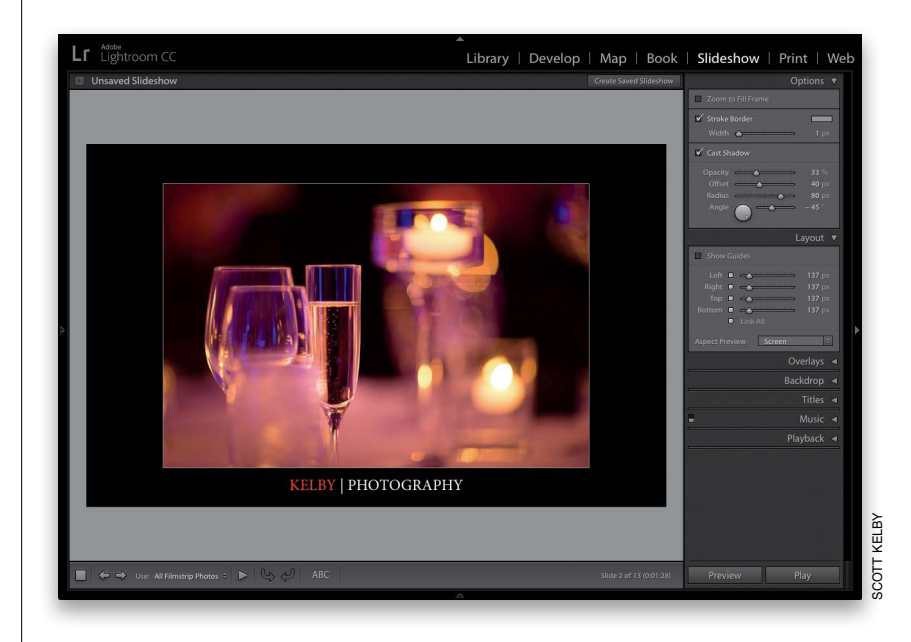

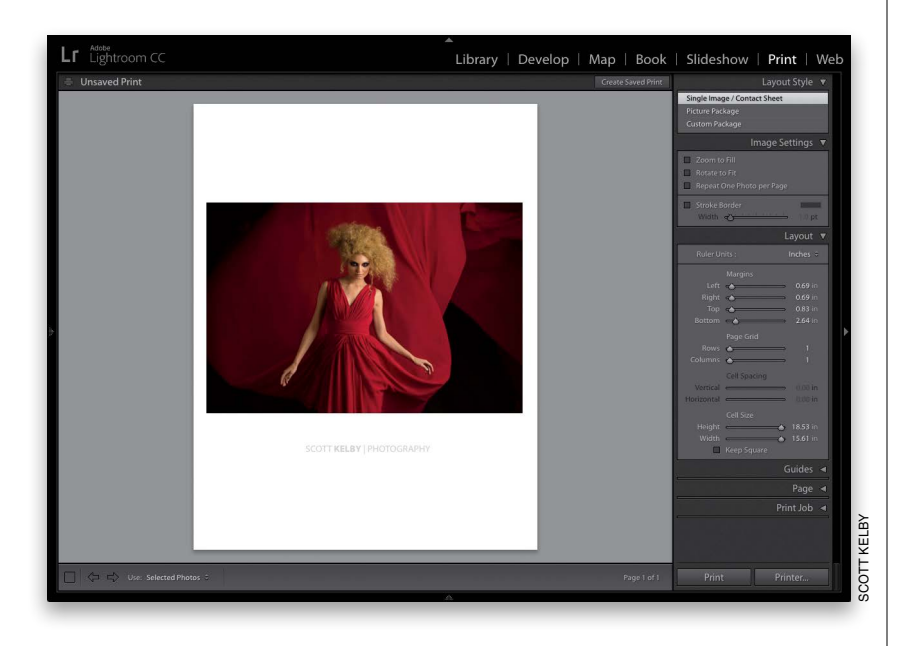

 $\bullet\bullet\bullet\;\mathrel{\overbrace{\longleftarrow}}$  $\Box$ kelbyone.com/marketplace/books/lrcc/  $\begin{tabular}{c} \multicolumn{1}{c} {\hspace{-0.4cm}} \end{tabular} \begin{tabular}{|c|c|c|c|c|} \hline $\triangle$ & $\square$ & $\square$ \\ \hline \end{tabular}$ The Adobe Photoshop Lightroom CC Book for Digital Photographers - KelbyOne **Exelbyone** Sign up / Member Log in I need help with. Marketplace Blog LIVE Events Group

THE ADOBE PHOTOSHOP LIGHTROOM CC BOOK FOR DIGITAL PHOTOGRAPHERS

The Adobe Photoshop Lightroom CC Book for Digital Photographers by Scott Kelby

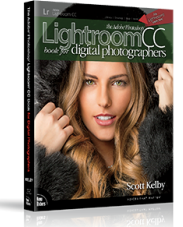

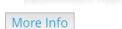

Dear Reader

Welcome to the book's download page, where you can download some of the same photos I used in the book and follow right along with the projects, as well as download the Print module templates and Develop module presets mentioned in Chapter 14, and watch the book's companion videos.

(7.1) Who's up for some cool, free Lightroom presets? I think you've earned 'em (well, at least you will have by the time you finish this book). Now, if you're a brand new user and you're not sure what presets are yet, they are basically "one-click wonders" that make your photos look awesome. There's a huge market for presets and people sell presets like these all day long (for bunches of money). But, because I dig you with the passion of a thousand burning suns (or because you bought this book—I'll let you decide which reason fits you best), I'm giving you a whole bunch of them we created here in-house. Anyway, the link to them, and samples of how they look, are found on the downloads page (mentioned below in #7.2). See, I care.

#### (7.2) I created a short bonus video.

It shows you step by step how to create Identity Plate graphics with transparency (which you'll learn about in Chapters 12 and 13). You can find it at [http://kelbyone](http://kelbyone.com/books/lrcc) [.com/books/lrcc](http://kelbyone.com/books/lrcc). Okay, now turn the page and let's get to work.

The Adobe Photoshop Lightroom CC Book for Digital Photographers

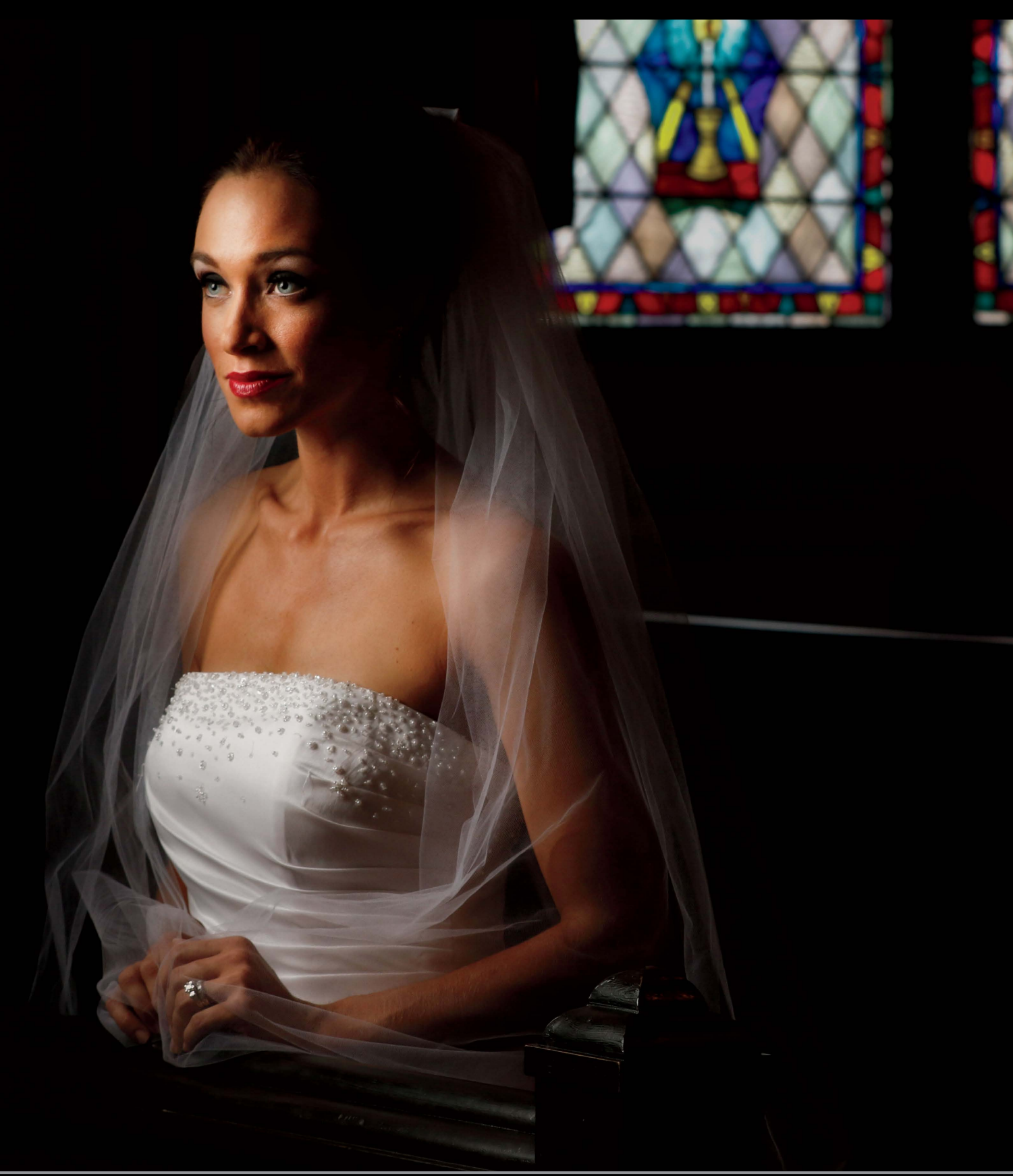

<span id="page-17-0"></span>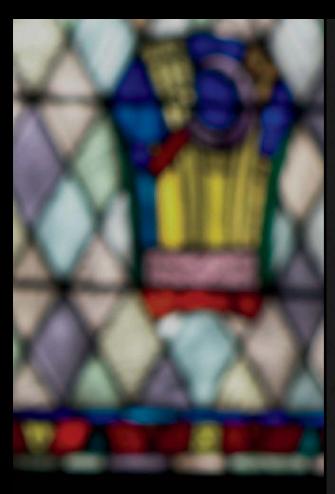

# *CHAPTER 4*

# [EDITING ESSENTIALS](#page-9-0) *how to develop your photos*

I kinda like that subhead above—How to Develop Your Photos—because even though it sounds like a direct reference to Lightroom's Develop module, the name of that module itself is a direct reference to what we used to do in the darkroom—develop our prints. Of course, this chapter isn't about prints, which pretty much throws that whole line of thought out the window, but we're not going to look that closely at things like that (or grammar, spelling, or ending sentences with a preposition), because instead we're going to bask in the fact that now we can develop our photos without having to mix dangerous chemicals. Now, of course, back in the old days (which was only about 10 years ago), we didn't realize these chemicals were dangerous, so we'd be in the darkroom, developing some T-MAX P3200, and somebody

would get thirsty, so we'd just take a big swig of some Hypo Clearing Agent (which was a chemical we used to remove the fixing agent from fiber-based paper, but doggone it if that stuff didn't taste just like Welch's grape juice, so we'd usually finish off a bag or two before coming out and grabbing a Reuben and a bag of Doritos). Anyway, it seemed like a pretty good idea at the time, but then my darkroom buddy Frank got this huge goiter in the shape of the Transamerica building, so we backed off on the Hypo Clear, and just stuck to chugging the Indicator Stop Bath (we loved those little salmon-colored bottles. We'd keep 'em in the fridge and even take them on picnics). Anyway, that was a different time. Now we know better, and so we stick to chain smoking and strutting around in our asbestos photo vests.

# **Making Your [RAW Photos Look](#page-9-0)  More Like JPEGs**

<span id="page-18-0"></span>Why would we want our RAW photos to look more like JPEGs? It's because JPEGs look better straight out of the camera—they're sharpened, contrast is added, noise is reduced, etc., all in-camera. When you shoot in RAW, you're telling your camera to turn off all that stuff and just give you the raw, untouched photo. That's why RAW photos look so flat, and why the #1 complaint I hear is "When my photos first appear in Lightroom, they look great, but then they change and look terrible." That's because you see the JPEG preview first, then you see the actual RAW photo. Here's how to get a more JPEG-like starting place:

#### **Step One:**

First, let's take a look at how this will play out onscreen, so you'll know what to look for. When you first import photos into Lightroom, and you double-click on a thumbnail to look at one of them larger, you're likely to see "Loading…" appear either under or near the bottom of your image (as seen here, circled in red). That's letting you know that (a) you're now seeing the JPEG preview onscreen (the version that has been sharpened, had contrast added, and so on), and (b) it's loading the RAW image, which takes just a moment. While you're looking at this JPEG preview, you're probably thinking, "Hey, this looks pretty much like what I saw on the back of my camera when I took the shot."

#### **Step Two:**

After your RAW image loads (it only takes a second or two), you now see the actual raw image (seen here), and you're probably thinking, "This looks nothing like the image I saw on the back of my camera! It's flatter and less contrasty and less sharp." That's because even when you shoot in RAW mode, the screen on the back of your camera still shows you the nice, sharp, contrasty JPEG image. This is why I hear so many users say, "It looked really good when it first imported, but now it looks really bad." That's because you saw the JPEG when it first imported and a few seconds later (after it loads the real RAW image), you see the rather flatlooking image you see here. So, if you'd like to start your editing process with an image that looks more like the JPEG did, go on to the next step.

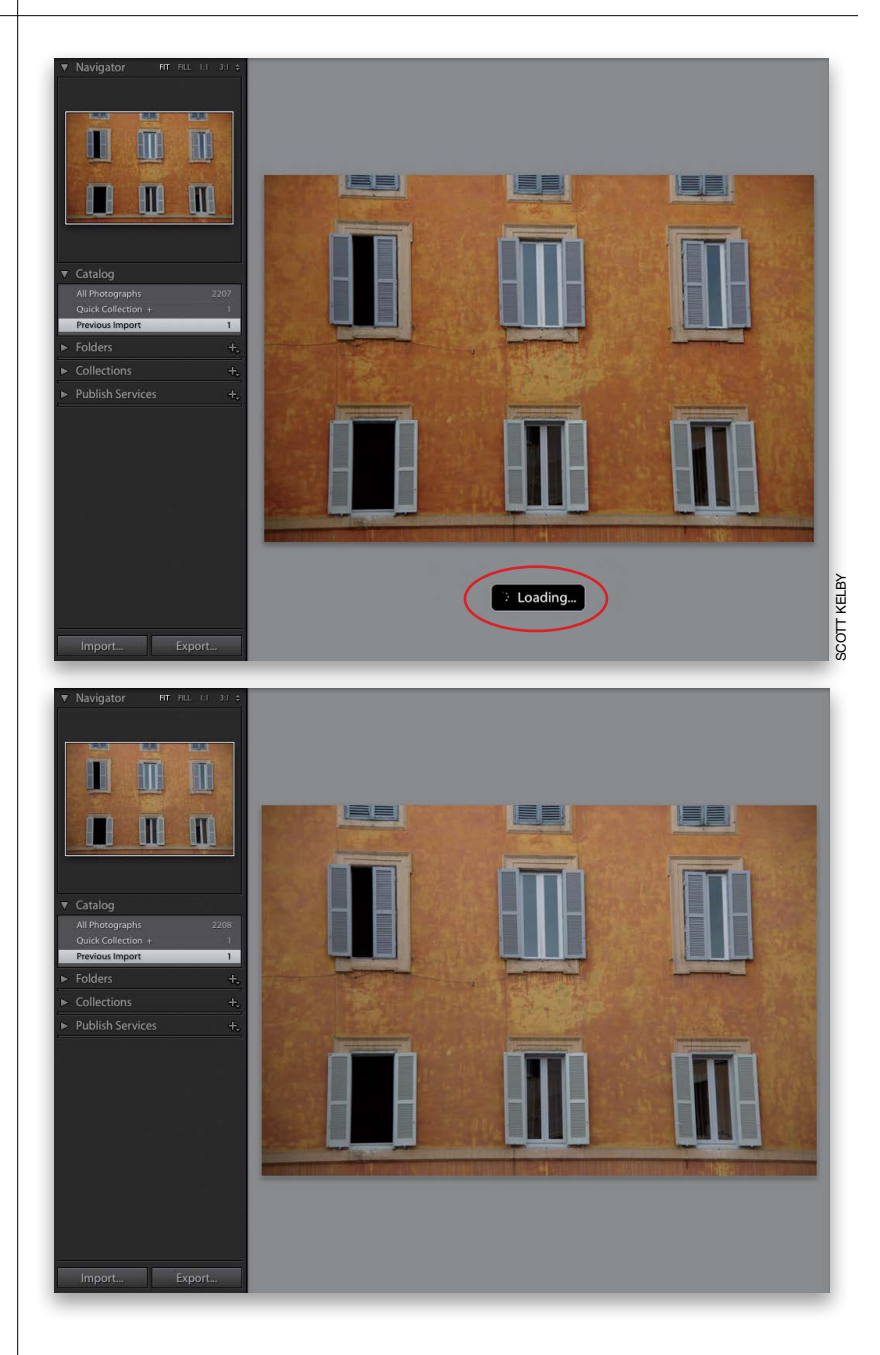

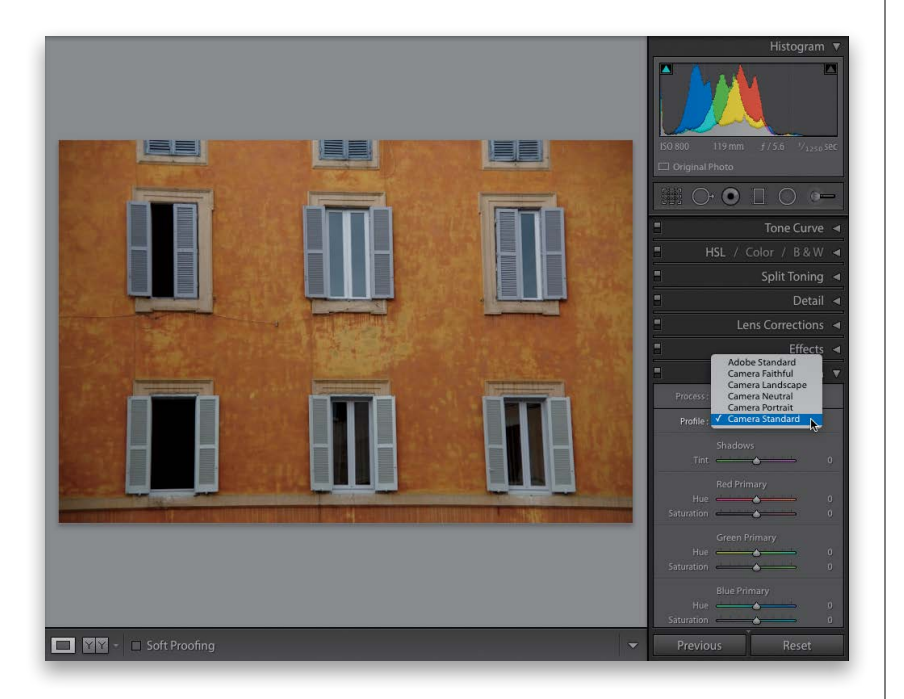

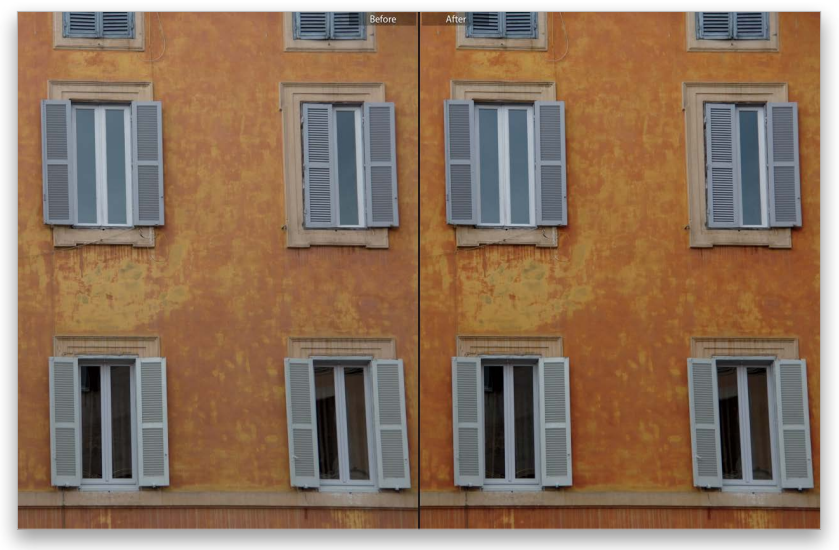

#### **Step Three:**

To get a more JPEG-like starting place for your RAW images, go to the Develop module and scroll down to the Camera Calibration panel. There's a Profile pop-up menu near the top of this panel, where you'll find a number of profiles based on your camera's make and model (it reads the image file's embedded EXIF data to find this. Not all camera brands or models are supported, but most recent Nikon and Canon DSLRs are, along with some Pentax, Sony, Olympus, Leica, and Kodak models). These profiles mimic camera presets you could have applied to your JPEG images in-camera (but are ignored when you shoot in RAW). The default profile is Adobe Standard, which looks pretty average (if you ask me). Here I chose Camera Standard and the image looks more vibrant and has more contrast.

#### **Step Four:**

Another one I think looks more JPEG-like is Camera Landscape (for Canon or Nikon images) or Camera Vivid for Nikons, both of which are more vivid and contrasty (choose the one that you like the best). I've learned that these profiles look different on different pictures. That's why I recommend trying a few different profiles to find the one that's right for the photo you're working with. Here's a before/after with the RAW image on the left and the same image with the Camera Standard profile applied on the right. *Note:* You only get these camera profiles if you shot in RAW. If you shot in JPEG mode, the profile is already embedded.

#### **TIP: Apply Profiles Automatically**

If you like a particular profile, Lightroom can automatically apply it to your RAW images as they're imported: Go to the Develop module, choose the profile (don't do anything else), and create a Develop preset with that name. Now, choose that preset from the Develop Settings pop-up menu in Lightroom's Import window. (For more on creating presets, see Chapter 6.)

# **Setting the [White Balance](#page-9-0)**

<span id="page-20-0"></span>I always start editing my photos by setting the white balance first, because if you get the white balance right, the color is right, and your color correction problems pretty much go away. You adjust the white balance in the Basic panel, which is the most misnamed panel in Lightroom. It should be called the "Essentials" panel, because it contains the most important, and the most used, controls in the entire Develop module.

#### **Step One:**

In the Library module, click on the photo you want to edit, and then press the letter **D** on your keyboard to jump over to the Develop module. By the way, you're probably figuring that since you press D for the Develop module, it must be S for Slideshow, P for Print, W for Web, etc., right? Sadly, no—that would make things too easy. Nope, it's just Develop that uses the first letter. (Arrrrgggh!) Anyway, once you're in the Develop module, the White Balance controls appear at the top of the Basic panel, and the photo is displayed using whatever you had the white balance set on in your digital camera (that's why it says "As Shot" to the right of WB. You're seeing the white balance "as it was shot," which in this case is way too blue).

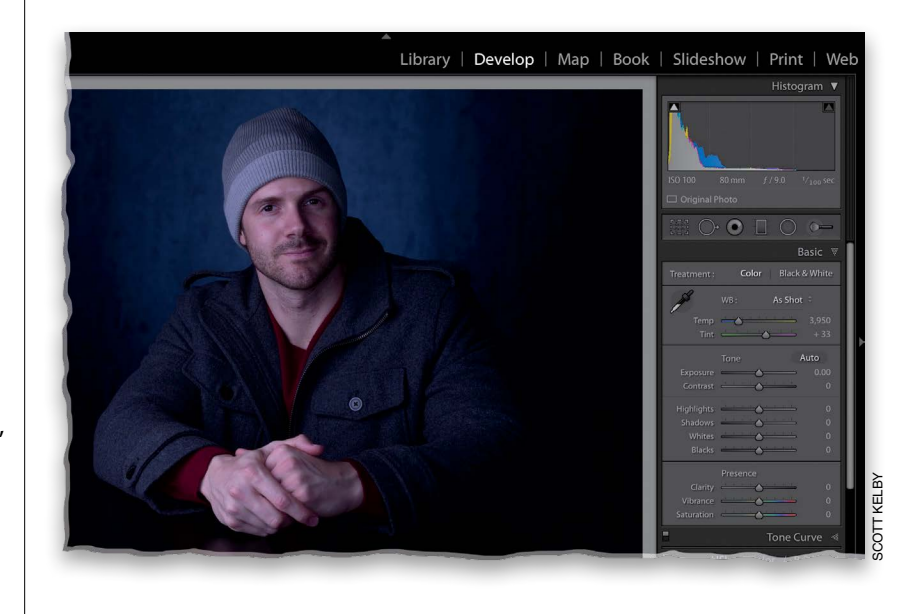

#### **Step Two:**

There are three main ways to set the white balance, and we'll start with trying out the different built-in White Balance presets (if you shot in RAW, Lightroom lets you choose the same white balance settings you could have chosen in the camera. If you shot in JPEG mode, all these presets won't be available—just Auto will be available because your white balance choice is already embedded in the file. We can still change the white balance for JPEG files, but aside from choosing Auto, not from this pop-up menu). Click-and-hold on As Shot and the pop-up menu of White Balance presets appears (as seen here).

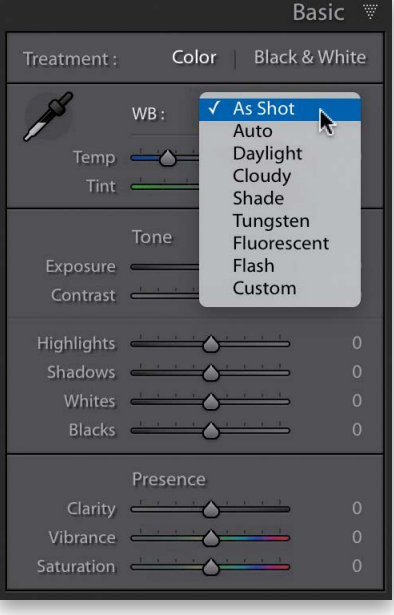

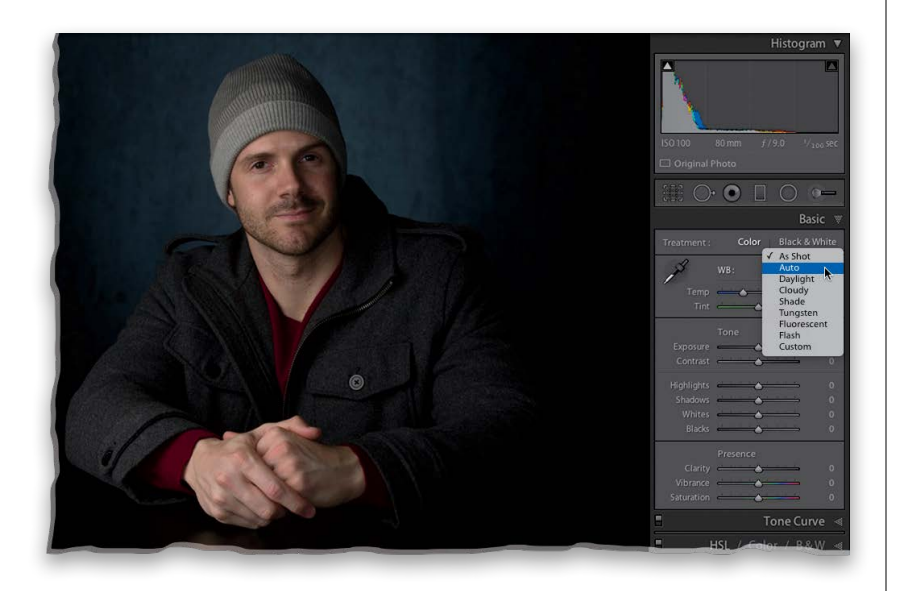

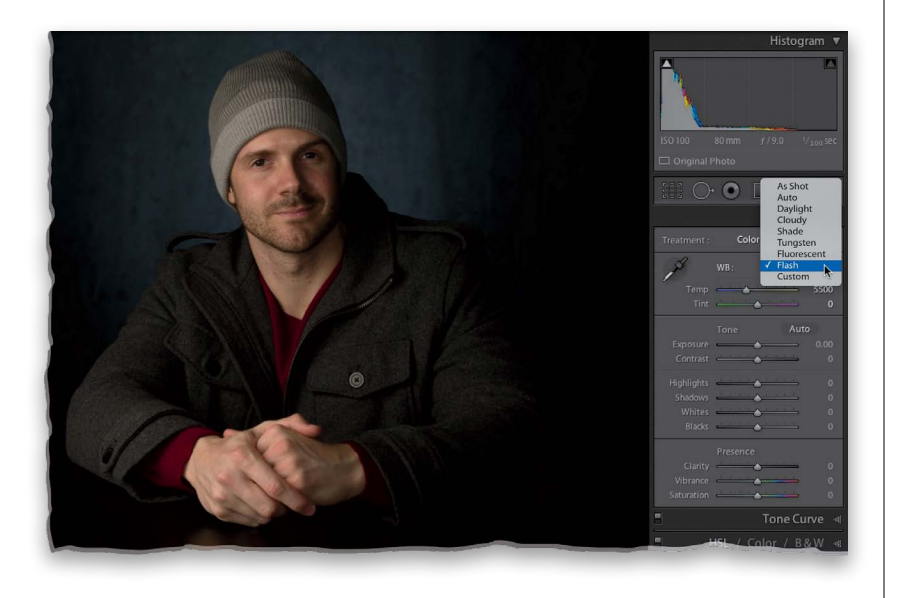

#### **Step Three:**

In our photo in Step One, the overall tone is really blue (not very flattering to most folks), so it definitely needs a white balance adjustment. (*Note:* If you want to follow along using this same image, you're welcome to download it from [http://kel](http://kelbyone.com/books/lr6)[byone.com/books/lr6](http://kelbyone.com/books/lr6).) We need to make it warmer, so choose Auto from the White Balance pop-up menu and see how that looks (as you can see here, it's much better all-around, but that doesn't mean it's the right one, so we have to try a few others to see which one gets us closest to how he looked in real life). The next three White Balance presets down will make things warmer (more yellow), with Daylight being a bit warmer, and Cloudy and Shade being a lot warmer. Go ahead and choose Cloudy (just so you can see it), and now the whole photo is much too warm.

#### **Step Four:**

If you choose either of the next two down—Tungsten or Fluorescent—they're going to be way crazy blue, so you don't want either of those. In this case (since I lit the shot with flash), I tried the Flash preset (as shown here), and it looks pretty decent. It's warmer than Auto and people generally look better with a warmer skin tone, so I might stick with that one. By the way, the last preset isn't really a preset at all— Custom just means you're going to create the white balance manually using one of the two other methods we're going to look at. Now, here's what I do: First, quickly run through all the presets and see if one of them happens to be right on the money (it happens more than you might think). If one looks right on the money, that's it. I'm done. If not, then I just use the one that is closest as a starting point, and I go on to method #2 (on the next page).

*Continued*

#### **Step Five:**

Method #2 is, again, to start with a preset that is close to what you want, then tweak it using the Temp (short for Temperature) and Tint sliders found just below the WB preset menu. I zoomed in here on the Basic panel so you can get a nice close-up of these sliders, because Adobe did something really great to help you out here—they colorized the slider bars, so you can see what will happen if you drag in a particular direction. See how the left side of the Temp slider is blue, and the right side graduates over to yellow? That tells you exactly what the slider does. So, without any further explanation, which way would you drag the Temp slider to make the photo more blue? To the left, of course. Which way would you drag the Tint slider to make the image more magenta? See, it's a little thing, but it's a big help. *Note:* To reset both the Temp and Tint sliders to their original settings, doubleclick on the letters "WB."

#### **Step Six:**

Let's put this to use. I wound up sticking with the Flash preset, but I felt it was a little too warm (yellowish). So, let's drag the Temp slider slowly toward the blue side (to the left), so the skin tone doesn't look quite so yellow. In this case, that had me dragging over to 5168 (when I chose the Flash preset, it set the Temperature to 5500—the higher the number, the warmer the color). That's all there is to it—use a White Balance preset as your starting place, then use the Temp and/or Tint sliders to tweak it until it looks right (here's a before/ after from the original to the one we corrected). Okay, those are Methods #1 and #2, but Method #3 is my favorite and the way I think you'll usually get the best, most accurate results, and that is to use the White Balance Selector tool (it's that huge eyedropper on the top-left side of the white balance section, or press **W**).

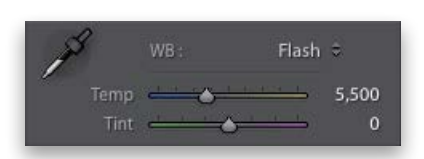

*Here's the White Balance temperature settings when you choose the Flash preset*

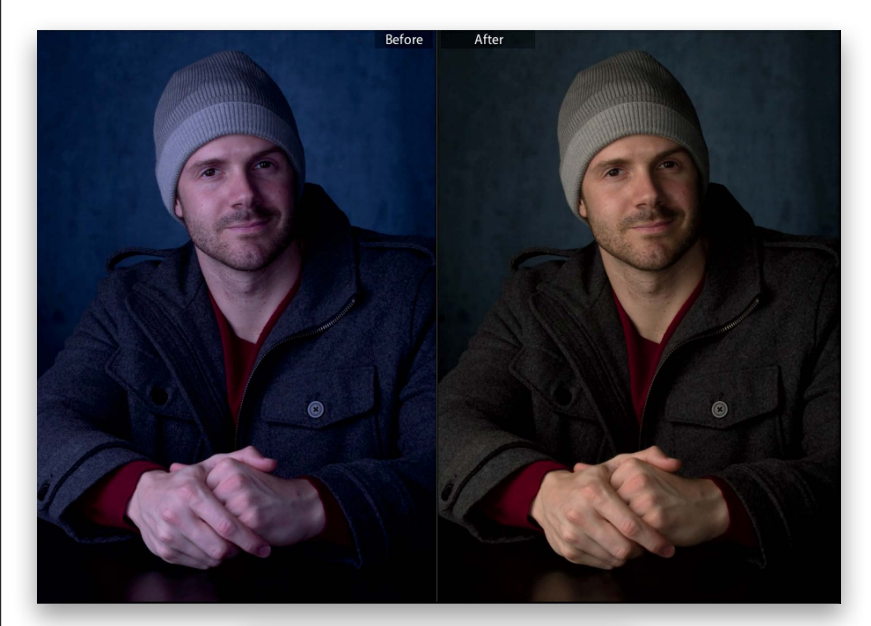

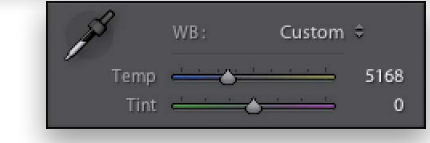

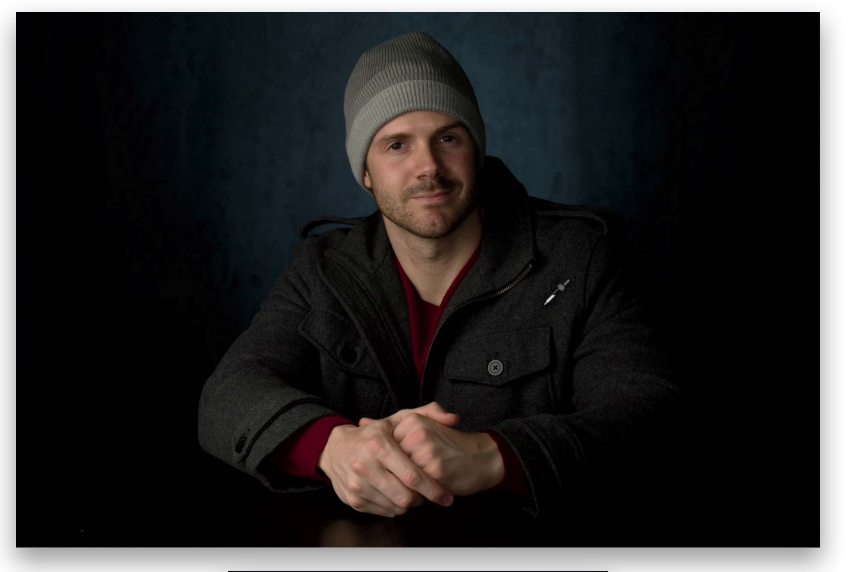

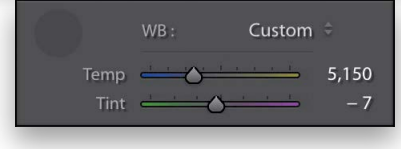

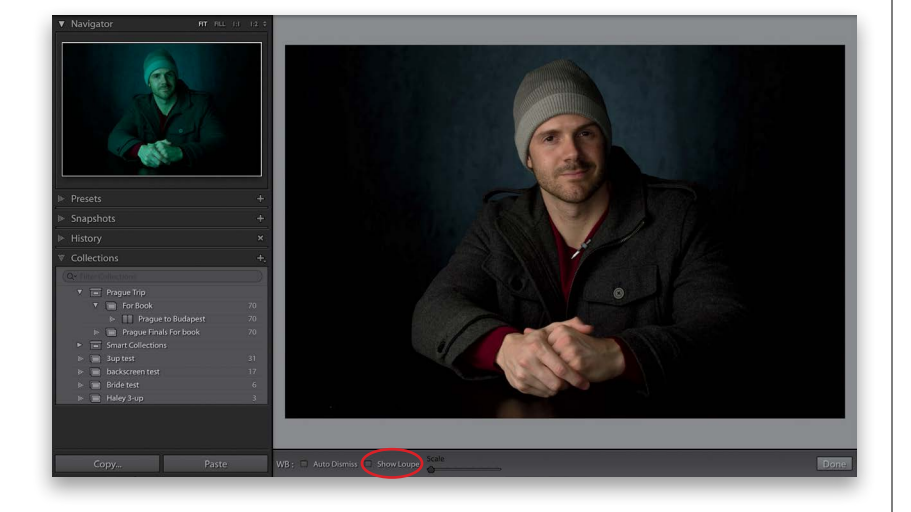

#### **Step Seven:**

First, choose As Shot from the White Balance pop-up menu, so we're starting from scratch with this. Now click on the tool to get it, then ideally, you'd click it on something in your photo that's supposed to be gray (that's right—don't click on something white, look for something gray. Video cameras white balance on solid white, but digital still cameras need to white balance on a gray instead). All you have to do for this image is click the White Balance Selector tool on his jacket (I clicked just to the right of his jacket collar) and the white balance is fixed (as seen here).

#### **TIP: Dismiss the White Balance Selector Tool**

In the toolbar, there's an Auto Dismiss checkbox. With this turned on, after you click the White Balance Selector tool once, it automatically returns to its home in the Basic panel.

#### **Step Eight:**

This is more of a tip than a step, but it's super-helpful. When you're using the White Balance Selector tool, look over at the Navigator panel on the top of the left side Panels area. As you hover the White Balance Selector tool over different parts of your photo, it gives you a live preview (as shown here) of what the white balance would look like if you clicked there. This is huge, and saves you lots of clicks and lots of time when trying to find a white balance that looks good to you. Next, you'll probably notice a large pixelated grid that appears while you're using the White Balance Selector tool. It's supposed to magnify the area your cursor is over to help you find a neutral gray area but if it drives you crazy (like it does me), you can get rid of it by turning off the Show Loupe checkbox down in the toolbar (I've circled it here in red, because my guess is you'll be searching for that checkbox pretty quickly).

# **[Setting Your White](#page-9-0)  Balance Live While Shooting Tethered**

<span id="page-24-0"></span>The fact that you can shoot tethered directly from your camera, straight into Lightroom, is one of my favorite features in Lightroom, but when I learned the trick of having the correct white balance applied automatically, as the images first come into Lightroom, it just put me over the top. So much so that I was able to include a free, perforated tear-out 18% gray card in the back of this book, so you can do the exact same thing (without having to go out and buy a gray card. A big thanks to my publisher, Peachpit Press, for letting me include this). You are going to love this!

#### **Step One:**

Start by connecting your camera to your computer (or laptop) using a USB cable, then go under Lightroom's File menu, under Tethered Capture, and choose Start Tethered Capture (as shown here). This brings up the Tethered Capture Settings dialog, where you choose your preferences for how the images will be handled as they're imported into Lightroom (see page 29 in Chapter 1 for more details on this dialog and what to put in where).

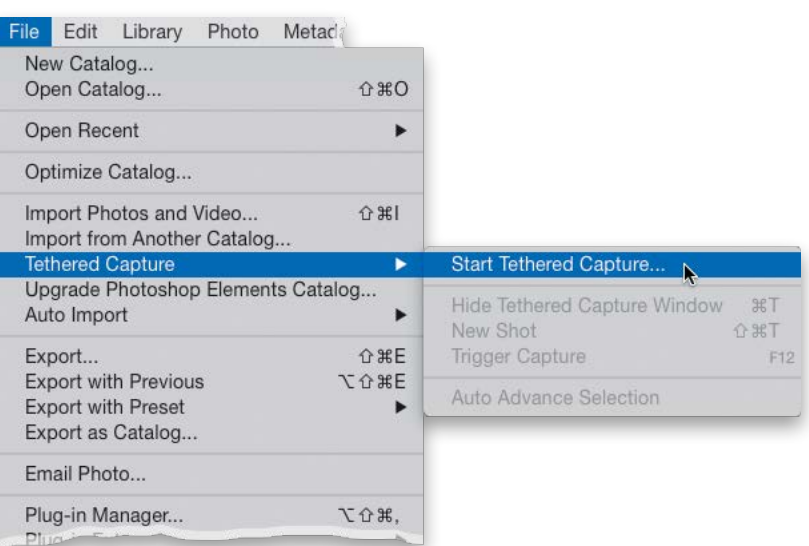

#### **Step Two:**

Once you get your lighting set up the way you want it (or if you're shooting in natural light), place your subject into position, then go to the back of this book, and tear out the perforated 18% gray card. Hand the gray card to your subject and ask them to hold it while you take a test shot (if you're shooting a product instead, just lean the gray card on the product, or somewhere right near it in the same light). Now take your test shot with the gray card clearly visible in the shot (as shown here).

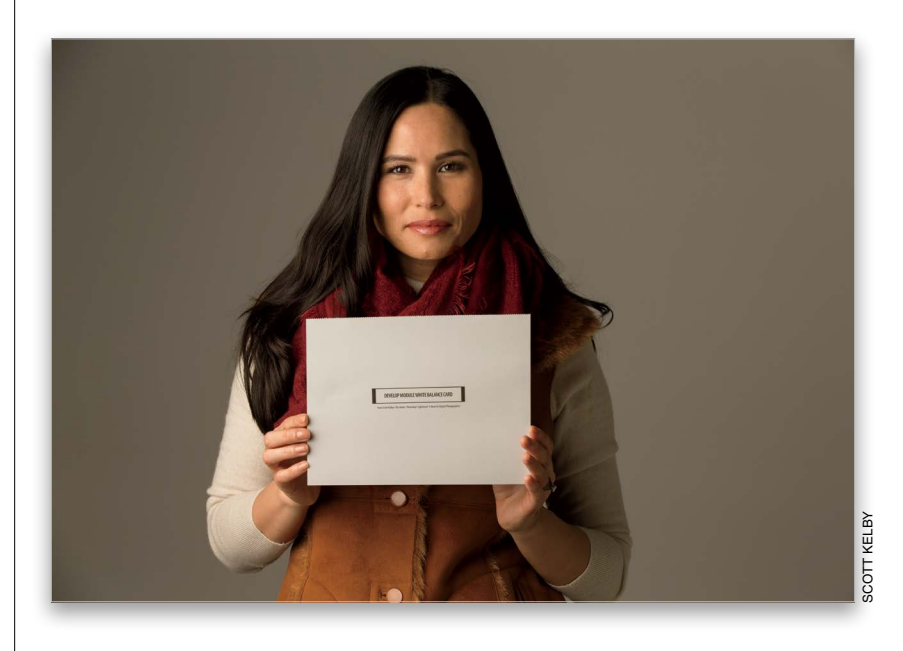

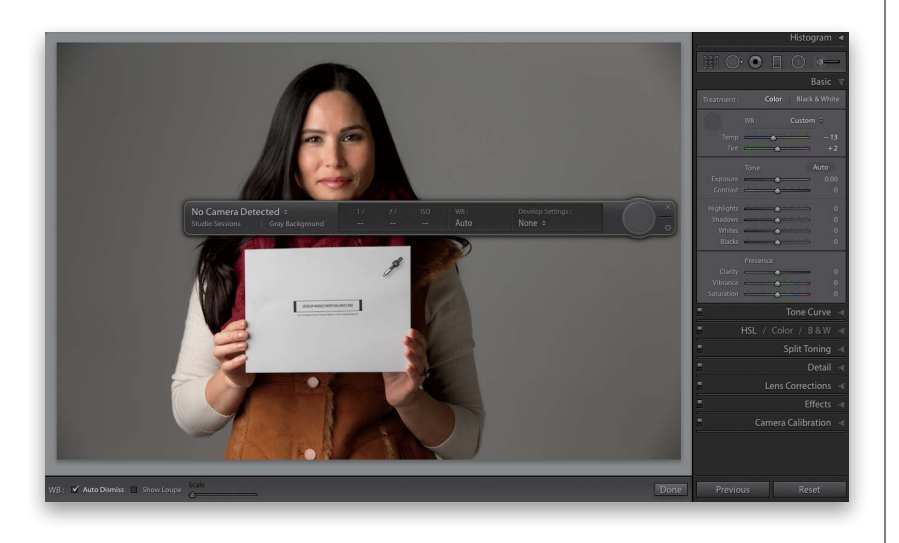

#### **Step Three:**

When the photo with the gray card appears in Lightroom, get the White Balance Selector tool (W) from the top of the Develop module's Basic panel, and click it once on the gray card in the photo (as shown here). That's it—your white balance is now properly set for this photo. Now, we're going to take that white balance setting and use it to automatically fix the rest of the photos as they're imported.

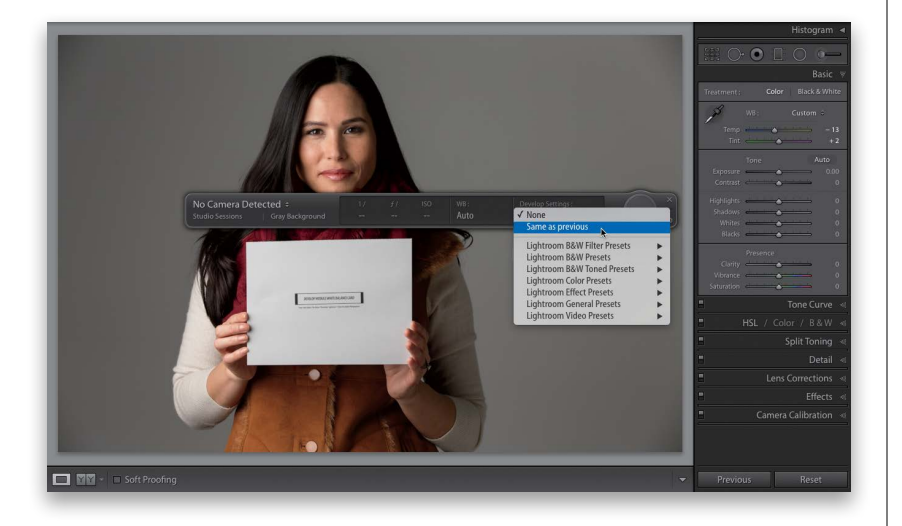

#### **Step Four:**

Go to the Tethered Capture window (press Command-T [PC: Ctrl-T] if it's no longer visible) and on the right side, from the Develop Settings pop-up menu, choose Same as Previous. That's itnow you can take the gray card out of the scene (or get it back from your subject, who's probably tired of holding it by now), and you can go back to shooting. As the next photos you shoot come into Lightroom, they will have that custom white balance you set in the first image applied to the rest of them automatically. So, now not only will you see the proper white balance for the rest of the shoot, that's just another thing you don't have to mess with in post-production afterwards. Again, a big thanks to my publisher, Peachpit Press, for allowing me to include this gray card in the book for you.

# **[Seeing Befores](#page-9-0)  and Afters**

<span id="page-26-0"></span>In the first white balance project at the beginning of this chapter, I ended with a before and after, but I didn't get a chance to show you how I did that. I love the way Lightroom handles the whole before and after process because it gives you a lot of flexibility to see these the way you want to see them. Here's how:

#### **Step One:**

Any time you're working in the Develop module and you want to see what your image looked like before you started tweaking it (the "before" image), just press the \ (backslash) key on your keyboard. You'll see the word "Before" appear in the upperright corner of your image, as seen here. In this image, you're seeing the overly cool original image. This is probably the Before view I use the most in my own workflow. To return to your After image, press the  $\setminus$ key again (it doesn't say "After;" the Before just goes away).

#### **Step Two:**

To see a side-by-side Before and After view (shown here on top), press the letter  $Y$  on your keyboard. If you prefer a split-screen view, then click the little Before and After Views button in the bottom-left corner of the toolbar under your preview (as shown here on the bottom. If you don't see the toolbar for some reason, press the letter T to make it visible). If you click the Y button again, instead of a side-by-side before and after, you get a top/bottom before and after. Click it again, and you get a top/ bottom split screen before and after. The next set of buttons (to the right of Before & After) don't change your view, they change the settings. For example, the first one copies the Before image's settings to the After image, the second one copies the After's settings to the Before image, and the third one just swaps the Before/After settings. To return to Loupe view, just press the letter D on your keyboard.

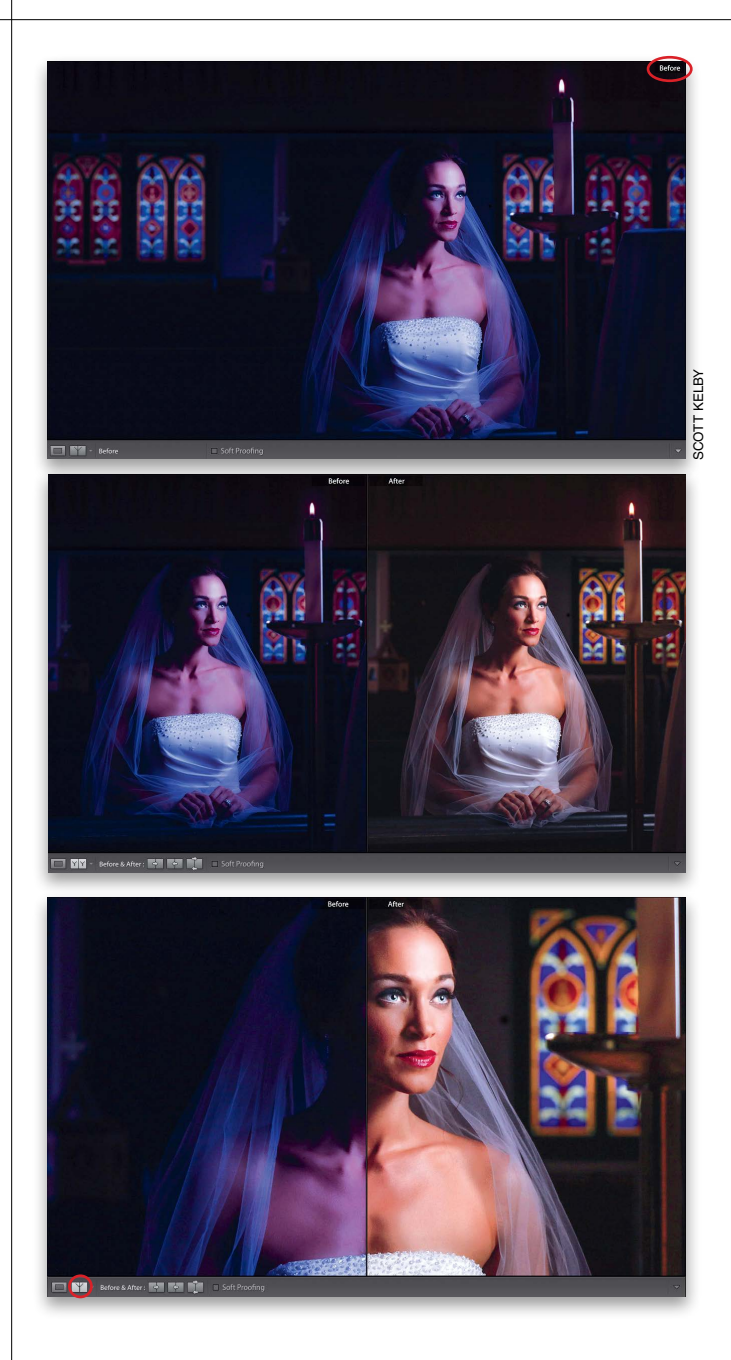

<span id="page-27-0"></span>Here's a quick look at the sliders in the Basic panel (this isn't "official" it's just how I think of them). By the way, although Adobe named this the "Basic" panel, I think it may be the most misnamed feature in all of Lightroom. It should have been called the "Essentials" panel, since this is precisely where you'll spend most of your time editing images. Also, something handy to know: dragging any of the sliders to the right brightens or increases its effect; dragging to the left darkens or decreases its effect.

Color

 $WB:$ 

Tone

Contrast - A Highlights **A** Shadows - - -Whites **4** Blacks **A** 

Presence Clarity - 4 Vibrance **4** Saturation **Common Common** 

Tint  $-$ 

Exposure =

Treatment:

Basic

**Black & White** 

Auto

As Shot  $\Rightarrow$ 

# **My Editing Your [Images Cheat Sheet](#page-9-0)**

#### **Automatic Toning**

Click the Auto button and Lightroom automatically tries to balance the image for you. Sometimes it's great; other times… well, not so much. If you have no idea where to start, click this button and see how it looks. It might be a good starting place. If not, just click the Reset button (at the bottom of the right side Panels area).

#### **Overall Exposure**

These two sliders, Exposure and Contrast, do most of the heavy lifting when it comes to editing your images. Exposure controls the overall brightness of your photo, so you'll almost always wind up using it, at least a bit. Once it's set the way you want it, then add contrast (I rarely, if ever, lower the contrast).

#### **Problems**

I use these four sliders when I have a problem. I use the Highlights slider when the brightest areas of my photo are too bright (or the sky is way too bright). The Shadows slider can open up the darkest parts of my image and make things "hidden in the shadows" suddenly appear—great for fixing backlit subjects (see Chapter 8). The Whites and Blacks sliders are really for people used to setting white and black points in Photoshop's Levels feature. If that's not you, chances are you'll skip using these two.

#### **Finishing Effects**

These are effects sliders that add tonal contrast and make your colors more vibrant (or take the color away).

# **Controlling Overall [Brightness Using the](#page-9-0)  Exposure Slider**

<span id="page-28-0"></span>Lightroom has one main slider that controls the overall brightness of your image, making it either darker or brighter (depending on which way you drag the slider). Of course, there are other sliders that let you control specific parts of the image (like the highlights and shadows and such), but when I start to edit an image (after I have my white balance looking good), I usually want to make sure the overall exposure looks about right before I start tweaking anything else. So, this is a pretty important adjustment.

#### **Step One:**

All of the controls we're going to use at this point for editing our image are in the right side Panels area, so let's close the left side Panels area (press F7 on your keyboard, or just click on the little gray left-facing triangle [shown circled here in red] on the far left to collapse it and tuck it out of sight). That way, our image appears much larger onscreen and that makes it much easier to see what's going on during the editing process. Okay, so here's our image opened in Lightroom's Develop module, and you can see that when I shot it, I totally trashed the exposure—it's way overexposed (I was shooting indoors at a high ISO, and then I walked outside and forgot to lower it back down).

#### **Step Two:**

To darken the overall brightness of the image, all you have to do is drag the Exposure slider to the left until the exposure looks good to you. Here, I dragged it to the left quite a bit (down to –2.25, so I was more than two-stops overexposed. Each whole number is roughly equivalent to a stop). One way I knew I had an exposure problem back in Step One was to look at the histogram (at the top of the right side Panels area), where you'll see a highlight clipping warning (I call it the "White Triangle of Death"), which lets you know parts of the image have gotten so bright there's no detail. Sometimes just lowering the Exposure amount will fix the problem. But, when that doesn't work, see page 168 on correcting highlights—it works great in conjunction with the Exposure slider.

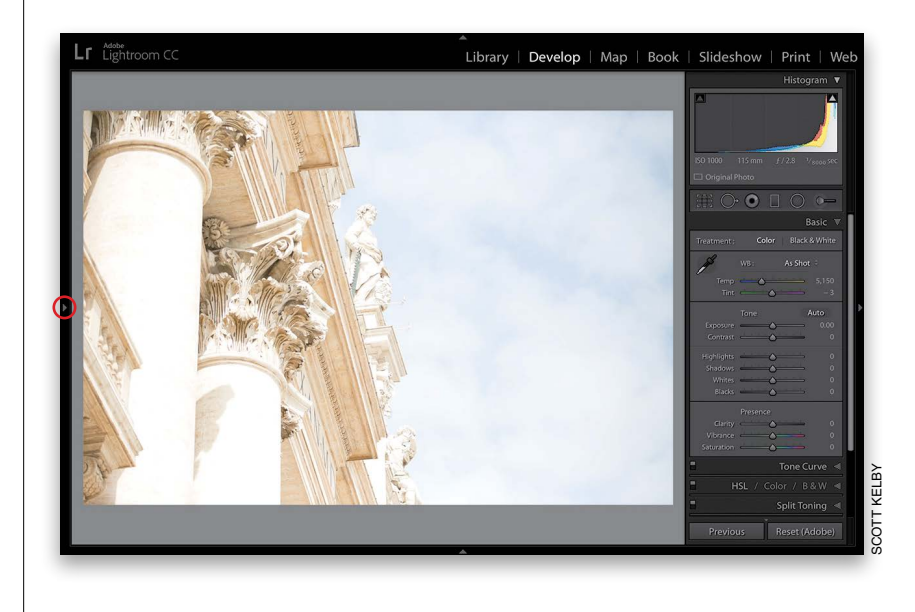

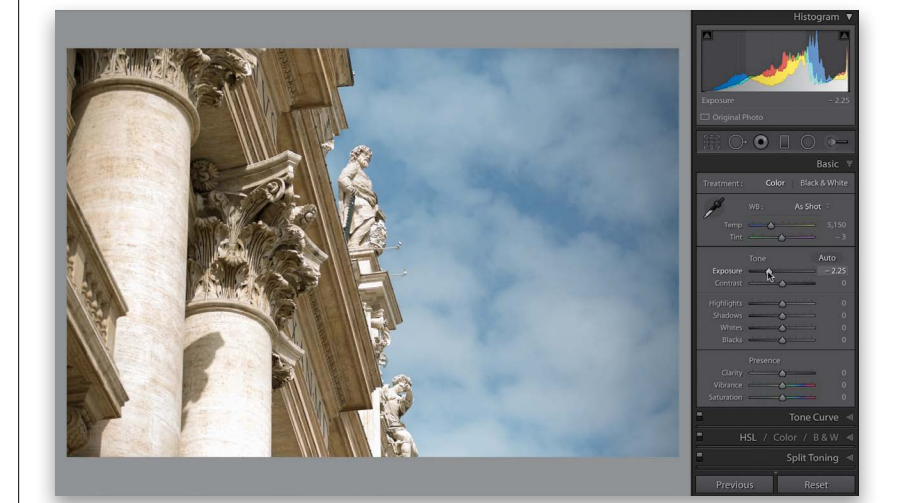

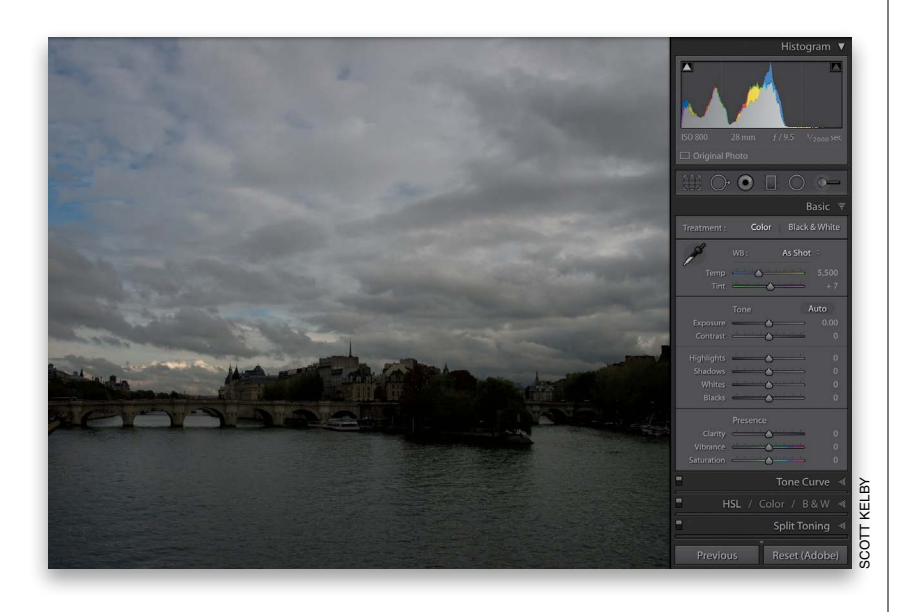

#### **Step Three:**

Of course, the Exposure slider doesn't just darken—it brightens, too, which is a good thing because this image is way too dark (underexposed). By the way, all the sliders here in the Basic panel start at zero and allow you to add more of a particular adjustment, or less depending on which way you drag. For example, if you were to drag the Saturation slider to the right, it makes the colors in your image more vivid; if you drag it to the left, it removes color (the farther you drag to the left, the more color it removes until you're left with a black-and-white image). Anyway, let's look at fixing this horribly underexposed image (I don't have a fancy reason why I underexposed it this time. I just messed up).

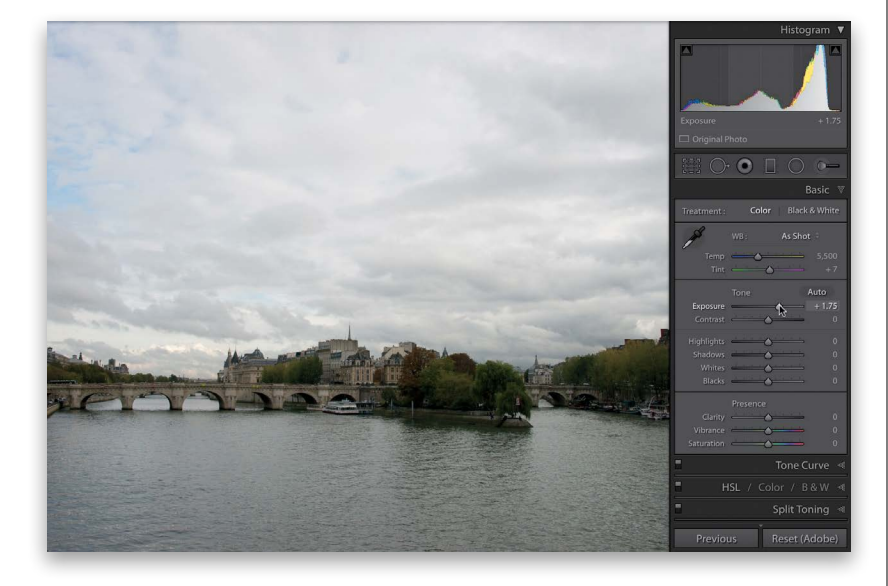

#### **Step Four:**

**Example 1**<br> **How to Develop Your Photos / Controllant Controllant Controllant Controllant Controllant Controllant Controllant Controllant Controllant Controllant Controllant Controllant Controllant Controllant Control** To make the image brighter, simply drag the Exposure to the right until the overall brightness looks good to you. In this case, I had to drag it over to +1.75 (so, I was about a stop and three-quarters underexposed. I think it was the wine. Yeah, that's it—the wine!). Of course, there's a lot more to do to this image to get it looking the way we want it to, but because we've started by setting the overall brightness first, we're now at a really good starting point for tweaking things like contrast, highlights, shadows, whites, and blacks (stuff you'll learn in the rest of this chapter).

# **Automatically [Matching Exposures](#page-9-0)**

<span id="page-30-0"></span>If you've run into a situation where you have some images where the exposure or overall tone is off, Lightroom can usually fix it for you, pretty much automatically. This is great if you're shooting landscapes and the exposure changes on you as the light changes, or if you're shooting a portrait and your exposure changes as you're taking the shots, or about any time where you want a consistent tone and exposure across a set of images.

#### **Step One:**

Take a look at this set of images, taken with window light. The first one is too bright, the second one's too dark, the third looks about right (well, to me anyway), and the fourth and fifth look underexposed. So the exposure for these images is kind of all over the place. One brighter, three darker, and one looks okay.

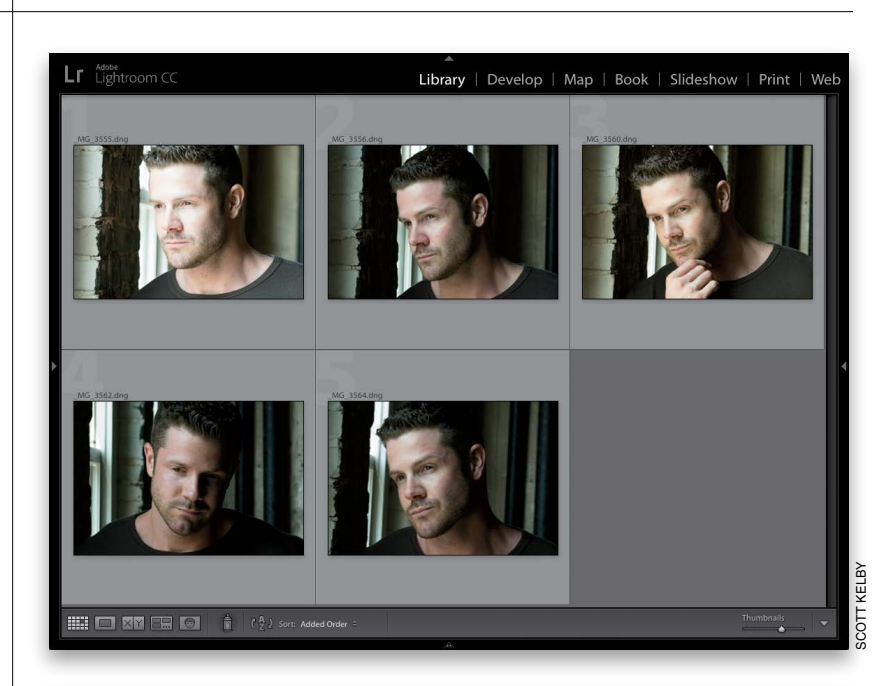

#### **Step Two:**

Click on the image that has overall exposure you want (to make it the "most selected" image), then press-and-hold the Command (PC: Ctrl) key and click on the other images to select them, as well. Now, press D to jump to the Develop module.

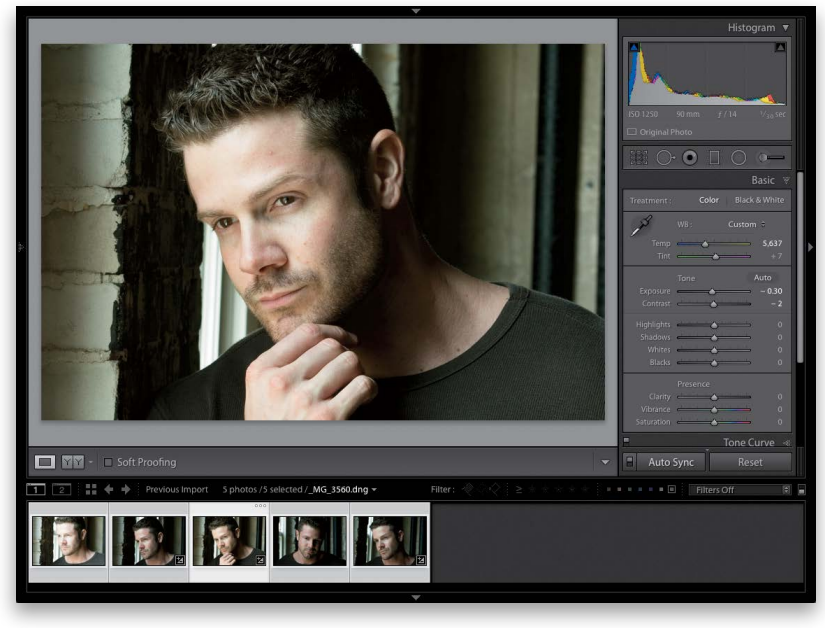

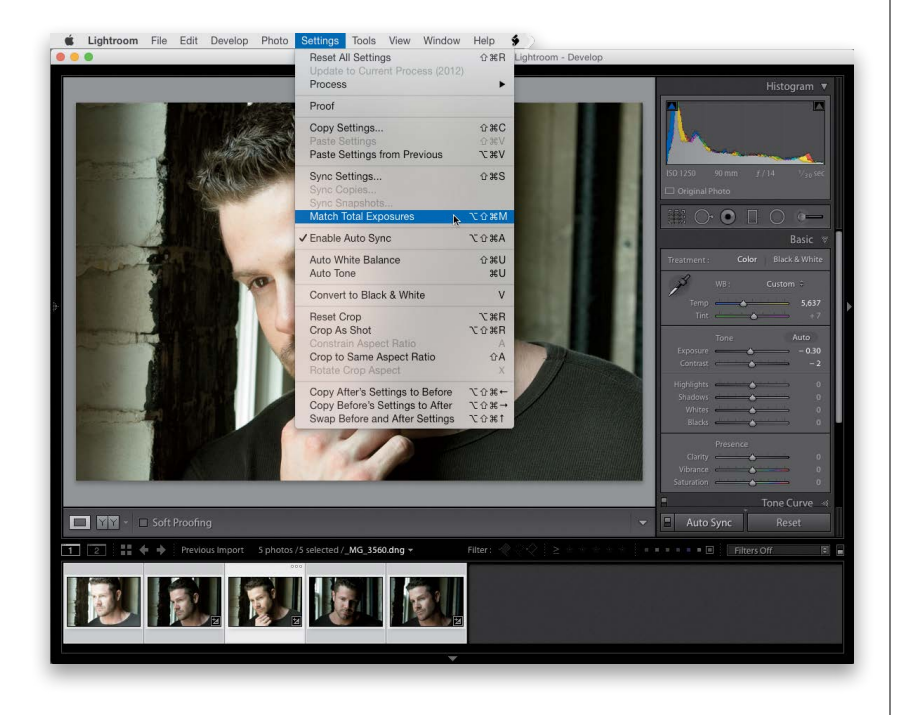

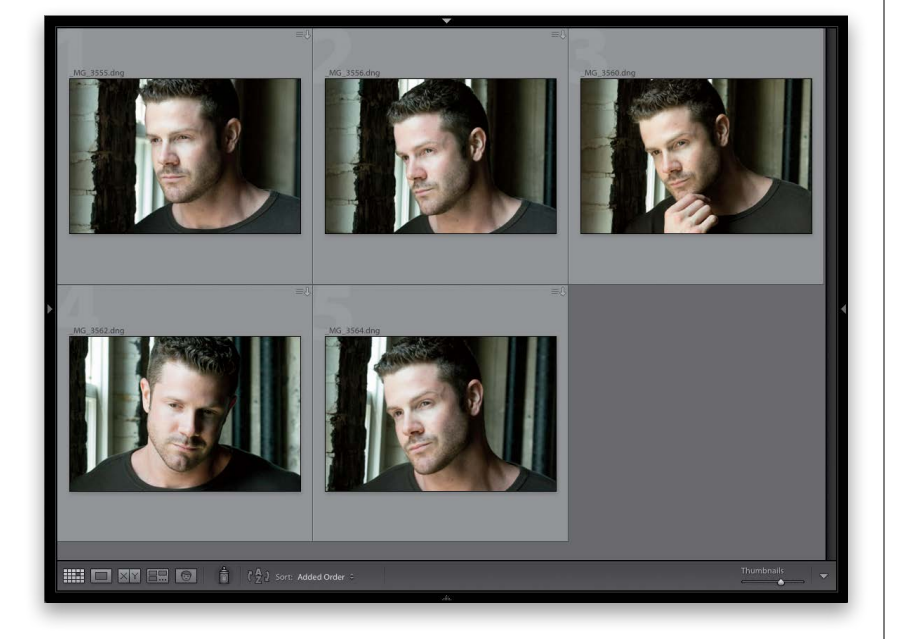

#### **Step Three:**

Go under the Settings menu and choose **Match Total Exposures** (as shown here). That's it. There are no settings. There's no dialog. No window. It just does its thing.

#### **Step Four:**

Press G to jump back to the Grid view, and now compare these images to the ones in Step One, and you can see that they all have a consistent exposure now. This works pretty darn well in most cases, which makes it pretty darn handy.

# **60 Seconds on the [Histogram \(& Which](#page-9-0)  Slider Controls Which Part)**

<span id="page-32-0"></span>At the top of the right side Panels area is a histogram, which is basically what your image looks like if you charted the exposure on a graph. Reading a histogram is easier than it looks—the darkest parts (shadows) of your image appear on the left side of the graph, the midtones appear in the middle, and the brightest parts (highlights) are on the right side. If part of the graph is flat, there's nothing in your photo in that range (so if it's flat on the far right, that means your image doesn't have any highlights. Well, not yet anyway).

#### **Exposure Slider: Midtones**

Move your cursor over the Exposure slider and a light gray area appears over the part of the histogram that the Exposure slider affects. In this case, it's mostly the midtones (so the gray area is in the middle of the histogram), but it also affects some of the lower highlights, as well.

#### **Highlights Slider: Highlights**

The Highlights slider covers the next brightest areas above the midtones. If you look at the histogram shown here, it's flat right above that, which lets you know that this image doesn't have a full range of tones—it's missing the brightest parts. Moving the Highlights slider to the right can help fill in that gap, but there's actually a different slider that covers that range.

#### **Shadows Slider: Shadows**

This controls shadow areas. You can see it only controls a small area (but it's an important area because details can get lost in the shadows). Below that area is a flat area, and that means that this image is missing tone in the darkest part of the image.

#### **Blacks & Whites Sliders**

These two sliders control the very brightest (Whites) and darkest (Blacks) parts of your image. If your image looks washed out, drag the Blacks slider to the left to add in more black (and you'll see the Blacks expand over to the left in the histogram). Need more really bright areas? Drag the Whites slider to the right (and you'll see that area in the histogram slide over to fill in that missing gap).

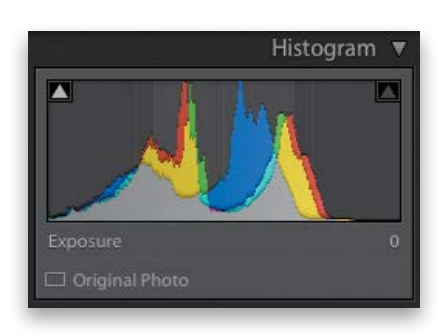

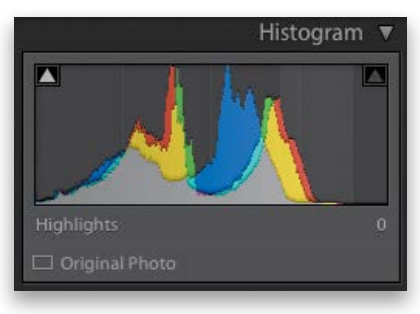

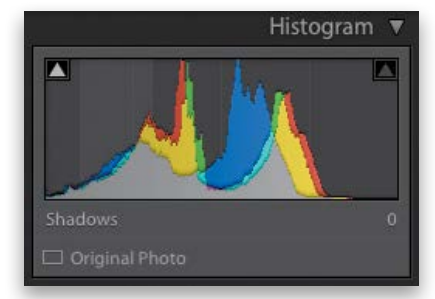

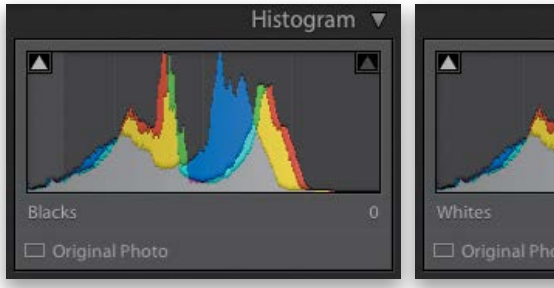

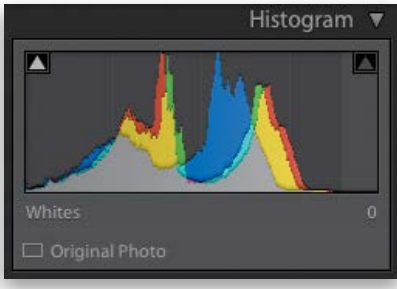

<span id="page-33-0"></span>Like I mentioned in my Editing Cheat Sheet earlier in this chapter, the Auto Tone feature lets Lightroom take a crack at editing your photo (basically, it evaluates the image based on what it sees in the histogram) and it tries to balance things out. Sometimes it does a pretty darn good job, but if it doesn't, no worries—just press Command-Z (PC: Ctrl-Z) to undo it.

# **Auto Tone (Having [Lightroom Do the](#page-9-0)  Work for You)**

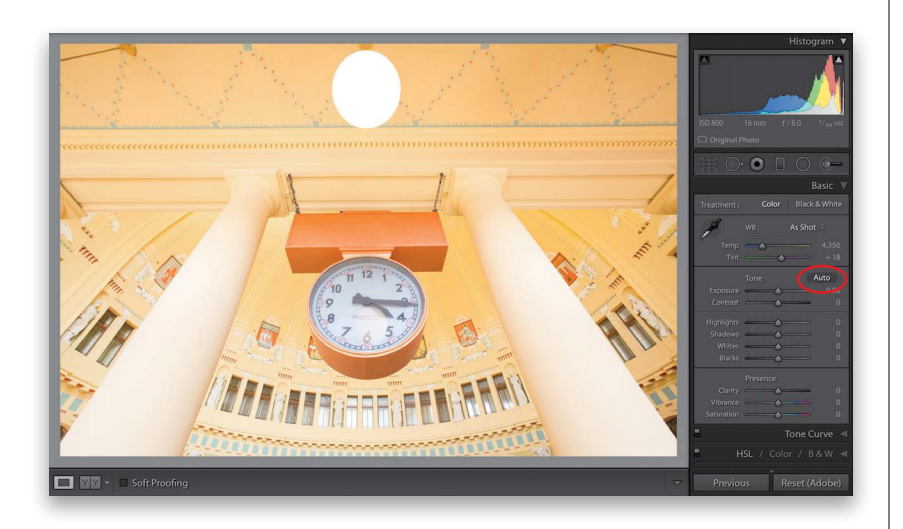

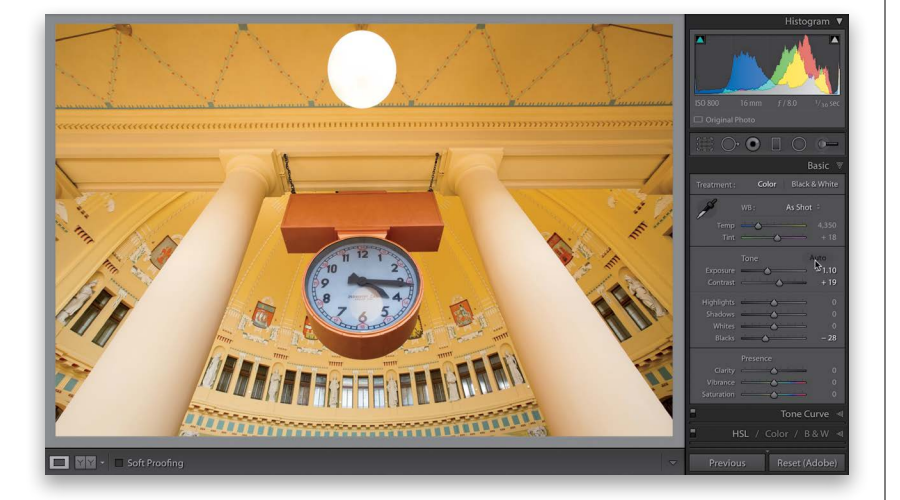

#### **Step One:**

Here's an image that's quite a bit overexposed, washed out, and flat-looking (this was taken inside the main train station in Prague). If you're not sure where to start in fixing an image, this is the perfect time to click on the Auto button (it's in the Basic panel, in the Tone section, just to the right of the word "Tone"). Just click on it and Lightroom analyzes the image and applies what it thinks is the proper correction for this photo. It will only move the sliders it thinks it needs, and they will only be the sliders in the Tone section of the Basic panel (so not things like Vibrance, Saturation, or Clarity, or stuff in other panels).

#### **Step Two:**

Just one click and look at how much better the image looks. Now, if the image doesn't look that great after clicking the Auto button, you can either: (a) just use it as a starting place and then tweak the sliders yourself, or (b) press **Command-Z** (PC: Ctrl-Z) to undo the Auto adjustment, so you can do your editing manually. It's worth at least trying Auto tone because it can actually do a pretty decent job sometimes—it just depends on the image. In my experience, it works really well on images that are too bright (like this one), but on images that are too dark, it often overexposes them, but you can usually fix that by simply lowering the Exposure amount.

# **Dealing With [Highlight Problems](#page-9-0)  (Clipping)**

<span id="page-34-0"></span>One potential problem we have to keep an eye out for is highlight clipping. That's when some of the highlights in an image got so bright (either when you took the shot, or here in Lightroom when you made it brighter) that there's actually no detail in those parts of the image at all. No pixels whatsoever. Just blank nothingness. This clipping happens in photos of nice cloudy skies, white jerseys on athletes, bright, cloudless skies, and a dozen other places. It happens, and it's our job to fix it so we keep detail throughout our image. Don't worry, the fix is easy.

#### **Step One:**

Here's a studio shot, and not only is our subject wearing a white coat, but I overexposed the image when I shot it. That doesn't necessarily mean we have clipping (see the intro above for what clipping means), but Lightroom will actually warn us if we do. It tells us with a white triangleshaped highlight clipping warning, which appears in the upper-right corner of the Histogram panel (shown circled here in red). That triangle is normally black, which means everything's okay—no clipping. If it turns red, yellow, or blue, it means there's some clipping but only in a particular color channel, so I don't sound the alarm for that. But, if it's solid white (like you see here), we have a problem we need to fix.

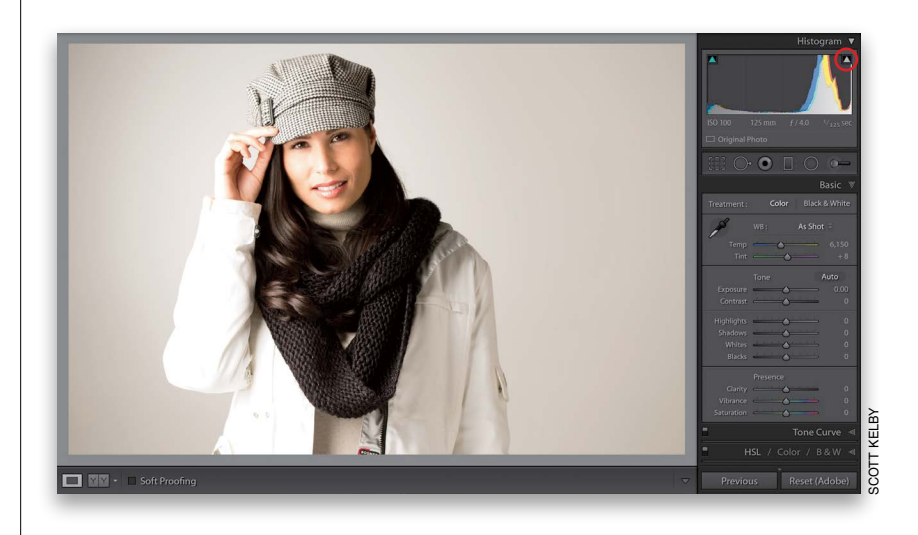

#### **Step Two:**

Okay, now we know we have a problem somewhere in our image, but exactly where? To find out exactly where the image is clipping, go up to that white triangle and click directly on it (or press the letter J on your keyboard). Now, any areas that are clipping in the highlights will appear in bright red (as seen here, where her arm, hand, and other parts of her jacket on the left side are clipping badly). Those areas will have *no* detail whatsoever (no pixels, no nuthin') if we don't do something about it.

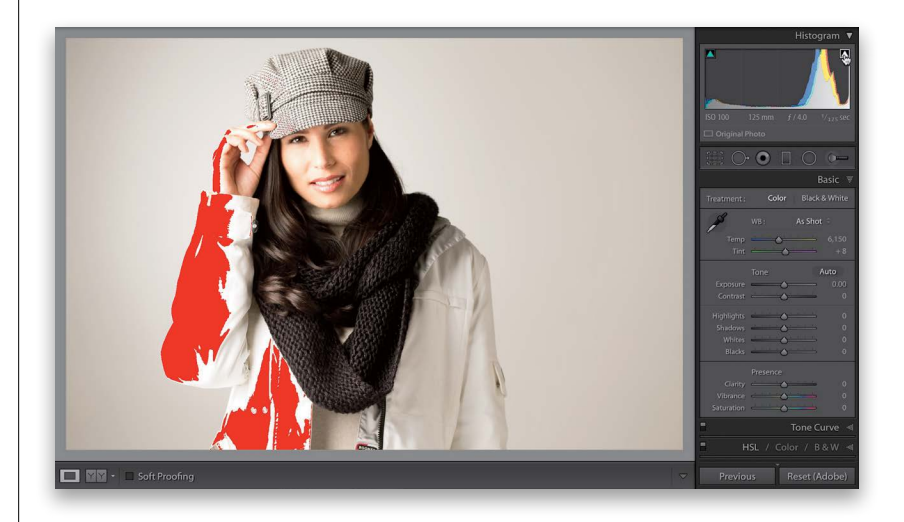

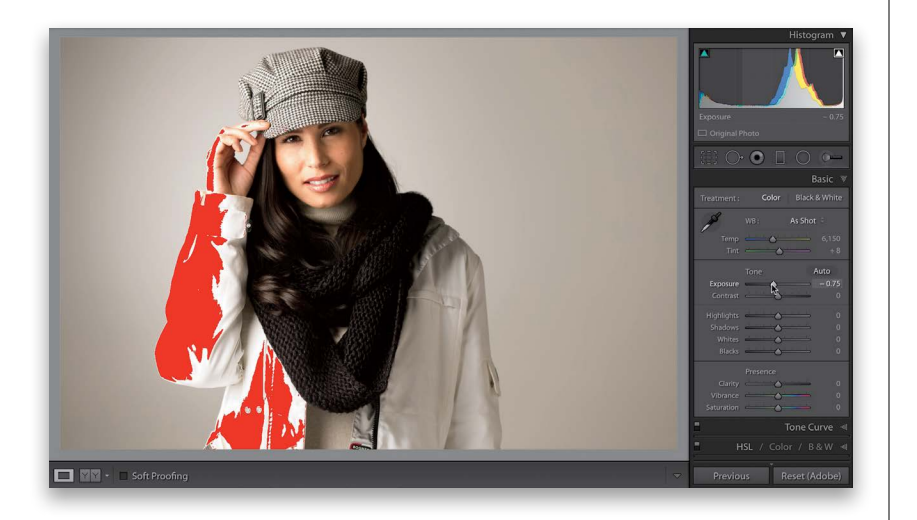

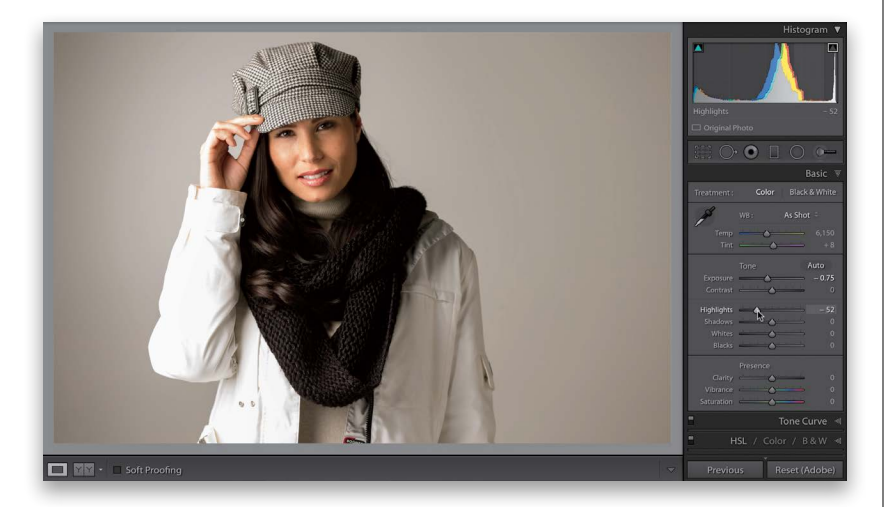

#### **Step Three:**

Sometimes just lowering the Exposure amount will do the trick and the clipping goes away and, in this case, the photo was overexposed a bit anyway, so let's start there. Here, I dragged the Exposure slider to the left to darken the overall exposure and while that looks decent now, the clipping problem is still there big time. Now, because the photo was already too bright, darkening the exposure actually helped the photo look better, but what if your exposure was okay? Then, dragging the Exposure slider to make the image darker would just make the image too dark (underexposed), so that's why we need something different—something that just affects the highlights and not the entire exposure. We want our clipping problem to go away; we generally don't want just a darker photo.

#### **Step Four:**

Let's put the Highlights slider to work. When you have a clipping problem like this, it's your first line of defense. Just drag it to the left a bit until you see the red onscreen clipping warning go away (as seen here). The warning is still turned on, but dragging the Highlights slider to the left fixed the clipping problem and brought back the missing detail, so now there are no areas that are clipping. I use this Highlight slider *a lot* on shots with bright skies and puffy clouds.

#### **TIP: This Rocks for Landscapes**

Next time you have a blah sky in a landscape or travel shot, drag the Highlights slider all the way to the left. It usually does wonders with skies and clouds, bringing back lots of detail and definition. Really an incredibly handy little tip.
# **Opening Up the [Shadows \(Like "Fill](#page-9-0)  Light" on a Slider)**

<span id="page-36-0"></span>When you've got a subject that's backlit (so they look almost like a silhouette), or part of your image is so dark all the detail is getting lost in the shadows, help is just one slider away. The Shadows slider does an amazing job of opening up those dark shadow areas and putting some light on the subject (almost like you had a flash to add in a bit of fill light).

#### **Step One:**

Here's the original image and you can see the subject is backlit. While our eyes do an amazing job of adjusting for scenes like this with such a wide range of tones, as soon as we press the shutter button and take the shot, we wind up with a backlit image where our subject is in the shadows (like you see here). As good as today's cameras are (and they are the most amazing they've ever been), they still can't compete with the incredible tonal range of what our eyes can see. So, don't feel bad if you create some backlit shots like this, especially since you're about to learn how easy it is to fix them.

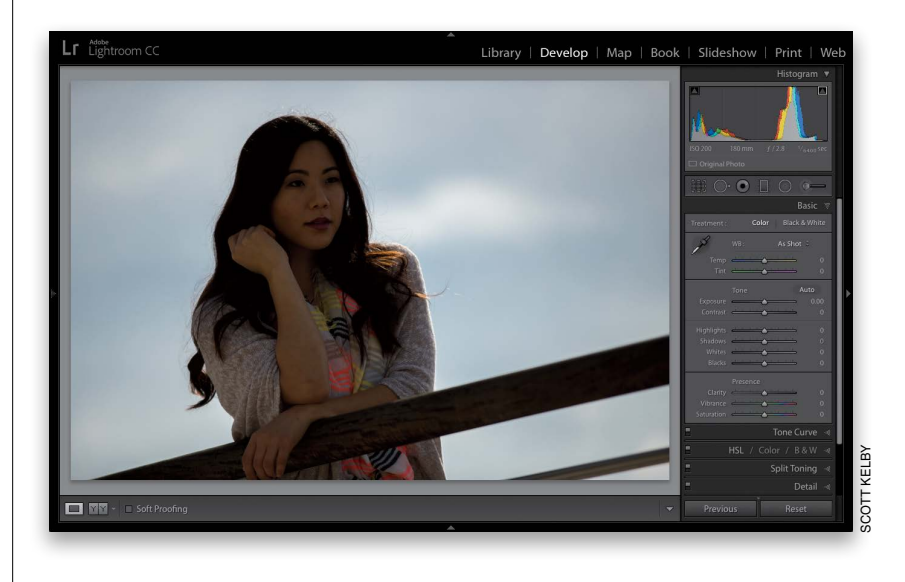

#### **Step Two:**

Just go to the Shadows slider, drag it to the right, and as you do, just the shadow areas of your photo are affected. As you can see here, the Shadows slider does an amazing job of opening up those shadows and bringing out detail in the image that was just hidden in the shadows. *Note:* Sometimes, if you really have to drag this slider way over to the right, the image can start to look a little flat. If that happens, just increase the Contrast amount (dragging to the right), until the contrast comes back into the photo. You won't have to do this very often, but at least when it happens you'll know to add that contrast right back in to balance things out.

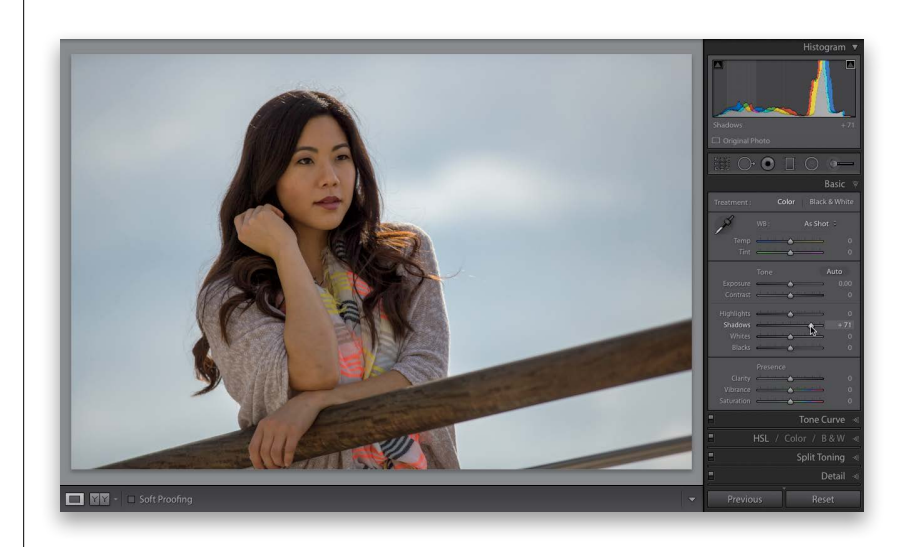

<span id="page-37-0"></span>One way to get the most out of your image editing is to expand the tonal range of your photo by setting your white point and black point (this is something Photoshop users have done for many years using Photoshop's Levels control). We do this using the Whites and Blacks sliders. We increase the whites as far as we can without clipping the highlights, and increase the blacks as far as we can without clipping the deepest shadows too much (although, I personally don't mind a little shadow clipping), which expands the tonal range big time.

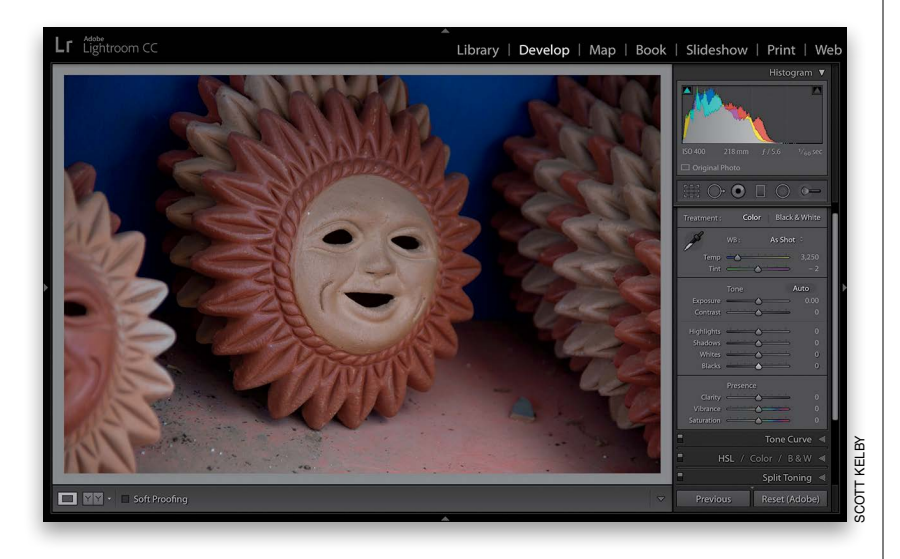

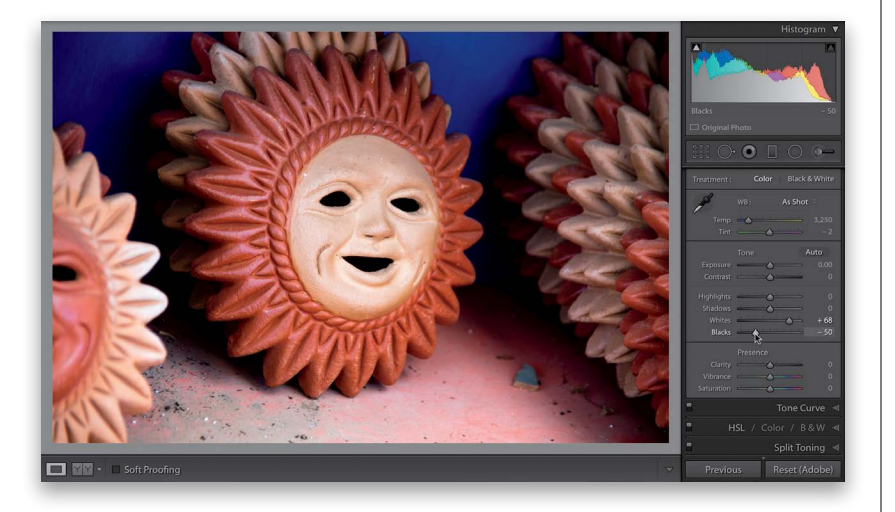

# **Setting Your [White Point and](#page-9-0) Black Point**

#### **Step One:**

Here's the original image and you can see it looks pretty flat. When you see a flat-looking shot like this, it's a perfect candidate for expanding its tonal range by setting the white and black points (right in the Basic panel, below Highlights and Shadows).

#### **Step Two:**

Start by dragging the Whites slider to the right until you see the "White Triangle of Death" (errrr, I mean the white triangleshaped clipping warning) up in the topright corner of the Histogram panel (at the top of the right side Panels area) and back it off a bit until the triangle turns solid black again. That's as far as you want to take it. Any farther and you can damage (clip) the highlights (see page 168 for more on clipping the highlights). You can do the same things with the Blacks slider, but to add more blacks (and expand the range), drag to the left until you see the shadow clipping warning (in the top-left corner of the Histogram panel) turn white. I think some things should actually be solid black in a photo, so if I clip the shadows a bit but the photo looks better to me, I go with it. Just sayin'. Anyway, I'm clipping the shadows a bit here and it still looks good to me.

*Continued*

#### **Step Three:**

You can get an onscreen preview of any clipping by pressing-and-holding the Option (PC: Alt) key before you drag either the Whites or Blacks sliders. When you do this with the Whites slider, the image turns black (as seen here). As you drag to the right, any areas that start to clip in individual channels (not as critical) start to appear in that color. So, if you're just clipping the Red channel, you'll see areas appear in red (as seen here) or if they're yellow or blue, you're just clipping those channels. I pretty much let that go for the most part, but if I see areas start to appear in white (all three channels are clipping. Ack!), I know I've gone too far and I back it off to the left a little. If you press-and-hold the Option key with the Blacks slider, it's the opposite. The image turns solid white and as you drag the Blacks slider to the left, any parts that become solid black start to appear in either the color of the channel that's clipping, or in black if all the channels are clipping.

#### **Step Four:**

Okay, now that I've gone over the manual way to set your white and black points, and how to use the Option (PC: Alt) key to keep you from clipping either the highlights or shadows, here's what I actually do in my own workflow: I let Lightroom automatically set them for me. That's right, it can automatically set both for you, and it's pretty good at pushing the sliders as far out as they can go without clipping (it does, though, sometimes clip the shadows a bit, but, again, you know how I feel about that). Here's how you have it set them automatically (this is so simple): Just press-and-hold the Shift key, then double-click on the Whites slider knob and it sets your white point; double-click on the Blacks slider knob and it sets your black point. Yes, it's that easy, and that's what I use in my own workflow. By the way, if you Shift-doubleclick on either one and it doesn't move, then it's already set as far as it should go.

<span id="page-38-0"></span>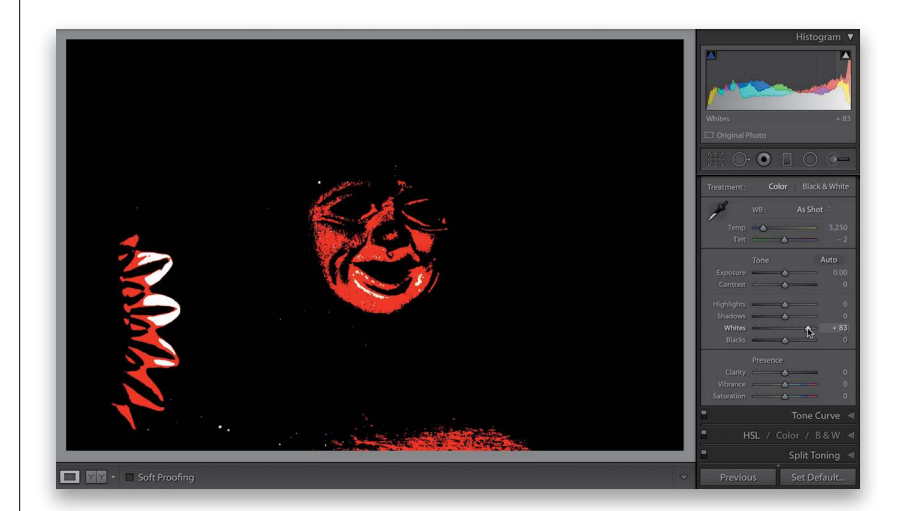

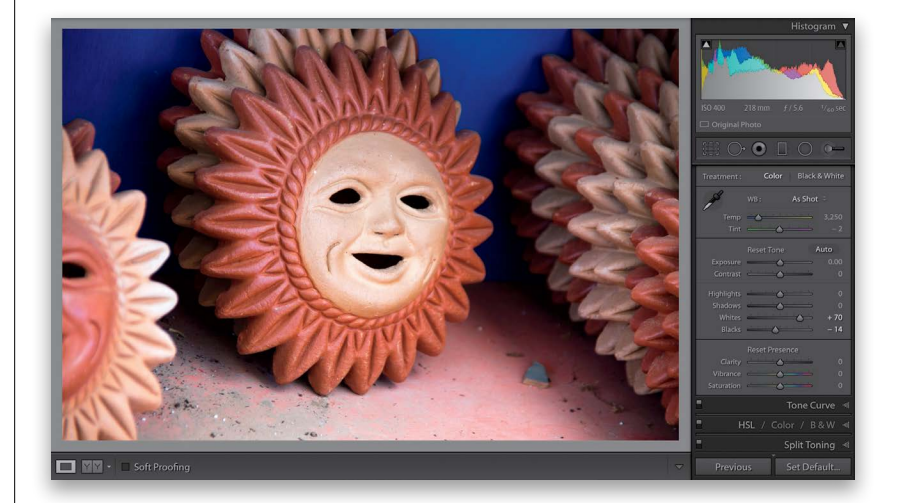

<span id="page-39-0"></span>When Adobe was developing the Clarity control, they had actually considered calling the slider "Punch," because it adds midtone contrast to your photo, which makes it look, well…more punchy. It's great for bringing out detail and texture, and as of Lightroom 4, you can use a lot more Clarity than you could in the past. If you used a lot before, you'd often get little dark halos around edge areas, but now you can crank it up, bringing in detail galore, without the ugly halos. Plus, the Clarity effect just plain looks better now in Lightroom!

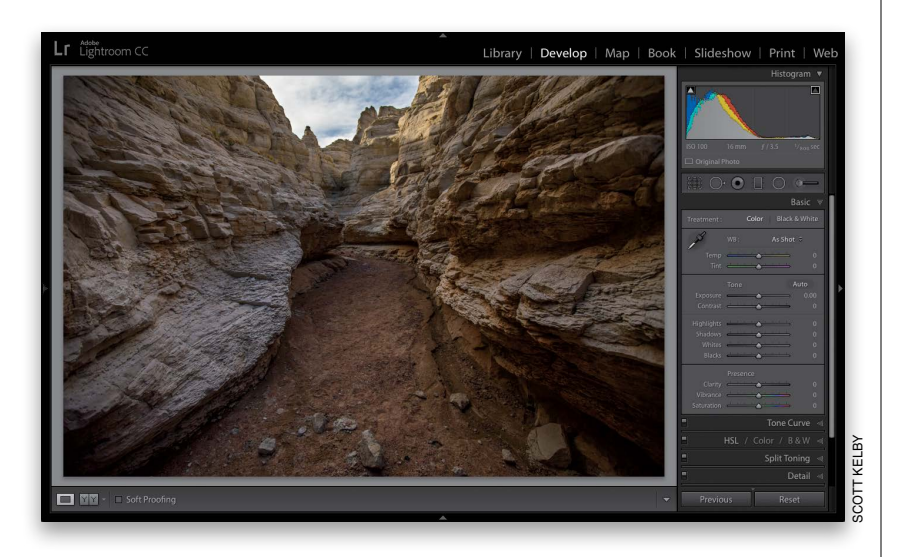

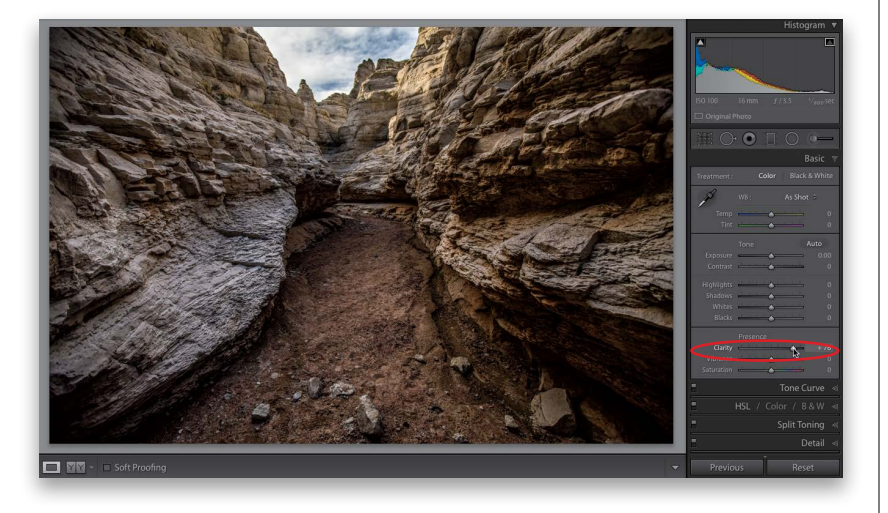

# **[Adding "Punch"](#page-9-0)  to Your Images Using Clarity**

#### **Step One:**

Here's the original photo and it's a perfect candidate for adding Clarity because Clarity brings out detail in your image (what it actually does is increases midtone contrast, but that has the effect of enhancing detail). So, when I see an image with lots of texture and detail I want to enhance, I grab the Clarity slider. Which kinds of shots work best with Clarity? Usually anything with wood (from churches to old country barns), landscape shots (because they generally have so much detail), cityscapes (buildings love clarity, so does anything glass or metal), or basically anything with lots of intricate detail (even an old man's craggy face looks great with some Clarity). I don't add Clarity to photos where you wouldn't want to accentuate detail or texture (like a portrait of a mother and baby, or a closeup portrait of a woman).

#### **Step Two:**

To add more punch and midtone contrast to our image here, drag the Clarity slider quite a bit to the right. Here, I dragged it to +76 and you can really see the effect. Look at the added detail in the rocks and the ground. If you drag too far in some photos, you might start to see a black glow appear around the edges. If that happens, back it off a bit until the glow goes away.

*Note:* The Clarity slider does have one side effect (which I happen to like) and that is that it tends to brighten the areas it affects a bit, as well as just enhancing the detail.

## **[Making Your Colors](#page-9-0)  More Vibrant**

<span id="page-40-0"></span>Photos that have rich, vibrant colors definitely have their appeal (that's why professional landscape photographers got so hooked on Velvia film and its trademark saturated color), and although Lightroom has a Saturation slider for increasing your photo's color saturation, the problem is it increases all the colors in your photo equally—the dull colors get more saturated, but the colors that are already saturated get even more so, and well…things get pretty horsey, pretty fast. That's why Lightroom's Vibrance control may become your Velvia.

#### **Step One:**

In the Presence section (at the bottom of the Basic panel) are two controls that affect the color saturation. I avoid the Saturation slider because everything gets saturated at the same intensity (it's a very coarse adjustment). In fact, I only use it to remove color—never to add it. If you click-and-drag the Saturation slider to the right, your photo gets more colorful, but in a clownish, unrealistic way. Here's our original image (a photo of my house) with no color boost (just seeing if you were paying attention). The sky is kind of "meh" and dull (colorwise), and the roof of the church is kind of washed-out looking, too, but at least the trees look okay.

#### **Step Two:**

When you see a dull sky, a washed-out roof, a lifeless, monotone-looking color image, that's a job for the Vibrance slider! Here's basically what it does: It boosts the vibrance of any dull colors in the image quite a bit. If there are already saturated colors in the image, it tries not to boost them very much, so things don't get too vibrant. Lastly, if your photo has people in it, it uses a special mathematical algorithm to avoid affecting flesh tones, so the skin on your people doesn't start to look too colorful (of course, that doesn't come into play in this particular image). Anyway, using Vibrance gives a much more realistic-looking color boost than you'd ever get from Saturation. I pushed it pretty far here, but in my own workflow, I'm usually between 10 and 25 for my Vibrance amount, and only if I have an image that I think needs it.

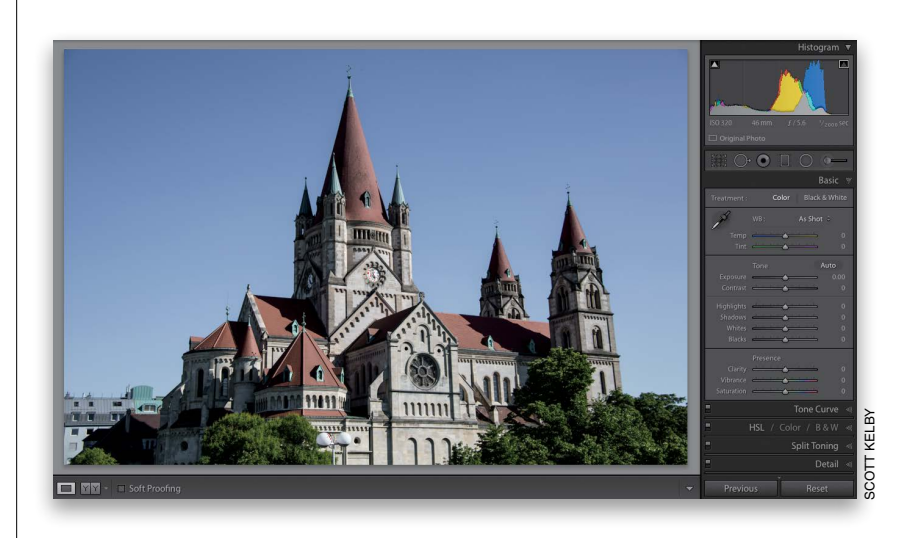

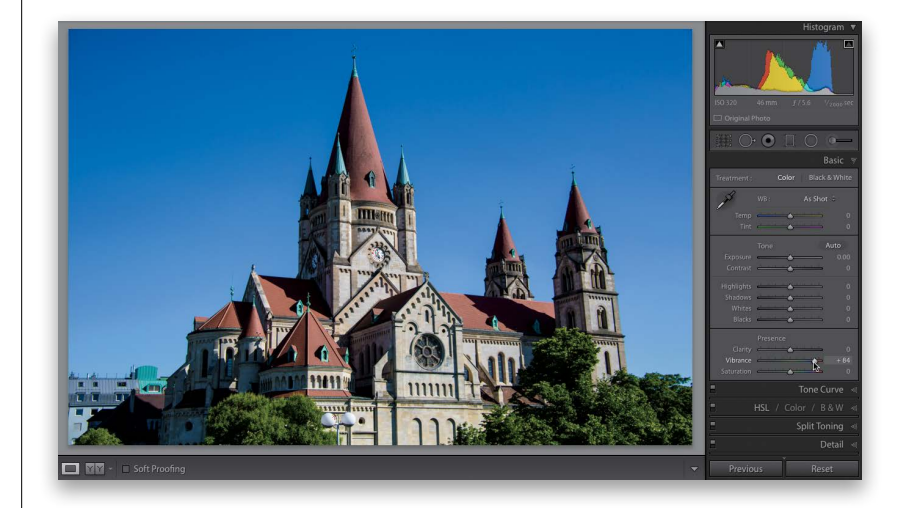

<span id="page-41-0"></span>If I had to point to the biggest problem I see in most people's images (we get hundreds sent to us each month for "Blind Photo Critiques" on our weekly photography talk show, *The Grid*), it's not white balance or exposure problems, it's that their images look flat (they lack contrast, big time). It's the single biggest problem, and yet it's about the easiest to fix (or it can be a bit complex, depending on how far you want to take this). I'll cover both methods here (the simple and the advanced):

# **Adding Contrast (and How to Use the [Tone Curve\)—This Is](#page-9-0)  Important Stuff!**

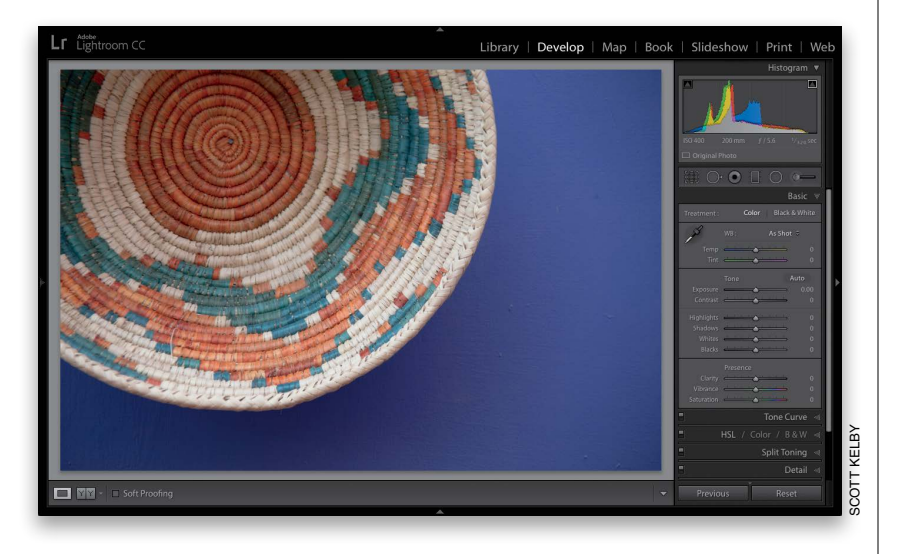

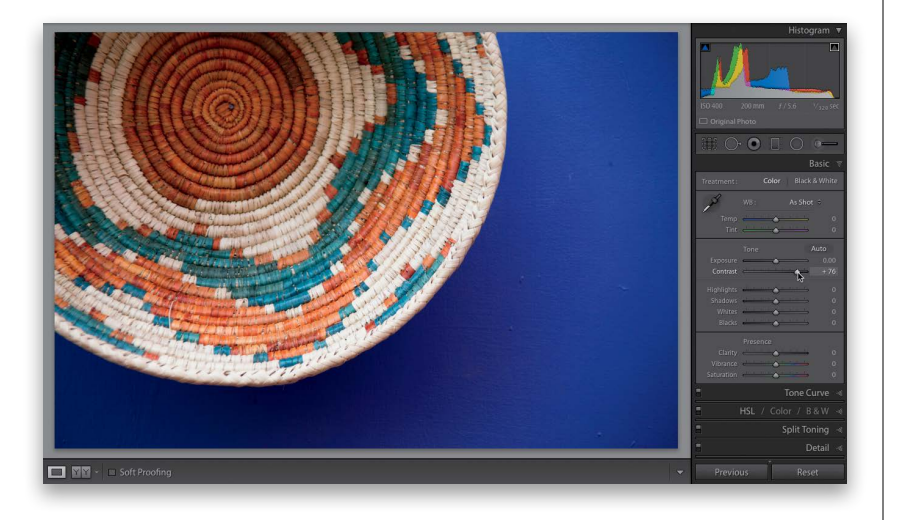

### **Step One:**

Here's our flat, lifeless image. Before we actually apply any contrast (which makes the brightest parts of the image brighter and the darkest parts darker), here's why contrast is so important: when you add contrast, it (a) makes the colors more vibrant, (b) expands the tonal range, and (c) makes the image appear sharper and crisper. That's a lot for just one slider, but that's how powerful it is (in my opinion, perhaps the most underrated slider in Lightroom). Now, for those of you coming from a much earlier version of Lightroom, the Contrast slider used to have so little effect that we really didn't use it at all we had to use the Tone Curve to create a decent amount of contrast. But, Adobe fixed the math behind it back in Lightroom 4, and now it's awesome.

#### **Step Two:**

Here, all I did was drag the Contrast slider to the right, and look at the difference. It now has all the things I mentioned above: the colors are more vibrant, the tonal range is greater, and the whole image looks sharper and snappier. This is such an important tweak, especially if you shoot in RAW mode, which turns off any contrast settings in your camera (the ones that are applied when you shoot in JPEG mode), so RAW images look less contrasty right out of the camera. Adding that missing contrast back in is pretty important and, it's just one slider. By the way, I never drag it to the left to reduce contrast—I only drag it to the right to increase it.

*Continued*

#### **Step Three:**

Now, there's a more advanced method of adding contrast using the Tone Curve panel (this is what we used to do before Adobe fixed the Contrast slider. But, before we get into it, I just want to let you know up front that I no longer use this method myself—the effect of the new Contrast slider is all I need for my own image edit ing—but I wanted to include it here in the book for anyone who wants to learn it). If you scroll down past the Basic panel, you'll find the Tone Curve panel (shown here). Look in the bottom of the panel, and you'll see that Point Curve is set to Linear (shown circled here in red), which just means the curve is flat—there's no contrast applied to the image yet (unless, of course, you already used the Contrast slider, but in this case I didn't—the Contrast slider in the Basic panel is set to zero).

<span id="page-42-0"></span>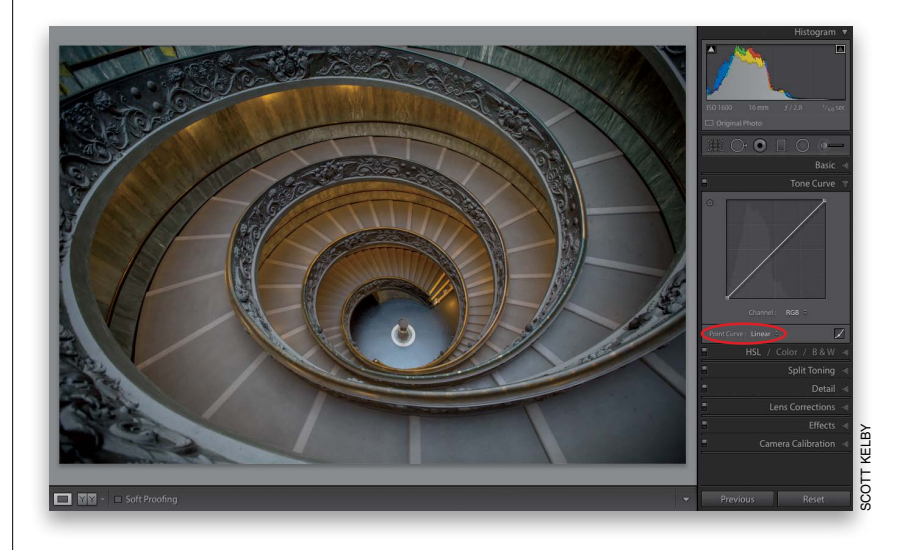

#### **Step Four:**

The fastest and easiest way to apply contrast here is just to choose one of the presets from the Point Curve popup menu. For example, choose **Strong Contrast** and look at the difference in your photo. Look how much more contrasty the photo now looks—the shadow areas are stronger and the highlights are brighter, and all you had to do was choose this from a pop-up menu. If you look at the curve, you can now see a slight bend in it, almost like it's forming a slight "S" shape. You'll also see adjustment points added to the curve. The bump upward at the top third of the line increases the highlights, and the slight dip downward at the bottom increases the shadows. (*Note:* If you see sliders beneath your curve graph, you're not quite in the right section of this panel, and you won't see these points on your curve. To get to the right section, click on the Point Curve button to the right of the Point Curve pop-up menu to hide the sliders and see the points.)

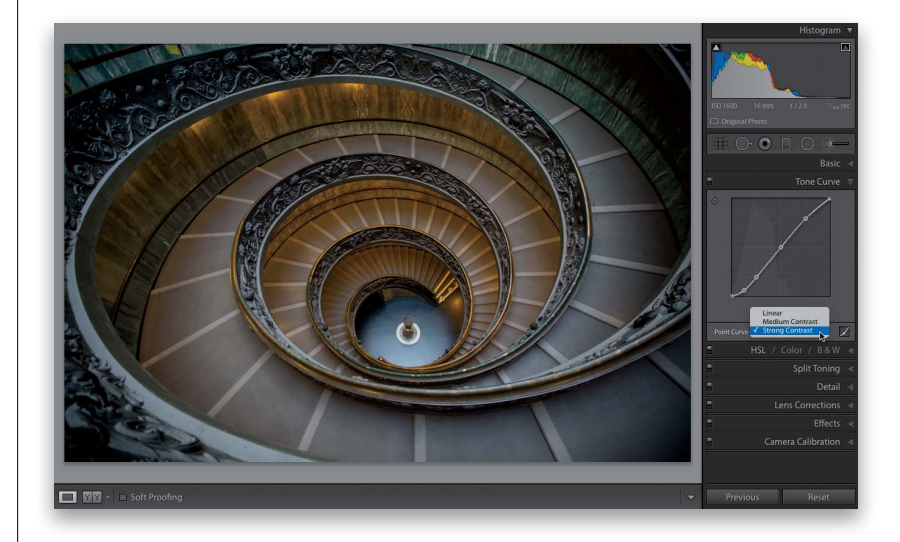

<span id="page-43-0"></span>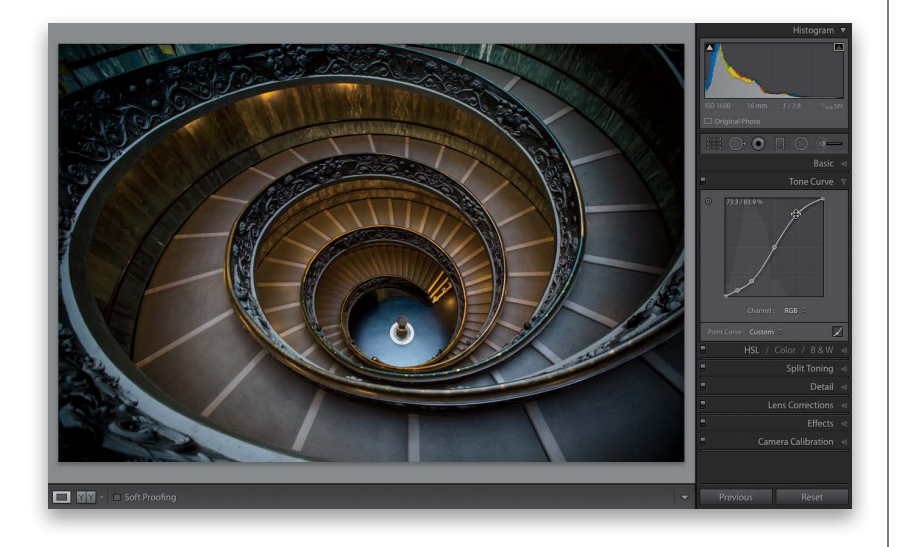

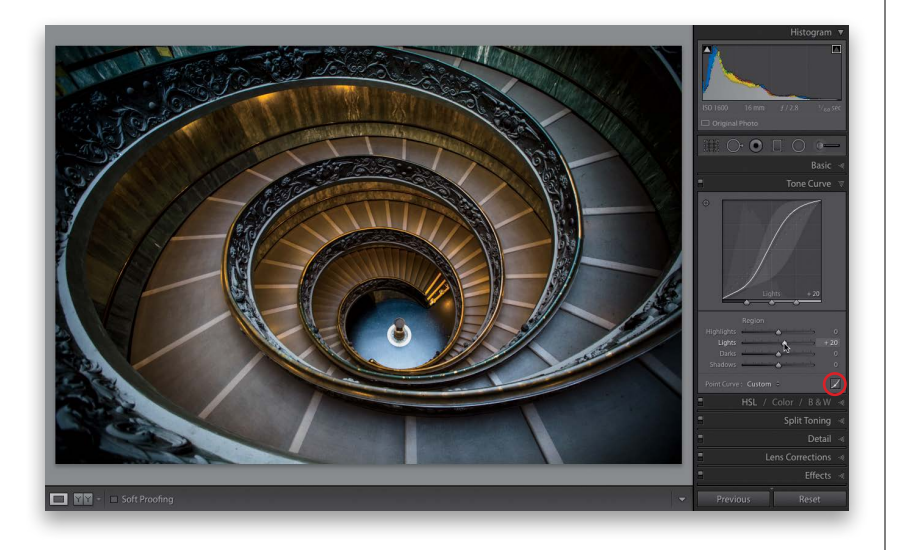

#### **Step Five:**

If you think the Strong Contrast preset isn't strong enough, you can edit this curve yourself, but it's helpful to know this rule: the steeper you make that S-curve, the stronger the contrast. So, to make it steeper (and the image more contrasty), you'd move the point near the top of the curve (the highlights) upward and the bottom of the curve (the darks and shadows) downward. To move your top point higher, move your cursor over the point, and a two-headed arrow appears. Click-and-drag it upward (shown here) and the image gets more contrast in the highlights. Do the same at the bottom to increase the contrast in the shadows. By the way, if you start with the Linear curve, you'll have to add your own points: Click about ¾ of the way up to add a highlights point, then drag it upward. Click about ¼ of the way up the curve to add a shadows point, and drag down until you have a steep S-curve and lots more contrast (as seen here).

#### **Step Six:**

There's another way to add contrast, or stack more contrast on top of what you've already done, and that is by using the other section of the Tone Curve panel. To get to this, click on the little Point Curve button (shown circled here) to reveal the curve sliders. These sliders adjust the curve for you, and each represents part of the curve—dragging to the right increases the steepness of that tonal area and dragging to the left flattens out the tone curve in that area. The Highlights slider moves the top-right part of the curve and affects the very brightest parts of the image. The Lights slider affects the next brightest area (the ¼-tones). The Darks slider controls the midtone shadow areas (the ¾-tones). And, the Shadows slider controls the very darkest parts of the image. As you move a slider, you'll see the curve change. *Note:* If you created an S-curve for contrast earlier, moving these sliders adds more contrast on top of what you've already done.

*Continued*

#### **Step Seven:**

Besides using the sliders, you can also use the Targeted Adjustment tool (or TAT, for short). The TAT is that little round targetlooking icon in the top-left corner of the Tone Curve panel (shown circled here in red). It lets you click-and-drag (up or down) directly on your image and adjusts the curve for the part you're clicking on. The crosshair part is actually where the tool is located (as shown on the right) the target with the triangles is there just to remind you which way to drag the tool, which (as you can see from the triangles) is up and down.

<span id="page-44-0"></span>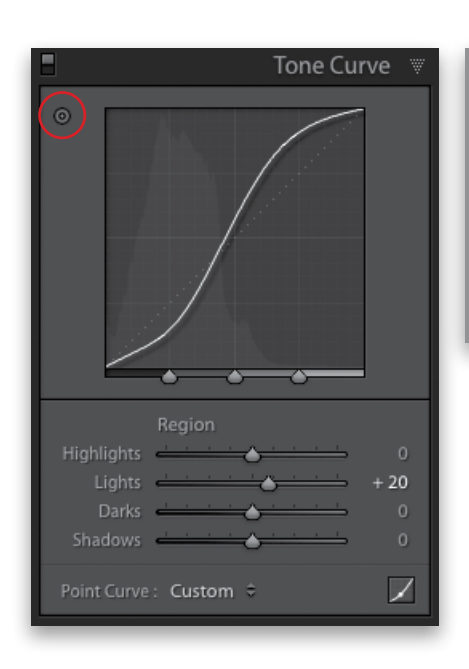

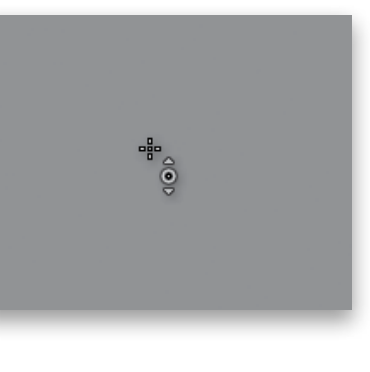

#### **Step Eight:**

You can have even more control over how the curve works by using the three Range slider knobs that appear at the bottom of the curve graph. They let you choose where the black, white, and midpoint ranges are that the tone curve adjusts (you determine what's a shadow, what's a midtone, and what's a highlight by where you place them). For example, the Range slider knob on the left (circled here in red) divides the shadows and darks—the area that appears to the left of it will be affected by the Shadows slider. If you want to expand the Shadows slider's range, clickand-drag that left Range slider knob to the right (as shown here). Now, your Shadows slider adjustments affect a larger range of your photo. The middle Range slider knob covers the midtones—clicking-and-dragging it to the right decreases the space between the midtone and highlight areas. So, your Lights slider now controls less of a range, and your Darks slider controls more of a range. To reset any of these sliders to their default position, just double-click directly on the one you want to reset.

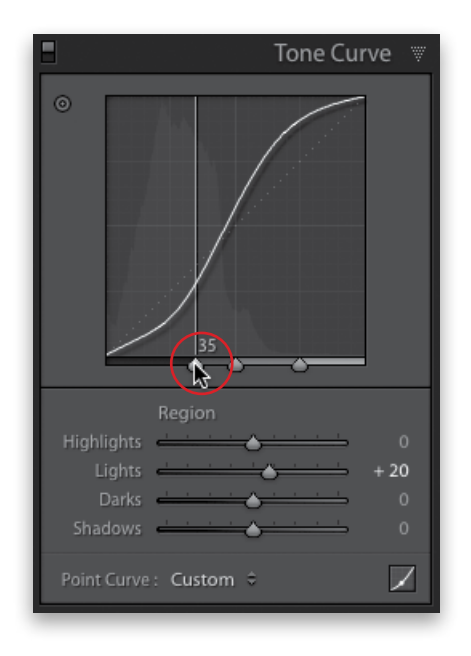

<span id="page-45-0"></span>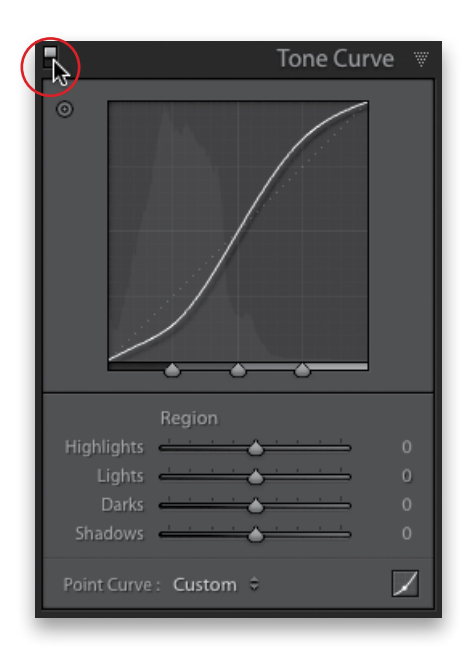

#### **Step Nine:**

Another thing you'll want to know is how to reset your tone curve and start over from scratch—just double-click directly on the word Region and it resets all four sliders to 0. Also, to see a before/after of just the contrast you've added with the Tone Curve panel, toggle the Tone Curve adjustments off/on using the little switch on the left side of the panel header (shown circled here). Just click it on or off.

#### **TIP: Adding Mega-Contrast**

If you did apply some Contrast in the Basic panel, using the Tone Curve actually adds more contrast on top of that contrast, so you get mega-contrast, when needed.

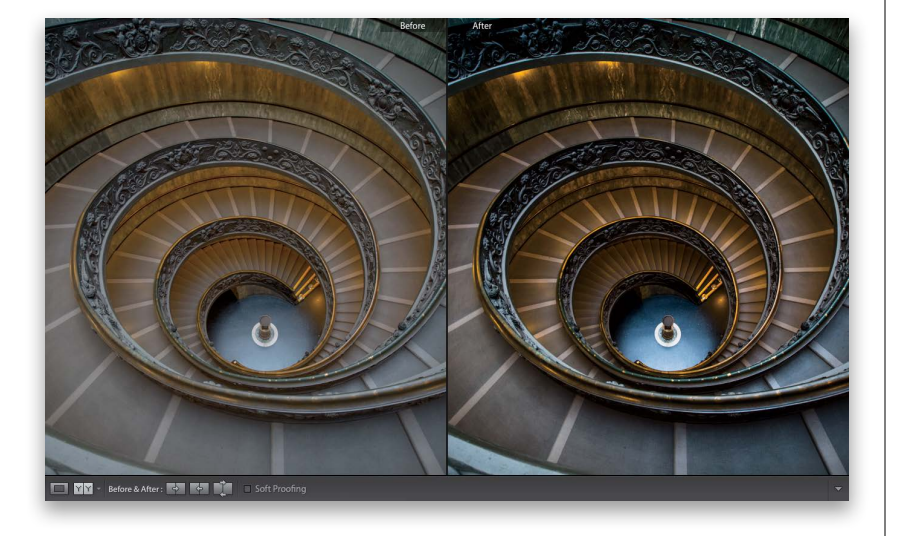

#### **Step 10:**

As we finish this off, here's a before/after with our original image and after adding a nice bit of contrast. Adding contrast is important and is a powerful way to give your images some life.

# **Applying Changes [Made to One Photo](#page-9-0)  to Other Photos**

<span id="page-46-0"></span>This is where your workflow starts to get some legs, because once you've edited one photo, you can apply those exact same edits to other photos. For example, at the beginning of this chapter, we fixed the white balance for one photo. But what if you shot 260 photos during one shoot? Well, now you can make your adjustments (edits) to one of those photos, then apply those same adjustments to as many of the other photos as you'd like. Once you've selected which photos need those adjustments, the rest is pretty much automated.

#### **Step One:**

Let's start by fixing the exposure and the white balance for this catalog shoot. In the Library module, click on a photo, then press D to jump over to the Develop module. In the Basic panel, go ahead and make your adjustments until the photo looks about right (you can see my adjustments in the overlay. I also pressed Y, so you could see a before/after side-by-side view here). So, those are the first steps—fix the exposure, white balance, and a few other things. Now press D to return to the regular view. (Just a reminder, you can download this photo and follow along at [http://kelbyone](http://kelbyone.com/books/lrcc) [.com/books/lrcc](http://kelbyone.com/books/lrcc).)

#### Basic Color Black & White Custom SCOTT KELBYÞ.  $+10$ Before & After: **T MY** Auto Exposure - $+0.05$ Contrast  $\rightarrow$  $+23$ Highlights - $-60$  $+34$ Shadows - The Charles of the Charles  $\rightarrow$ Whites **A** Blacks **Common Common Common Common Common Common Common Common Common Common Common Common Common Common Common Common Common Common Common Common Common Common Common Common Common Common Common Common Common Common Comm**  $Clarity =$ z. Saturation -Copy Settings White Balance Treatment (Color) Lens Corrections Spot Remova Lens Profile Corrections ◯ Crop<br>
◯ Straighten Angle<br>
◯ Aspect Ratio Basic Tone Color<br>
Saturation Chromatic Aberration Exposure **Upright Mode** Contrast<br>C Highlights Vibrance **Upright Transforms Color Adjustments** Transform Shado Lens Vignetting Split Toning White Clipping Black Clipp Fffects Local Adjustments Post-Crop Vignetting Tone Curve Brush Grain **Graduated Filters** Clarity **Radial Filters** Process Version Calibration Sharpening Noise Reduction Luminance Color Check All Check None Cancel  $\begin{bmatrix} \text{Copy} \\ \text{Copy} \end{bmatrix}$

#### **Step Two:**

Now click the Copy button at the bottom of the left side Panels area. This brings up the Copy Settings dialog (shown here), which lets you choose which settings you want to copy from the photo you just edited. By default, it wants to copy a bunch of settings (several checkboxes are turned on), but since we only want to copy a few adjustments, click on the Check None button at the bottom of the dialog, then turn on just the checkboxes for White Balance and Basic Tone (which turns on all the checkboxes in that section), and then click the Copy button. (*Note:* Be sure to also turn on the Process Version checkbox if you're copying settings to images that are using an old process version.)

<span id="page-47-0"></span>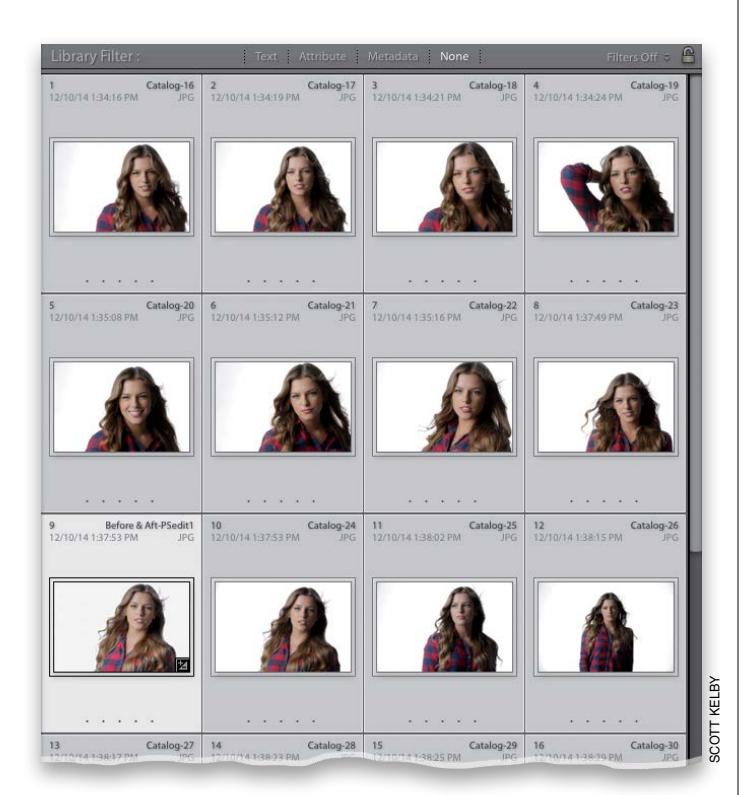

#### File Edit Library Photo Metadata View Win  $\sim$

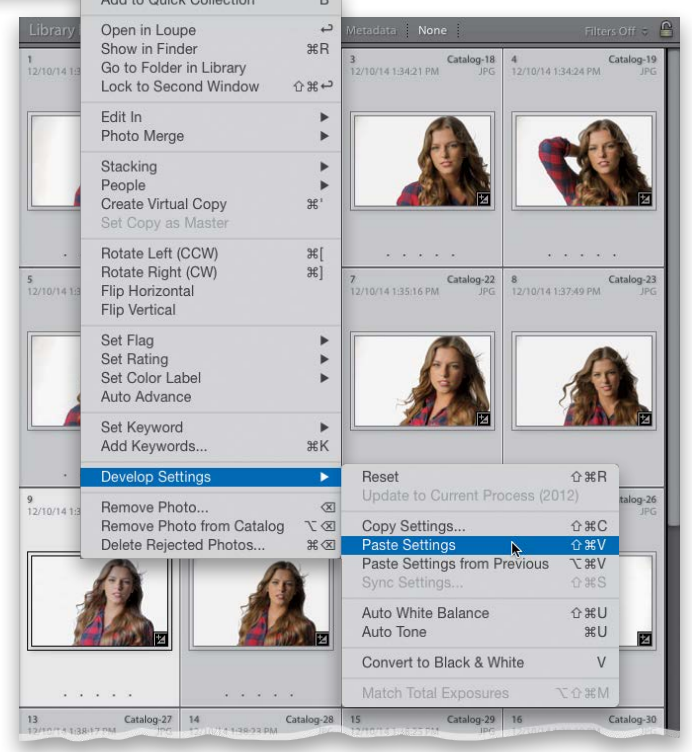

### **Step Three:**

Next press G to return to the Grid view, and select all the photos you want to apply these changes to. If you want to apply the correction to all your photos from the shoot at once, you can just press Command-A (PC: Ctrl-A) to select them all (as shown here). It doesn't matter if your original gets selected again—it won't hurt a thing. If you look in the bottom row of the grid here, you can see that the first photo is the one I corrected.

#### **Step Four:**

Now go under the Photo menu, under Develop Settings, and choose Paste Settings, or use the keyboard shortcut Command-Shift-V (PC: Ctrl-Shift-V), and the settings you copied earlier will be applied to all your selected photos (as seen here, where the white balance, exposure, etc., have been corrected on all those selected photos).

#### **TIP: Fixing Just One or Two Photos**

If I'm in the Develop module, fixing just one or two photos, I fix the first photo, then in the Filmstrip, I move to the other photo I want to have the same edits and click the Previous button at the bottom of the right side Panels area, and all the changes I made to the previously selected photo are now applied to that photo.

# **[Auto Sync: Perfect for](#page-9-0)  Editing a Bunch of Photos at Once**

<span id="page-48-0"></span>So you learned earlier how to edit one photo, copy those edits, and then paste those edits onto other photos, but there's a "live-batch editing" feature called Auto Sync that you might like better (well, I like it better, anyway). Here's what it is: you select a bunch of similar photos, and then any edit you make to one photo is automatically applied to the other selected photos, live, while you're editing (no copying-and-pasting necessary). Each time you move a slider, or make an adjustment, all the other selected photos update right along with it.

#### **Step One:**

In the Develop module, down in the Filmstrip, click on the first photo you want to edit, then Command-click (PC: Ctrl-click) on all the other photos you want to apply the same adjustments to (here, I've selected a bunch of photos that need the shadows opened up a bit and sharpening). The first photo you clicked on appears large onscreen and, in the Filmstrip, you can see the selection is brighter than all the other selected images (Adobe calls this the "most selected" photo). Now, look at the two buttons at the bottom of the right side Panels area. The button on the left was Previous, but once you select multiple photos, it changes to Sync… (shown circled here).

#### **Step Two:**

To turn on Auto Sync, click on that little switch on the left end of the Sync button Now that it's on, any change you make to your "most selected" photo is automatically applied to all your other selected photos simultaneously. For example, here I increased the Shadow amount to +22, and, in the Detail panel, increased the Sharpening Amount to 35 (as shown here). As you make these changes, you'll see your selected images' thumbnails update in the Filmstrip—they all get the exact same adjustments, but without any copyingand-pasting, or dialogs, or anything. By the way, Auto Sync stays on until you turn off that switch. To use this feature temporarily, press-and-hold the Command (PC: Ctrl) key, and Sync changes to Auto Sync. (*Note:*  You won't see the Sync or Auto Sync buttons until you select multiple photos.)

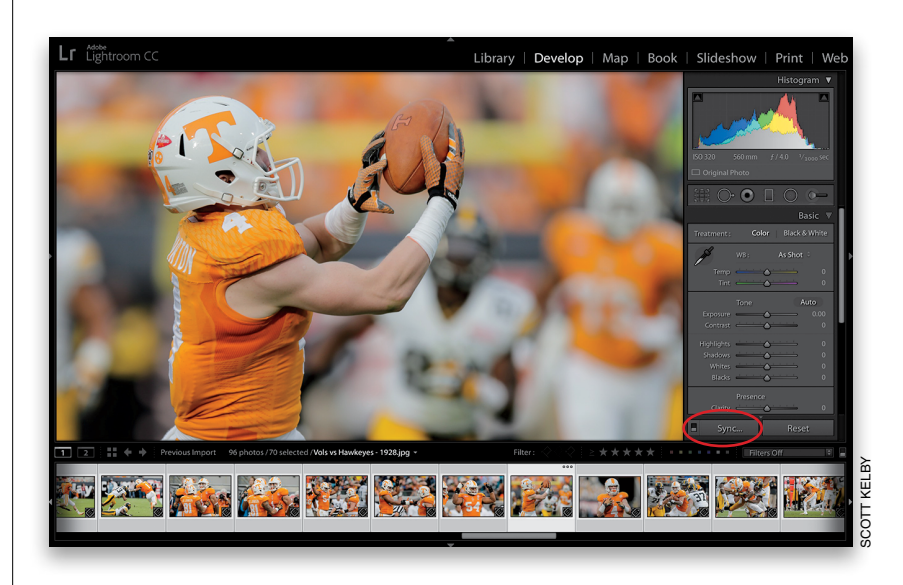

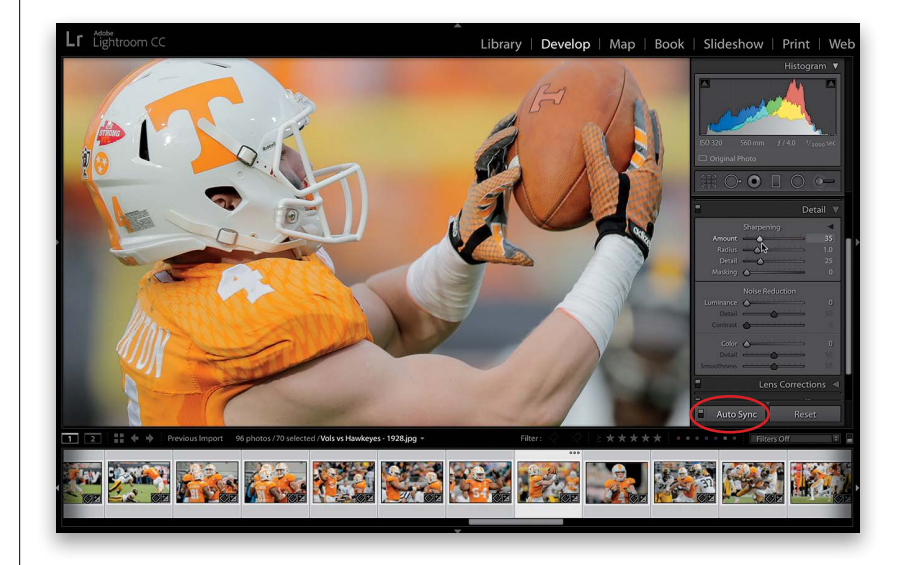

<span id="page-49-0"></span>There's a version of the Develop module's Basic panel right within the Library module, called the Quick Develop panel. The idea is that you can make some quick, simple edits right there in the Library module, without having to jump over to the Develop module. The problem is, the Quick Develop panel stinks. Okay, it doesn't necessarily stink, it's just hard to use because there are no sliders—there are buttons you click instead that move in set increments (which makes it frustrating to get just the right amount)—but for a quick edit, it's okay (you can see I'm biting my tongue here, right?

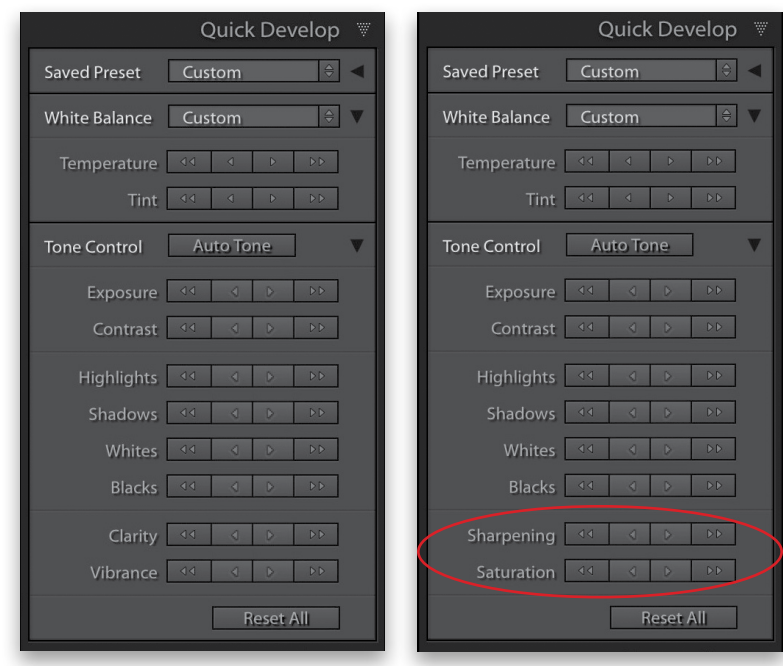

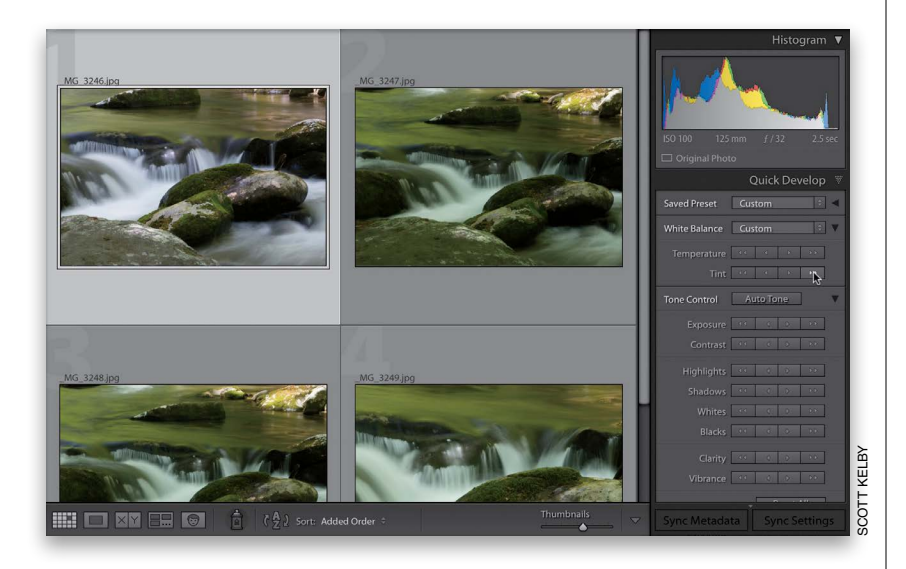

## **[Using the Library](#page-9-0)  Module's Quick Develop Panel**

#### **Step One:**

The Quick Develop panel (shown here) is found in the Library module, under the Histogram panel at the top of the right side Panels area. Although it doesn't have the White Balance Selector tool, it has pretty much the same controls as the Develop module's Basic panel (like Highlights, Shadows, Clarity, etc.; if you don't see all the controls, click on the triangle to the right of the Auto Tone button). Also, if you pressand-hold the Option (PC: Alt) key, the Clarity and Vibrance controls change into the Sharpening and Saturation controls (as seen on the right). If you click a single-arrow button, it moves that control a little. If you click a double-arrow button, it moves it a lot. For example, if you click the single-rightarrow for Exposure, it increases the Exposure amount by 1/3 of a stop. Click the doubleright-arrow and it increases it by a full stop.

#### **Step Two:**

One way I use the Quick Develop panel is to quickly see if an image is worth working on, but without actually doing the full edit over in the Develop module. For example, these stream images have a white balance problem (too green), among other things, so to quickly see how it would look when edited, I'd click on the first image (or as many of the images as you'd like), then I'd go to Temperature and click once on the single-left-arrow to move it –5 toward blue to white balance the image, then for Tint, I'd click twice on the double-rightarrow to move the Tint to +40 (each click on the double-arrow moves it  $+20$ ).

*Continued*

#### **Step Three:**

The other time I use Quick Develop is in Compare or Survey view (as shown here), because you can apply these edits while in a multi-photo view (just be sure to click on the photo you want to edit first, and make sure Auto Sync is turned off at the bottom of the right side Panels area). For example, I've selected four photos here and pressed N to enter Survey view. I clicked on the top-left photo to edit it while leaving the others alone, so I can compare the look between them. I clicked on the Exposure single-right-arrow, and the image got 1/3 of a stop brighter, then I clicked the Contrast double-right-arrow once, which increased it by +20. I clicked the double-right-arrow twice for Shadows and once for Clarity, and you can see how it compares to the rest.

#### **TIP: Finer Increments in Quick Develop**

Now you can adjust in smaller increments when clicking the single-right-arrow: if you Shift-click on a single-right-arrow, it moves up/down 1/6 of a stop, instead of a 1/3 of a stop (so, instead of moving +33, it moves just +17 for each Shift-click).

#### **Step Four:**

Here's some other stuff you can do in Quick Develop: Apply any existing Develop module preset by choosing it from the Saved Preset pop-up menu at the top of the panel, and if you expand that black flippy triangle to the right of it, more features appear, like crop ratios and making the images black and white. There's the Auto Tone button (see page 167), and if you mess up, there's the Reset All button. You can also sync the individual changes you made to one photo to as many selected photos as you'd like using the Sync Settings button at the bottom of the right side panels. That brings up the dialog shown here, where you can choose which settings get applied to the rest of the selected photos. Just turn on the checkboxes beside those settings you want applied, and click the Synchronize button.

<span id="page-50-0"></span>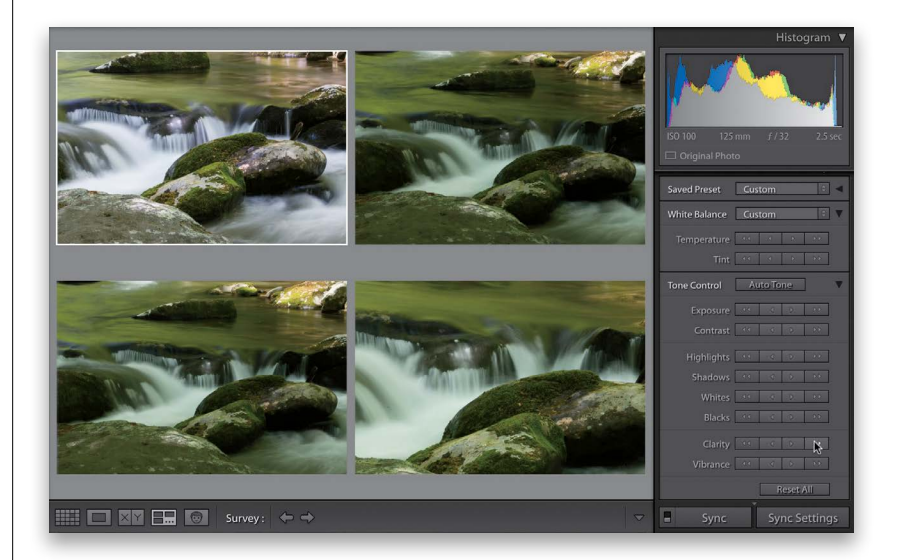

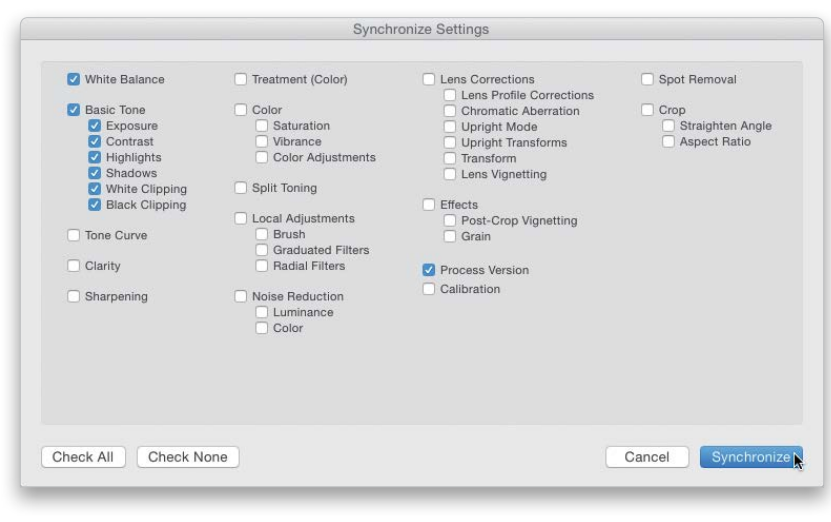

<span id="page-51-0"></span>Let's say you spent a few minutes tweaking an image and you have it just the way you want it. Without using Copy and Paste, you can apply those exact same settings to any photo from that shoot. It can be the next photo in the Filmstrip, or one of 20 thumbnails down the line, but if you try this one out a few times, you will fall in love with how much this can speed your workflow. Basically, you click on an image, click on the Previous button, and whatever you did to the previously selected image is applied to the image you're on now.

## **[The "Previous" Button](#page-9-0) (and Why It Rocks!)**

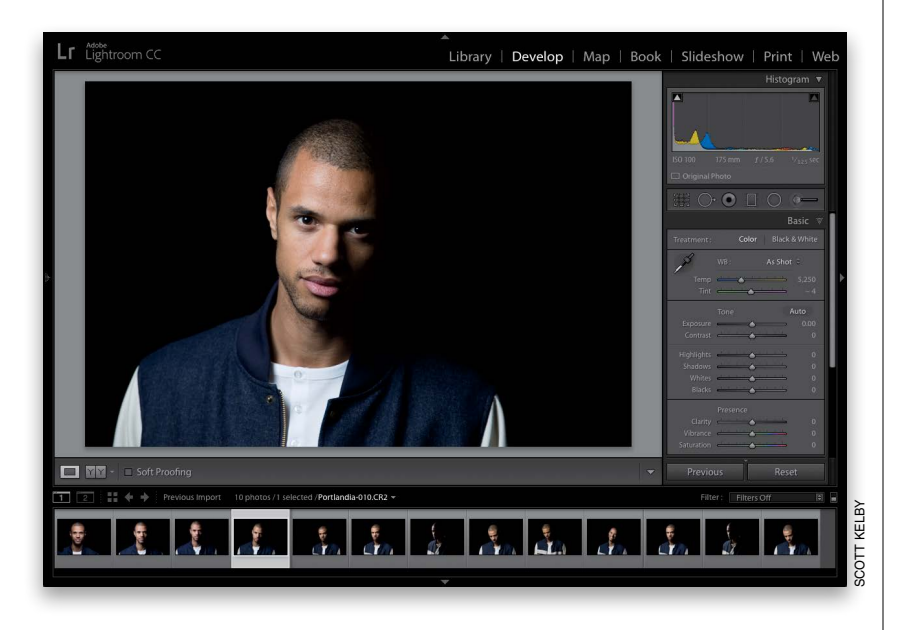

### **Step One:**

Here's our original that needs some tweaking (in this case, I would just tweak the exposure a bit, add some clarity, and crop the photo in a bit tighter. Pretty standard stuff).

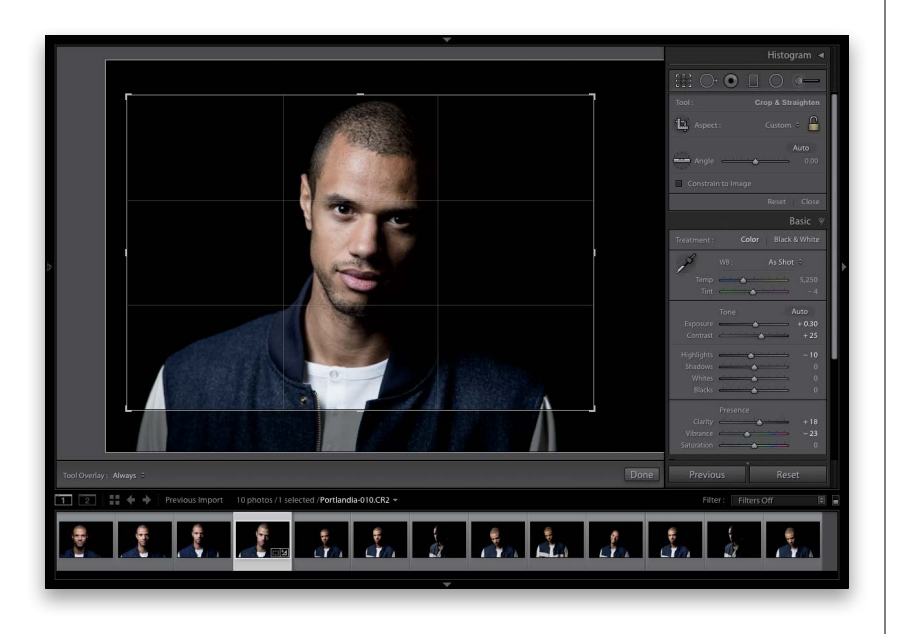

#### **Step Two:**

In the Develop module, grab the Crop Overlay tool (R) and crop the image, so it's a bit tighter in on our subject. Then, let's increase the exposure a little bit by dragging the Exposure slider to the right to +0.30, then increase the Contrast to +25. Next, let's lower the Highlights a bit (I dragged them down to  $-10$ ), increase the Clarity to +18 (to bring out more detail in his skin), and lastly, desaturate his skin by dragging the Vibrance slider to the left to –23. Nothing earth shattering, just the typical little tweaks, but there are a few other images from this same shoot I'd like to have the same look.

*Continued*

#### **Step Three:**

Now, down in the Filmstrip, click on the next photo you want to have this same look (cropping and all). If the photo you want to have that same look is the next photo over in the Filmstrip, you can just press the Right Arrow key on your keyboard to move to that next image. If it's not, then click on any other image in the Filmstrip, like I did here where I clicked on the fourth image down from the one I was tweaking.

<span id="page-52-0"></span>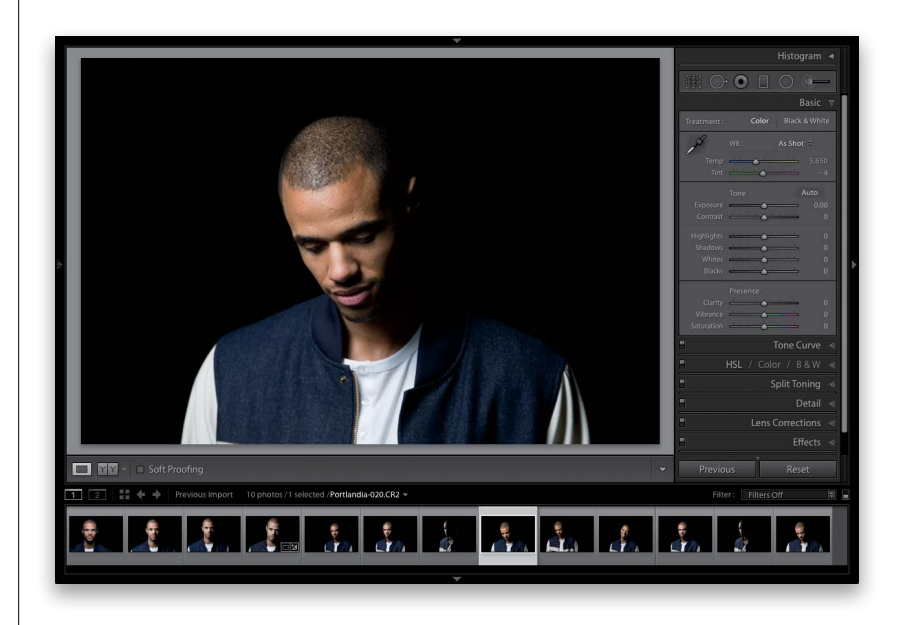

#### **Step Four:**

Next, just click the Previous button (at the bottom of the right side Panels area), and this image gets those exact same changes (cropping and all) that you applied to the previous image. Now, you can scroll to another photo in the Filmstrip and do the same thing to any single selected photo.

*Note:* Remember, this applies the settings of whichever photo you clicked on last. If you click on a photo and decide *not* to click the Previous button, that now becomes your "previous photo," because it's the last photo you clicked on. So, to be able to use the Previous button, you'll have to go back and click on any one of the photos you've already applied the changes to. That reloads the Previous button with your edits.

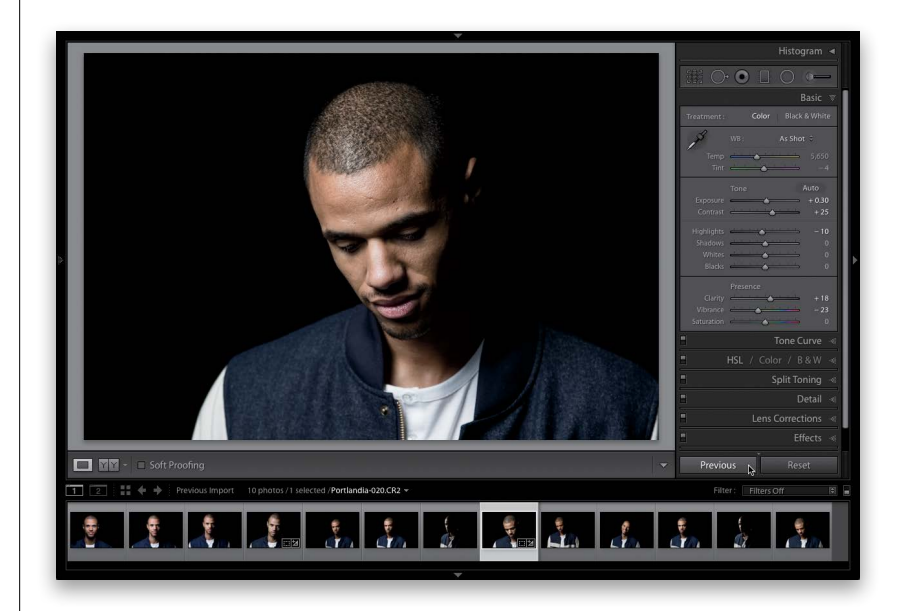

<span id="page-53-0"></span>Okay, we're nearly done with what we do to edit our images here in Lightroom, but before we uncork the next chapter of adjustments, I thought it might be good for you to see how all these sliders in the Basic panel work together. So, go download this image and follow along (the download link is in the "Seven [or So] Things You'll Want to Know…" part up front that you skipped). I think this will really help you see how all these adjustments work together.

# **[Putting It All Together](#page-9-0) (Doing a Start-to-Finish Tweak)**

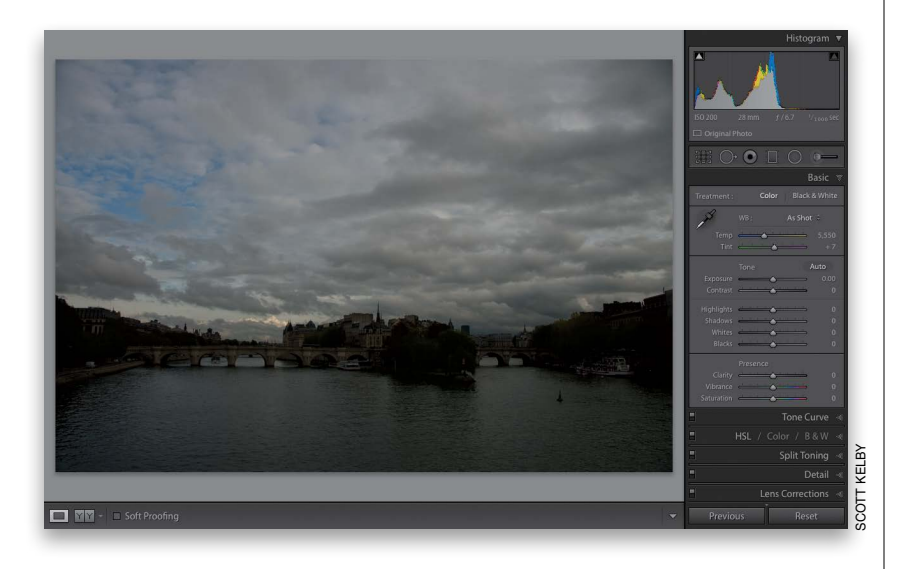

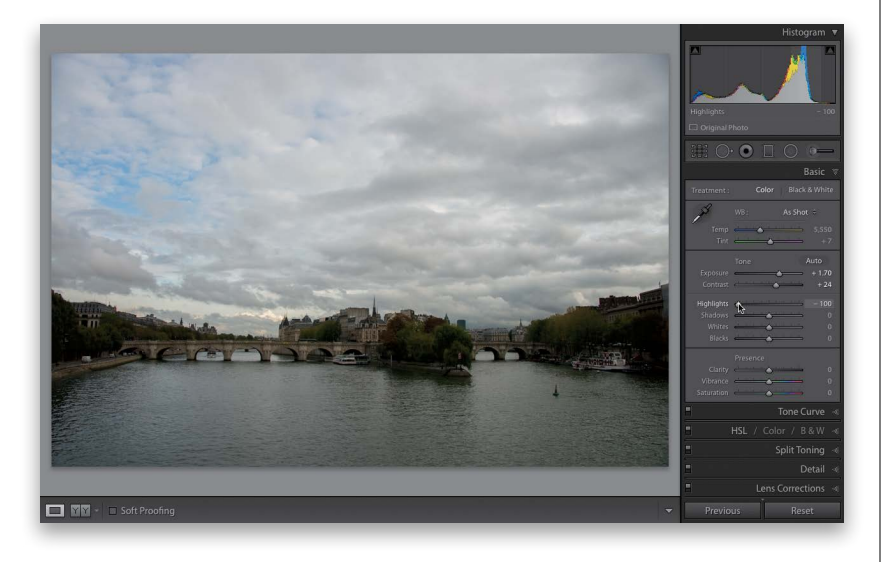

#### **Step One:**

Remember this image from earlier in the chapter (the one we used in the Exposure technique)? We'll it's back, but we're going to do more than just fix the overall brightness. Here's something that I do that I think might help you when you're sitting there in front of Lightroom looking at an image that needs help: each step of the way, just ask yourself, "What do I wish were different in this image?" Once you know what it is you want to do next, the controls are all right here in Lightroom, so that's the easy part. The hard part is really sitting back and analyzing the image and asking yourself that question after every step. I can tell you what I wish was different here. I wish it wasn't so dark, so we'll start there.

#### **Step Two:**

To make the overall image brighter, we drag the Exposure slider to the right until it looks good to us. I didn't drag it quite as far this time as I did earlier in the book (I dragged it to  $+1.70$ , here) because now I have more sliders I can use for particular areas. Next, the image looks kinda flat to me, so I want to add more contrast by dragging the Contrast slider a little to the right (here, I dragged it to  $+24$ ). Then, I'm going to use that tip I mentioned in the Highlights technique back on page 168, and enhance the cloudy skies by dragging the Highlights slider all the way to the left to –100. Now the sky doesn't look as light and bright and the clouds have more detail.

*Continued*

#### **Step Three:**

Looking at the image back in Step Two, there's a lot of detail in the bridge and in the trees and buildings alongside the river, but it's kind of lost in the shadows. So, I'm going to bring out the detail in those areas by dragging the Shadows slider to the right quite a bit (here, I dragged it to  $+76$ ). I knew when I first looked at the image that I'd be opening up these shadows (I use the Shadows slider a lot), and that's why I didn't drag the Exposure slider as far to start with. To set the white and black points using the Whites and Blacks sliders, I let Lightroom set them automatically, which you do by Shift-double-clicking directly on the Whites slider knob and then the Blacks slider knob. Okay, so far, so good, but there are some finishing moves that could help this image be more colorful and enhance the detail and texture overall.

<span id="page-54-0"></span>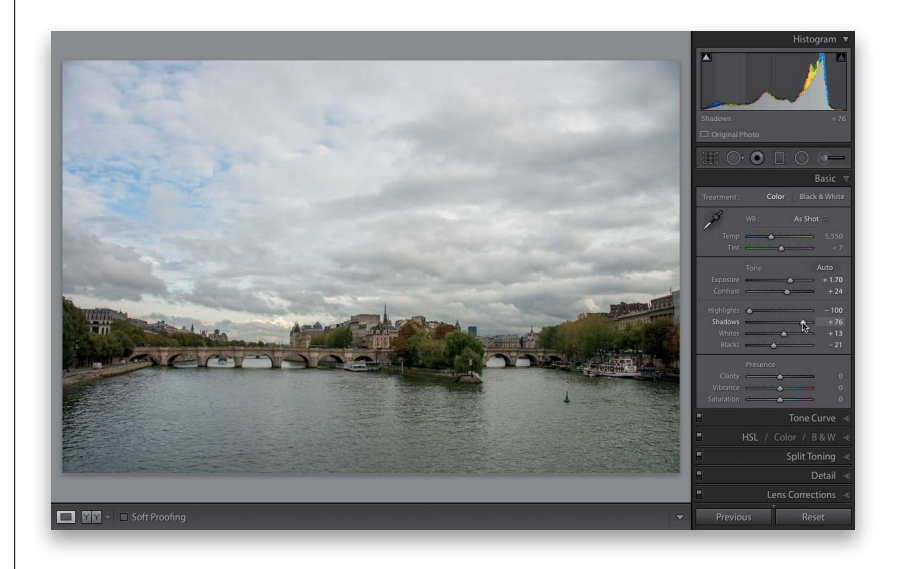

#### **Step Four:**

To bring out the texture in the buildings, trees, and river, I increased the Clarity a bit (cityscapes like this love Clarity and, honestly, I could have pushed it a lot farther than +13. It probably could have easily gone to +30 and not looked bad. Maybe higher. Photos with lots of fine detail like this love Clarity and Sharpening, but we haven't gotten to sharpening yet). Lastly, the color in the image is very muted and, under that cloudy sky, I don't want to make the colors "pop," but I would like to make the colors in the image a bit more vibrant. So, I dragged the Vibrance slider to +22. That whole process will take you just a minute or so. The thinking part takes a lot more than the dragging sliders part. There are still some things I'd definitely add to finish this photo off, but we don't cover them until the next chapter. Hey, it's something to look forward to. :)

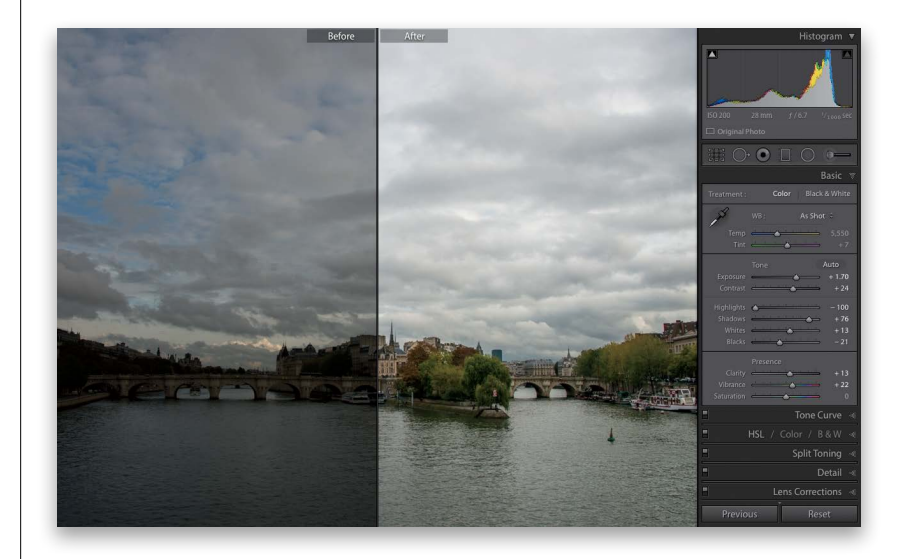

## <span id="page-55-0"></span>[Lightroom Killer Tips](#page-9-0) **> >**

▼ Picking Zooms in the Detail Panel

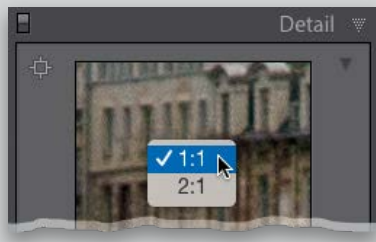

If you Right-click inside the little preview window in the Detail panel, a pop-up menu will appear where you can choose between two zoom ratios for the preview—1:1 or 2:1—which kick in when you click your cursor inside the Preview area.

#### ▼ Hiding the Clipping Warning Triangles

If you don't use the two little clipping warning triangles in the top corners of the histogram (or you want them turned off when you're not using them), then just Right-click anywhere on the histogram itself and choose **Show Clipping Indicators** from the pop-up menu to turn it off,

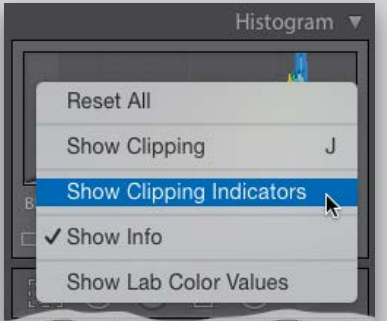

and they'll be tucked out of sight. If you want them back, go back to that same pop-up menu, and choose Show Clipping Indicators again.

#### ▼ Separating Your Virtual Copies from the Real Images

To see just your virtual copies, go up to the Library Filter bar (if it's not visible, press the **\ [backslash] key**), and then

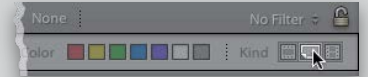

click on Attribute. When the Attribute options pop down, click on the little curled page icon at the far right of the bar to show just the virtual copies. To see the real original "master" files, click the filmstrip icon just to the left of it. To see everything again (both the virtual and original masters), click the None button.

▼ Quickly Flatten Your Curve

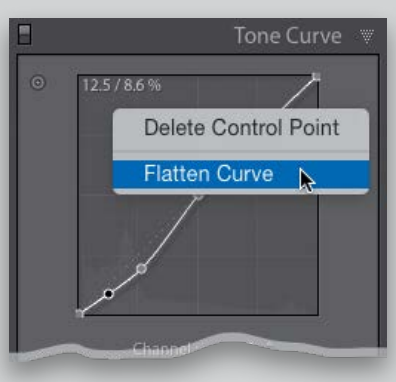

If you've created a Tone Curve adjustment (in the Develop module) and you want to quickly reset the curve to a flat (Linear) curve, just Right-click anywhere inside the curve grid and choose **Flatten Curve.**

#### ▼ Tip for Using the Targeted Adjustment Tool (TAT)

If you're using the Develop module's TAT to tweak your image, you already know that you click-and-drag the TAT within your image and it moves the sliders that control the colors/tones underneath it. However, you might find it easier to move the TAT over the area you want to adjust, and instead of dragging the TAT up/down, use the **Up/Down Arrow keys** on your keyboard, and it will move the sliders for you. If you press-and-hold the Shift key while using the Up/Down Arrow keys, the sliders move in larger increments. ▼ Copy What You Last Copied When you click the Copy button in the Develop module (at the bottom of the left side Panels area), it brings up a Copy Settings dialog asking which edits you want to copy. However, if you know you want to copy the same edits as you had previously (maybe you always copy everything), then you can skip having that Copy Settings dialog pop up completely by pressing-and-holding the Option (PC: Alt) key, then clicking the Copy button (it will change from Copy… to Copy).

#### ▼ Making Lightroom Go Faster!

One of the most important new features of the current version of Lightroom is the speed increase in the Develop module, thanks to Adobe moving some of the heavy lifting off to your computer's GPU (Graphics Processing Unit). So, if your sliders or brush were lagging in previous versions, it should respond tremendously faster now. This acceleration is turned on by default, but to make sure it is, press

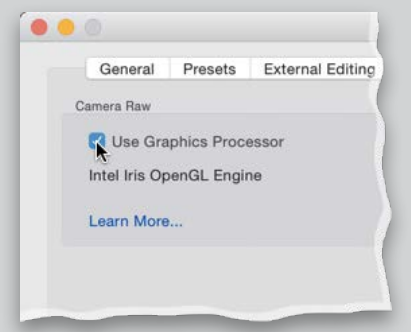

**Command-,** (comma; **PC: Ctrl-,**) to open the Preferences, click on the Performance tab, and then make sure Use Graphic Processor is turned on. If your computer supports this feature, you'll see the name of your graphic card appear right below this checkbox. If you see an error message instead, your computer can't take advantage of the GPU acceleration. Ack!

## [Index](#page-11-0)

**' (apostrophe) key,** [211, 213](#page--1-0) **\ (backslash) key,** [160,](#page-26-0) [215, 251](#page--1-0) **[ ] (bracket) keys,** [193, 214](#page--1-0) **1:1 previews,** [18, 56](#page--1-0) **16-bit printing,** [468, 482](#page--1-0) **18% gray card,** [158–](#page-24-0)[159](#page-25-0) **32-bit HDR images,** [244–248](#page--1-0) **100% view,** [17, 49, 148](#page--1-0)

## A

**AAC file format,** [430](#page--1-0) **A/B brushes,** [213, 214](#page--1-0) **about this book,** [xii](#page-12-0)–[xv](#page-15-0) **actions (Photoshop),** [365–370](#page--1-0) Auto Import feature for, [371](#page--1-0) droplets created from, [368–370](#page--1-0) recording, [365–367](#page--1-0) testing, [367](#page--1-0) **Actions panel (Photoshop),** [365, 367](#page--1-0) **Activity panel,** [256](#page--1-0) **Address Book for email,** [352](#page--1-0) **Adjustment Brush,** [192–205](#page--1-0) Auto Mask feature, [196–197, 214](#page--1-0) Auto Show option, [326](#page--1-0) brush options, [213](#page--1-0) Clarity adjustments, [204, 249](#page--1-0) deleting adjustments in, [214](#page--1-0) duotone effect and, [251](#page--1-0) Edit Pins, [194, 195, 199, 205](#page--1-0) Effect pop-up menu, [204, 206, 214](#page--1-0) Erase brush, [195–196](#page--1-0) Exposure adjustments, [193, 194, 195,](#page--1-0) [198](#page--1-0) how it works, [192–198](#page--1-0) mask overlay view, [197, 199, 213](#page--1-0) moving adjustments in, [198](#page--1-0) New adjustment button, [194](#page--1-0) noise reduction using, [201](#page--1-0) resetting, [200, 214](#page--1-0) resizing, [193](#page--1-0) retouching with, [204–205, 520–521](#page--1-0) Sharpness slider, [214](#page--1-0) tips on using, [199, 213–214](#page--1-0) wet street effect using, [249–250](#page--1-0) white balance fix, [200](#page--1-0) **adjustment tiles,** [268](#page--1-0) **Adobe ID,** [256, 257](#page--1-0) **Adobe Photoshop.** *See* **Photoshop Adobe Photoshop Elements,** [57](#page--1-0)

**Adobe Photoshop Lightroom.** *See* **Lightroom Adobe Premiere Pro,** [28](#page--1-0) **Adobe RGB color space,** [371](#page--1-0) **Adobe Standard profile,** [153](#page-19-0) **After Export pop-up menu,** [335, 369, 370](#page--1-0) **aligning** HDR images, [245](#page--1-0) text in books, [389](#page--1-0) **Amount slider** Adjustment Brush, [199](#page--1-0) Detail panel, [319](#page--1-0) Lens Corrections panel, [224, 317](#page--1-0) **Angle tool,** [298–299](#page--1-0) **Apply During Import panel,** [11, 20–21, 45](#page--1-0) **Apply Previous button,** [271](#page--1-0) **Arrow keys,** [74](#page--1-0) **As Shot white balance,** [157](#page-23-0) **aspect ratios,** [274, 275, 296, 327, 433](#page--1-0) **Aspect Ratios overlay,** [327](#page--1-0) **Aspect slider,** [311](#page--1-0) **attributes** searching photos by, [112](#page--1-0) sorting photos by, [67, 71, 75, 518](#page--1-0) viewing common, [149](#page--1-0) **Audio Balance slider,** [419](#page--1-0) **Auto Advance option,** [57, 129](#page--1-0) **Auto Align checkbox,** [245](#page--1-0) **Auto button,** Basic panel, [161,](#page-27-0) [167](#page-33-0) **Auto Dismiss checkbox,** [157](#page-23-0) **Auto Hide & Show feature,** [48, 534](#page--1-0) **Auto Hide feature,** [128](#page--1-0) **Auto Import feature,** [371](#page--1-0) **Auto Layout panel,** [376–377, 404](#page--1-0) **Auto Layout Preset Editor,** [377–378](#page--1-0) **Auto Mask feature,** [196–197, 214](#page--1-0) **Auto Sync feature,** [182,](#page-48-0) [507](#page--1-0) **Auto Tone feature,** [167,](#page-33-0) [245](#page--1-0) **Auto Upright correction,** [308, 310, 315, 326–327](#page--1-0) **Auto white balance,** [155](#page-21-0) **automatic page numbering,** [392](#page--1-0) **Auto-Stack feature,** [83](#page--1-0) **Auto-Tag Selected Photos option,** [109](#page--1-0)

### B

**B&W panel** automatic conversions, [230](#page--1-0) Targeted Adjustment tool, [233](#page--1-0) **Back Up Catalog dialog,** [120](#page--1-0) **Backdrop panel,** [415,](#page--1-0) [420, 422, 424](#page--1-0)

**Background layer** deleting, [33, 34](#page--1-0) duplicating, [366](#page--1-0) **Background panel,** [382–384, 401](#page--1-0) **backgrounds** book, [382–384](#page--1-0) photos as, [420–425, 463–465](#page--1-0) print, [441,](#page--1-0) [463–465,](#page--1-0) [482](#page--1-0) slide show, [415–416, 420–425](#page--1-0) **backing up** catalog database, [120–121](#page--1-0) and deleting old backups, [149, 534](#page--1-0) photos during import, [19](#page--1-0) presets, [129](#page--1-0) strategies for, [3](#page--1-0) workflow for, [515](#page--1-0) **backlit photos,** [288–289](#page--1-0) **backscreened effect,** [361, 420–421, 463–465](#page--1-0) **badges,** thumbnail, [110, 135, 149](#page--1-0) **Balance slider,** [235](#page--1-0) **Basic panel,** [154–](#page-20-0)[174](#page-40-0) Auto Tone feature, [167](#page-33-0) B&W conversions, [231–232](#page--1-0) Blacks slider, [166,](#page-32-0) [171–](#page-37-0)[172,](#page-38-0) [188,](#page-54-0) [231, 289](#page--1-0) Clarity slider, [173,](#page-39-0) [188,](#page-54-0) [227, 232](#page--1-0) Contrast slider, [175,](#page-41-0) [176,](#page-42-0) [187,](#page-53-0) [227](#page--1-0) Exposure slider, [162–](#page-28-0)[163,](#page-29-0) [166,](#page-32-0) [169,](#page-35-0) [187](#page-53-0) features overview, [161](#page-27-0) Highlights slider, [161,](#page-27-0) [166,](#page-32-0) [169,](#page-35-0) [187,](#page-53-0) [227](#page--1-0) Histogram panel, [166](#page-32-0) Lightroom mobile, [268–273](#page--1-0) Saturation slider, [163,](#page-29-0) [174](#page-40-0) Shadows slider, [166,](#page-32-0) [170,](#page-36-0) [188,](#page-54-0) [227, 288](#page--1-0) Temp and Tint sliders, [156](#page-22-0) Vibrance slider, [174,](#page-40-0) [188,](#page-54-0) [228](#page--1-0) white balance controls, [154–](#page-20-0)[157](#page-23-0) Whites slider, [166,](#page-32-0) [171–](#page-37-0)[172,](#page-38-0) [188,](#page-54-0) [231](#page--1-0) **Before and After views,** [160](#page-26-0) black-and-white conversions and, [251](#page--1-0) Lightroom mobile feature for, [271](#page--1-0) selecting from History panel, [215](#page--1-0) **bit depth settings,** [356](#page--1-0) **black point,** [171,](#page-37-0) [188](#page-54-0) **black-and-white conversions,** [230–233](#page--1-0) auto conversion, [230](#page--1-0) backscreened effect and, [464](#page--1-0) Before and After views of, [251](#page--1-0) color correcting photos for, [251](#page--1-0) do-it-yourself method, [231–233](#page--1-0) duotones created from, [234, 251](#page--1-0)

Photoshop used for, [358](#page--1-0) presets for, [232](#page--1-0) selecting images for, [232](#page--1-0) split-tone effect and, [235](#page--1-0) tips on working with, [215](#page--1-0) virtual copies for, [230, 251](#page--1-0) **blackout mode,** [51–52](#page--1-0) **Blacks slider,** [161,](#page-27-0) [166,](#page-32-0) [171–](#page-37-0)[172,](#page-38-0) [188,](#page-54-0) [231, 289](#page--1-0) **blemish removal,** [202, 520](#page--1-0) **Blue channel adjustments,** [221](#page--1-0) **blur effect,** [214, 360,](#page--1-0) [366](#page--1-0) **Blurb books,** [374, 387, 395, 405](#page--1-0) **Book module** Auto Layout panel, [376–377, 404](#page--1-0) Background panel, [382–384, 401](#page--1-0) Book Settings panel, [376, 386, 395](#page--1-0) Cell panel, [382, 396](#page--1-0) Guides panel, [386](#page--1-0) Page panel, [377, 392](#page--1-0) Preferences dialog, [374–375](#page--1-0) Text panel, [388, 391, 399](#page--1-0) Type panel, [389–390, 393, 400](#page--1-0) **books,** [373–405](#page--1-0) adding pages to, [377, 404](#page--1-0) Auto Layout for, [376–377, 404](#page--1-0) backgrounds for, [382–384](#page--1-0) Blurb service for, [374, 387, 395,](#page--1-0) [405](#page--1-0) captions for, [379, 388–391, 405](#page--1-0) cover text for, [399–401](#page--1-0) creating new, [376–387](#page--1-0) custom layouts for, [396–398, 402–403, 405](#page--1-0) dust jacket option for, [395](#page--1-0) editing images in, [404](#page--1-0) guides used for, [386](#page--1-0) keyboard shortcuts for, [404](#page--1-0) killer tips on, [404–405](#page--1-0) layout templates for, [394–395](#page--1-0) money-saving options for, [395, 405](#page--1-0) numbering pages in, [392–393, 405](#page--1-0) page layout for, [380–382](#page--1-0) preferences for, [374–375](#page--1-0) presets for, [377–378, 390–391](#page--1-0) Print module layouts, [402–403](#page--1-0) printing, [386–387, 404](#page--1-0) removing images from, [382, 384](#page--1-0) resolution warning, [381, 382](#page--1-0) saving layouts for, [387](#page--1-0) sizes and types of, [375](#page--1-0) sorting pages in, [395, 404](#page--1-0) spine text/color for, [401](#page--1-0)

#### **books** *(continued)* text added to, [388–391, 399–401](#page--1-0) two-page spreads for, [384–385](#page--1-0) view modes for, [380, 404](#page--1-0) zooming in/out of, [404](#page--1-0) **borderless prints,** [486, 494](#page--1-0) **borders** cell, [445, 453](#page--1-0) frame, [422, 425, 479–481](#page--1-0) **bracketed exposures,** [245](#page--1-0) **brightness adjustments,** [162–](#page-28-0)[163,](#page-29-0) [475–476](#page--1-0) **Brightness slider,** Print Job panel, [475–476](#page--1-0) **brushes** flow controls, [213](#page--1-0) size adjustments, [193](#page--1-0) softness adjustments, [214](#page--1-0) **Build Previews pop-up menu,** [10, 17–18](#page--1-0) **Build Smart Previews checkbox,** [11, 23](#page--1-0)

### C

**calibrating monitors,** [469, 474](#page--1-0) **Camera Calibration panel,** [153,](#page-19-0) [215, 324–325](#page--1-0) **Camera Landscape profile,** [153](#page-19-0) **Camera Standard profile,** [153](#page-19-0) **Camera Vivid profile,** [153](#page-19-0) **cameras** calibration of, [324–325](#page--1-0) default settings for, [215](#page--1-0) GPS data from, [103–104](#page--1-0) importing photos from, [8–22](#page--1-0) metadata embedded by, [100–101](#page--1-0) profiles for, [153,](#page-19-0) [215](#page--1-0) searching photos by, [113](#page--1-0) shooting tethered from, [29–32](#page--1-0) **Candidate images,** [73–74](#page--1-0) **Canon cameras,** [31](#page--1-0) **captions** book, [379, 388–391, 405](#page--1-0) metadata used as, [101, 405](#page--1-0) **capture sharpening,** [318](#page--1-0) **capture time,** Auto-Stack by, [83](#page--1-0) **Cast Shadow checkbox,** [426](#page--1-0) **Catalog panel,** [55, 85](#page--1-0) **Catalog Settings dialog,** [18, 43, 102, 120](#page--1-0) **catalogs,** [115–121](#page--1-0) backing up, [120–121](#page--1-0) creating, [115–116](#page--1-0) exporting, [117–119,](#page--1-0) [352](#page--1-0) finding, [125](#page--1-0)

importing, [55](#page--1-0) optimizing, [121](#page--1-0) repairing corrupt, [124](#page--1-0) restoring, [121, 124–125](#page--1-0) searching, [111](#page--1-0) selecting, [116](#page--1-0) single vs. multiple, [55, 535](#page--1-0) syncing, [117–119](#page--1-0) **Cell panel,** Book module, [382, 396](#page--1-0) **cells** book layout, [382, 388,](#page--1-0) [396–397](#page--1-0) print layout, [439–441, 445, 450–451, 457–460](#page--1-0) view options for, [50, 134](#page--1-0) **Cells panel,** Print module, [450, 452, 453, 457–458, 460, 491](#page--1-0) **Channel pop-up menu,** [220, 221](#page--1-0) **Checked State option,** [14](#page--1-0) **chromatic aberrations,** [323](#page--1-0) **circles,** creating, [209](#page--1-0) **Clarity adjustments** Adjustment Brush, [204, 249](#page--1-0) Basic panel, [173,](#page-39-0) [188,](#page-54-0) [227, 232](#page--1-0) **Clear Layout button,** [450, 451](#page--1-0) **clipping warning,** [168,](#page-34-0) [189,](#page-55-0) [270](#page--1-0) **Clone Spot Removal option,** [302](#page--1-0) **Clone Stamp tool (Photoshop),** [525, 526](#page--1-0) **Cloudy white balance,** [155](#page-21-0) **collapsing stacks,** [81, 82](#page--1-0) **collection sets,** [76–77, 517](#page--1-0) **collections,** [67](#page--1-0) adding photos to, [127](#page--1-0) cover image for, [264](#page--1-0) creating, [67–68, 72, 264–265, 519](#page--1-0) deleting, [127](#page--1-0) exporting as catalogs, [117–119](#page--1-0) filters used for, [127](#page--1-0) finding photos in, [111](#page--1-0) folders vs., [532](#page--1-0) importing photos into, [11, 57](#page--1-0) locating for photos, [128](#page--1-0) making in a set, [129](#page--1-0) managing in Lightroom mobile, [259–265](#page--1-0) naming/renaming, [72](#page--1-0) playlists compared to, [68](#page--1-0) print layouts and, [462](#page--1-0) Quick Collections, [84–85](#page--1-0) removing Pick flags in, [69](#page--1-0) saving as favorites, [129](#page--1-0) sets of, [76–77, 517](#page--1-0) slide show, [408, 435](#page--1-0)

smart collections, [28,](#page--1-0) [78–79, 127](#page--1-0) sorting photos using, [67–69, 71–72, 259](#page--1-0) stacking images in, [80–83](#page--1-0) syncing with mobile device, [254, 258, 265](#page--1-0) target collections, [86–87, 276–277](#page--1-0) tethered shooting into, [57](#page--1-0) thumbnail badge for, [149](#page--1-0) video clip, [28](#page--1-0) **Collections panel** Library module, [68, 72, 517](#page--1-0) Print module, [438, 462](#page--1-0) Slideshow module, [408, 412, 435](#page--1-0) **color fringe,** [323](#page--1-0) **color labels,** [64, 75, 79, 113,](#page--1-0) [148](#page--1-0) **color management,** [469–471, 472](#page--1-0) **color noise,** [290](#page--1-0) **color picker,** [235, 251](#page--1-0) **Color Priority style,** [225](#page--1-0) **color profiles,** [469–470](#page--1-0) **color space settings,** [353, 356, 371](#page--1-0) **color tints,** [213, 234,](#page--1-0) [235](#page--1-0) **Color Wash checkbox,** [420](#page--1-0) **colors** adjusting individual, [222–223](#page--1-0) camera calibration for, [324–325](#page--1-0) vibrance added to, [174](#page-40-0) **Colors panel,** [145](#page--1-0) **comments,** [280, 281](#page--1-0) **Common Attributes feature,** [149](#page--1-0) **Compact Cells view,** [134, 137](#page--1-0) **Compare view,** [73–75](#page--1-0) **comparing photos** Compare view for, [73–75](#page--1-0) Survey view for, [69–71](#page--1-0) **completion sounds,** [42](#page--1-0) **computers** external hard drives for, [2, 3](#page--1-0) recovering from crashed, [125](#page--1-0) **Concepcion, RC,** [537](#page--1-0) **Constrain Crop checkbox,** [310, 312, 313, 326](#page--1-0) **contact information,** [46](#page--1-0) **contact sheets,** [442–449, 467](#page--1-0) **Content-Aware Fill,** [309](#page--1-0) **contiguous photo selections,** [14](#page--1-0) **contrast adjustments** Adjustment Brush tool, [249](#page--1-0) Basic panel, [175,](#page-41-0) [176,](#page-42-0) [187,](#page-53-0) [227](#page--1-0) Detail panel, [291](#page--1-0) Print Job panel, [476](#page--1-0) Tone Curve panel, [176–](#page-42-0)[179](#page-45-0)

**Convert Photo to DNG option,** [56](#page--1-0) **Copy as DNG option,** [14, 56](#page--1-0) **Copy Settings dialog,** [180,](#page-46-0) [189](#page-55-0) **Copy Settings menu,** Lightroom mobile, [283, 284](#page--1-0) **copying-and-pasting settings,** [180–](#page-46-0)[181,](#page-47-0) [283–285](#page--1-0) **copyright information,** [20, 46, 101](#page--1-0) **correcting problem photos.** *See* **fixing problem photos corrupt catalogs,** [124–125](#page--1-0) **cover text for books,** [399–401](#page--1-0) **Create Collection dialog,** [68, 72, 76, 87, 276](#page--1-0) **Create Collection Set dialog,** [76, 517](#page--1-0) **Create Droplet dialog,** [368](#page--1-0) **Create Folder with New Catalog dialog,** [115](#page--1-0) **Create Print dialog,** [462](#page--1-0) **Create Smart Collection dialog,** [78](#page--1-0) **Create Snapshot command,** [293](#page--1-0) **Create Virtual Copy command,** [218](#page--1-0) **Crop Frame tool,** [296](#page--1-0) **Crop Overlay tool,** [185,](#page-51-0) [241, 294–296, 297, 298,](#page--1-0) [299, 327](#page--1-0) **cropping photos,** [294–297](#page--1-0) aspect ratio for, [296](#page--1-0) and canceling crops, [296](#page--1-0) grid overlay for, [294, 295, 298, 327](#page--1-0) lens distortion fixes and, [309, 310, 312,](#page--1-0) [313](#page--1-0) Lightroom mobile options for, [274–275](#page--1-0) Lights Out mode for, [297](#page--1-0) locking in crops, [295, 296](#page--1-0) panorama cropping, [241](#page--1-0) post-crop vignettes and, [224, 225](#page--1-0) rotating and, [275](#page--1-0) Upright feature and, [326–327](#page--1-0) **Cropping tool,** [274](#page--1-0) **cross processing effect,** [221](#page--1-0) **curve sliders,** [177](#page-43-0) **curves control.** *See* **Tone Curve panel custom layouts** for photo books, [396–398, 402–403,](#page--1-0) [405](#page--1-0) for printing images, [450–453, 498](#page--1-0) for slide shows, [412–417](#page--1-0) **Custom Package layout style,** [403, 450–453, 498](#page--1-0) **custom vignettes,** [209–212](#page--1-0) **Custom white balance,** [155](#page-21-0) **customizing Lightroom,** [131–149](#page--1-0)

### D

**Darken slider,** [306](#page--1-0) **darkening individual areas,** [206–208](#page--1-0) **database backups,** [120–121](#page--1-0) **Date Format pop-up menu,** [16](#page--1-0)

**date information** choosing format for, [16](#page--1-0) file naming with, [38–39](#page--1-0) organizing photos by, [22](#page--1-0) searching for photos by, [113](#page--1-0) smart collections using, [78](#page--1-0) **Daylight white balance,** [155](#page-21-0) **Defringe options,** [323](#page--1-0) **Deghosting feature,** [246](#page--1-0) **deleting** adjustments, [214](#page--1-0) Background layer, [33, 34](#page--1-0) collections, [127](#page--1-0) Edit Pins, [195](#page--1-0) file naming tokens, [37](#page--1-0) gradients, [207](#page--1-0) keywords, [91, 127](#page--1-0) metadata presets, [46](#page--1-0) old backups, [149, 534](#page--1-0) presets, [238](#page--1-0) print layout cells, [457](#page--1-0) PSD files, [371](#page--1-0) rejected photos, [66, 518](#page--1-0) Smart Previews, [24](#page--1-0) virtual copies, [219](#page--1-0) *See also* removing **Density slider,** [199](#page--1-0) **desaturating colors,** [228](#page--1-0) **Deselect command,** [232, 360](#page--1-0) **Destination Folders view,** [15](#page--1-0) **Destination panel,** [15, 16, 21–22](#page--1-0) **Detail panel** Noise Reduction sliders, [290–291](#page--1-0) preview zoom options, [189,](#page-55-0) [318](#page--1-0) sharpening images using, [318–321](#page--1-0) spot removal using, [326](#page--1-0) **Detail slider,** [291, 319](#page--1-0) **Develop module,** [151–](#page-17-0)[189](#page-55-0) Adjustment Brush, [192–205](#page--1-0) Auto Sync feature, [182,](#page-48-0) [507](#page--1-0) Auto Tone feature, [167](#page-33-0) Basic panel, [154–](#page-20-0)[174](#page-40-0) Before and After views, [160](#page-26-0) black-and-white conversions, [230–233](#page--1-0) Camera Calibration panel, [153,](#page-19-0) [215,](#page--1-0) [324–325](#page--1-0) Clarity adjustments, [173,](#page-39-0) [227, 232](#page--1-0) contrast adjustments, [175–](#page-41-0)[179,](#page-45-0) [187,](#page-53-0) [227](#page--1-0) copying-and-pasting settings, [180–](#page-46-0)[181](#page-47-0)

Effects panel, [225, 251](#page--1-0) exposure adjustments, [162–](#page-28-0)[172,](#page-38-0) [187](#page-53-0) Graduated Filter tool, [206–208](#page--1-0) high-contrast effect, [227–229](#page--1-0) Histogram panel, [166](#page-32-0) History panel, [215, 292–293](#page--1-0) HSL panel, [222–223](#page--1-0) killer tips about, [189,](#page-55-0) [213–215, 251](#page--1-0) Lens Corrections panel, [224–226, 307–317, 323](#page--1-0) local adjustments, [191–215](#page--1-0) Match Total Exposures option, [165](#page-31-0) multiple photo editing, [180–](#page-46-0)[181,](#page-47-0) [182,](#page-48-0) [186](#page-52-0) Noise Reduction feature, [290–291](#page--1-0) performance improvement, [189](#page-55-0) presets, [20,](#page--1-0) [153,](#page-19-0) [236–239, 272–273](#page--1-0) Radial Filter tool, [209–212](#page--1-0) Red Eye Correction tool, [306](#page--1-0) Reset button, [161,](#page-27-0) [214, 219, 232,](#page--1-0) [238](#page--1-0) RGB channel adjustments, [220–221](#page--1-0) Smart Previews and, [24](#page--1-0) Soft Proofing mode, [215](#page--1-0) Split Toning panel, [234–235](#page--1-0) Spot Removal tool, [202–203, 300–305](#page--1-0) start-to-finish example, [187–](#page-53-0)[188](#page-54-0) Tone Curve panel, [176–](#page-42-0)[179,](#page-45-0) [220–221, 463](#page--1-0) Vibrance adjustments, [174,](#page-40-0) [228](#page--1-0) video clip workaround, [506–507](#page--1-0) virtual copies, [218–219](#page--1-0) white balance settings, [154–](#page-20-0)[157](#page-23-0) *See also* Quick Develop panel **Develop Settings pop-up menu,** [20, 325](#page--1-0) **digital cameras.** *See* **cameras disclosure triangles,** [61](#page--1-0) **distortion, lens,** [307–315](#page--1-0) **Distortion slider,** [311, 313](#page--1-0) **DNG format** advantages of, [44](#page--1-0) converting photos into, [14, 55–56](#page--1-0) exporting files in, [330](#page--1-0) HDR images rendered in, [247](#page--1-0) metadata info and, [44,](#page--1-0) [102, 353](#page--1-0) panoramas rendered in, [243](#page--1-0) preference settings, [44](#page--1-0) saving RAW files in, [344](#page--1-0) **dodging and burning,** [192, 198](#page--1-0) **Dollar Photo Club,** [422](#page--1-0) **Doty, Kim,** [407](#page--1-0) **doubling effects,** [214](#page--1-0) **downloading** Develop module presets, [239](#page--1-0)

Crop Overlay tool, [185,](#page-51-0) [241, 294–296, 297, 298,](#page--1-0) [299, 327](#page--1-0)

Detail panel, [290–291, 318–321](#page--1-0)

images for this book, [xii](#page-12-0) **draft mode,** for slide shows, [435](#page--1-0) **Draft Mode Printing option,** [467,](#page--1-0) [477](#page--1-0) **dragging-and-dropping** keywords, [91](#page--1-0) photos, [55, 61](#page--1-0) **Draw Face Region tool,** [96](#page--1-0) **drop shadows,** [340, 415–416, 426](#page--1-0) **droplets (Photoshop),** [368–370](#page--1-0) **Dual Display feature,** [139–142](#page--1-0) **duotone effect,** [234, 251](#page--1-0) **duplicate photos,** [11, 19](#page--1-0) **duplicating cells,** [459](#page--1-0) **dust jacket for books,** [395](#page--1-0) **dust spot removal,** [300–302](#page--1-0)

### E

**edge vignetting** adding, [224–226, 228](#page--1-0) fixing, [316–317](#page--1-0) **Edit in Adobe Photoshop command,** [357](#page--1-0) **Edit Metadata Presets dialog,** [46](#page--1-0) **Edit Photo with Adobe Photoshop dialog,** [357, 524](#page--1-0) **Edit Pins** Adjustment Brush, [194, 195, 199,](#page--1-0) [205](#page--1-0) Graduated Filter, [207](#page--1-0) Radial Filter, [211](#page--1-0) shortcuts for working with, [213](#page--1-0) **Edit Smart Collection dialog,** [79](#page--1-0) **editing** book images, [404](#page--1-0) cheat sheet for, [161](#page-27-0) History feature for, [292–293](#page--1-0) Lightroom mobile features for, [254, 268–273](#page--1-0) metadata presets, [46](#page--1-0) multiple photos, [180–](#page-46-0)[181,](#page-47-0) [182,](#page-48-0) [186](#page-52-0) offline images, [23–24](#page--1-0) photos in Photoshop, [357–364, 371, 524–528](#page--1-0) portrait workflow for, [520–521](#page--1-0) smart collections, [79](#page--1-0) and undoing edits, [292–293](#page--1-0) **educational resources,** [537–539](#page--1-0) **Effect pop-up menu,** [204, 206, 214](#page--1-0) **effects** backscreened, [361, 420–421, 463](#page--1-0) blur, [214, 360, 366](#page--1-0) doubling, [214](#page--1-0) duotone, [234, 251](#page--1-0) film grain, [251](#page--1-0)

gradient, [206–208](#page--1-0) HDR, [244–248](#page--1-0) high-contrast, [227–229](#page--1-0) panorama, [240–243](#page--1-0) skin softening, [204](#page--1-0) split-tone, [235](#page--1-0) spotlight, [210](#page--1-0) video, [511](#page--1-0) vignette, [224–226](#page--1-0) wet street, [249–250](#page--1-0) **Effects panel,** [225, 251](#page--1-0) **ejecting memory cards,** [57](#page--1-0) **Elements, Photoshop,** [57](#page--1-0) **emailing photos,** [342–343, 352, 353,](#page--1-0) [522–523](#page--1-0) **Embedded & Sidecar preview,** [17, 56](#page--1-0) **embedded metadata,** [100–101](#page--1-0) **Enable Identity Plate pop-up menu,** [145, 147](#page--1-0) **end marks for panels,** [149](#page--1-0) **Ending Screen checkbox,** [429](#page--1-0) **Erase brush,** [195–196, 208](#page--1-0) **Erase button,** [213](#page--1-0) **EXIF metadata,** [100–101, 103, 307](#page--1-0) **Expanded Cells view,** [134, 136](#page--1-0) **expanding stacks,** [81, 82](#page--1-0) **Export Actions folder,** [335, 370](#page--1-0) **Export as Catalog dialog,** [118](#page--1-0) **Export dialog,** [330–337, 369, 510](#page--1-0) **exporting,** [329–353](#page--1-0) catalogs, [117–119, 352](#page--1-0) color space for, [353](#page--1-0) emailing and, [342–343, 352, 353](#page--1-0) face-tagged images, [97](#page--1-0) images as JPEGs, [330–337, 533](#page--1-0) keywords, [127](#page--1-0) killer tips on, [352–353](#page--1-0) metadata with photos, [334](#page--1-0) naming/renaming files for, [332, 336](#page--1-0) photos from Lightroom, [330–337](#page--1-0) plug-ins for, [347, 353](#page--1-0) presets for, [331, 335–337, 352, 370](#page--1-0) previous settings used for, [352](#page--1-0) publishing and, [346–351, 353](#page--1-0) quality settings for, [333](#page--1-0) RAW photos, [344–345](#page--1-0) sharpening images for, [334, 353](#page--1-0) sizing images for, [333](#page--1-0) slide shows, [433–434](#page--1-0) smart collection settings, [127](#page--1-0) video clips, [28, 332, 509–510](#page--1-0) watermarking and, [334, 338–341](#page--1-0)

**exposure adjustments,** [162–](#page-28-0)[172](#page-38-0) Adjustment Brush and, [193, 194, 195, 198](#page--1-0) Auto Tone feature and, [167](#page-33-0) Blacks slider and, [166,](#page-32-0) [171–](#page-37-0)[172](#page-38-0) Contrast slider and, [175,](#page-41-0) [176](#page-42-0) Exposure slider and, [162–](#page-28-0)[163,](#page-29-0) [166,](#page-32-0) [169,](#page-35-0) [187](#page-53-0) Graduated Filter and, [206, 207](#page--1-0) Highlights slider and, [166,](#page-32-0) [169](#page-35-0) Histogram panel and, [166](#page-32-0) Match Total Exposures option, [165](#page-31-0) Radial Filter tool, [210, 211, 212](#page--1-0) Shadows slider and, [166,](#page-32-0) [170](#page-36-0) Whites slider and, [166,](#page-32-0) [171–](#page-37-0)[172](#page-38-0)

#### **Exposure slider**

Adjustment Brush, [193, 194, 195,](#page--1-0) [198](#page--1-0) Basic panel, [161,](#page-27-0) [162–](#page-28-0)[163,](#page-29-0) [166,](#page-32-0) [169,](#page-35-0) [187](#page-53-0) Graduated Filter, [206, 207](#page--1-0) Radial Filter tool, [210, 211, 212](#page--1-0)

#### **External Editor options,** [356](#page--1-0) **external hard drives**

backing up photos to, [3, 19](#page--1-0) catalog backup to, [120](#page--1-0) finding missing photos on, [122](#page--1-0) importing photos from, [8–11](#page--1-0) remaining space info for, [128–129](#page--1-0) Smart Previews and, [23–24](#page--1-0) storing photos on, [2, 3](#page--1-0) **eye retouching,** [204, 520](#page--1-0) **eyedropper cursor,** [213](#page--1-0) **Eyedropper tool,** [401](#page--1-0)

#### F

**Faces sharpening preset,** [232, 322](#page--1-0) **face-tagging feature,** [92–98](#page--1-0) confirming faces in, [95](#page--1-0) Draw Face Region tool, [96](#page--1-0) locating images from, [98](#page--1-0) People keywords and, [97, 98](#page--1-0) removing images from, [93](#page--1-0) tagging faces in, [93, 94, 96](#page--1-0) **facial retouching,** [202–205, 520–521](#page--1-0) **favorites** book layouts as, [394](#page--1-0) collections saved as, [129](#page--1-0) tagging photos as, [280](#page--1-0) **Feather slider,** [210, 226](#page--1-0) **File Handling panel,** [10, 17](#page--1-0) **file naming templates,** [37–40](#page--1-0) **File Renaming panel,** [19,](#page--1-0) [37](#page--1-0)

**Filename Template Editor,** [37–40](#page--1-0) **Fill Light slider,** [288](#page--1-0) **Filler Text for books,** [375](#page--1-0) **Filler Text guide,** [386](#page--1-0) **film grain effect,** [251](#page--1-0) **Filmstrip** customizing display of, [143](#page--1-0) exporting photos from, [330](#page--1-0) filtering photos from, [67, 128](#page--1-0) Lightroom mobile, [261](#page--1-0) numbers above thumbnails in, [387](#page--1-0) Previous button used in, [186](#page-52-0) shortcut for hiding, [48](#page--1-0) slide show selections, [408](#page--1-0) **Filter bar,** [52](#page--1-0) **filters** attribute, [67,](#page--1-0) [112, 518](#page--1-0) collection, [127](#page--1-0) Filmstrip, [67, 128](#page--1-0) keyword, [98](#page--1-0) Lightroom mobile, [267](#page--1-0) locking in, [129](#page--1-0) map location, [109](#page--1-0) metadata, [112–114](#page--1-0) text search, [111](#page--1-0) turning on/off, [128](#page--1-0) **finding** catalog files, [125](#page--1-0) geographic locations, [106](#page--1-0) missing files/folders, [62, 122–123](#page--1-0) photos by searching, [111–114](#page--1-0) **fisheye lens distortion,** [314–315](#page--1-0) **Fit in Window view,** [49](#page--1-0) **Fit to Music button,** [431](#page--1-0) **fixing problem photos,** [287–327](#page--1-0) backlit subjects, [288–289](#page--1-0) camera calibration issues, [324–325](#page--1-0) chromatic aberrations, [323](#page--1-0) cropping images, [294–297](#page--1-0) dust spot removal, [300–302](#page--1-0) edge vignetting, [316–317](#page--1-0) killer tips about, [326–327](#page--1-0) lens distortion problems, [307–315](#page--1-0) noise reduction, [290–291](#page--1-0) red eye removal, [306](#page--1-0) sharpening images, [318–322](#page--1-0) straightening images, [298–299](#page--1-0) undoing edits, [292–293](#page--1-0) unwanted object removal, [303–305](#page--1-0) **flagging photos,** [65–66, 135, 266, 270, 278, 517](#page--1-0) **Flash white balance,** [155](#page-21-0) **Flat view,** [282](#page--1-0) **Flatten Curve option,** [189](#page-55-0) **flattening images,** [363, 367](#page--1-0) **Flickr website,** [346–351, 353](#page--1-0) **Fluorescent white balance,** [155](#page-21-0) **folders** collections vs., [532](#page--1-0) creating, [21](#page--1-0) dragging photos between, [61](#page--1-0) exporting as catalogs, [117](#page--1-0) finding missing, [62, 122–123](#page--1-0) hiding unnecessary, [57](#page--1-0) importing photos into, [8, 15–16, 56](#page--1-0) moving multiple, [62](#page--1-0) naming/renaming, [16](#page--1-0) organizing photos in, [4–7, 16, 56](#page--1-0) removing from Lightroom, [63](#page--1-0) for storing photos, [531](#page--1-0) subfolders in, [16](#page--1-0) synchronizing, [62–63](#page--1-0) watched, [371](#page--1-0) **Folders panel,** [60–63](#page--1-0) **Fotolia website,** [422,](#page--1-0) [423, 424](#page--1-0) **frame borders,** [422, 425, 479–481](#page--1-0) **Fringe Color Selector tool,** [323](#page--1-0) **Full Upright correction,** [310, 315](#page--1-0) **full-page bleed,** [486, 494](#page--1-0) **full-screen slide show,** [411, 434](#page--1-0) **full-screen view,** [53](#page--1-0)

## G

**Gaussian Blur effect (Lightroom),** [214](#page--1-0) **Gaussian Blur filter (Photoshop),** [360, 366](#page--1-0) **geographic locations,** [106](#page--1-0) **global adjustments,** [192](#page--1-0) **Google Maps,** [105](#page--1-0) **GPS metadata,** [103–110](#page--1-0) embedded into photos, [103–104](#page--1-0) Map module display of, [104, 105–110](#page--1-0) thumbnail badge for, [110](#page--1-0) tracklog of, [108–109](#page--1-0) viewing data for, [110](#page--1-0) **GPU acceleration,** [189](#page-55-0) **grabber hand cursor,** [35, 295](#page--1-0) **gradients,** [206–208, 213](#page--1-0) **Graduated Filter tool,** [206–208, 213](#page--1-0) **grain effects,** [251](#page--1-0) **graphics**

Identity Plate, [146–147, 423, 425,](#page--1-0) [479](#page--1-0) panel end mark, [149](#page--1-0) watermark, [340–341](#page--1-0) **gray card,** [158–](#page-24-0)[159](#page-25-0) **Green channel adjustments,** [221](#page--1-0) **Green Filter preset,** [237](#page--1-0) **grid overlay** image straightening, [311](#page--1-0) non-printing, [54](#page--1-0) rule-of-thirds, [275, 294,](#page--1-0) [295](#page--1-0) **Grid view,** [50](#page--1-0) Lightroom mobile, [259, 261–262](#page--1-0) sizing thumbnails in, [55](#page--1-0) view options, [134–137](#page--1-0) **guides** non-printing, [54](#page--1-0) photo book, [386](#page--1-0) showing, [482](#page--1-0) **Guides panel** Book module, [386](#page--1-0) Print module, [445](#page--1-0)

## H

**halo prevention,** [319](#page--1-0) **hard drives** storage space on, [2,](#page--1-0) [128–129](#page--1-0) *See also* external hard drives **hardcover books,** [395, 401](#page--1-0) **HDR images,** [244–248](#page--1-0) auto alignment for, [245](#page--1-0) bracketed exposures for, [245](#page--1-0) Deghosting feature for, [246](#page--1-0) lens profiles for, [248](#page--1-0) panoramas created from, [243](#page--1-0) previewing, [244–247](#page--1-0) selecting photos for, [244](#page--1-0) tonal range in, [247](#page--1-0) **HDR Merge Preview dialog,** [244](#page--1-0) **Headless mode,** [243, 244](#page--1-0) **Heal Spot Removal option,** [302](#page--1-0) **Healing Brush tool (Photoshop),** [303](#page--1-0) **hiding** clipping indicators, [189](#page-55-0) crop overlays, [295, 298, 327](#page--1-0) Edit Pins, [213](#page--1-0) Filmstrip, [48](#page--1-0) folders, [57](#page--1-0) panels, [47–48, 138](#page--1-0) rule-of-thirds grid, [295](#page--1-0)

### **hiding** *(continued)* Tethered Capture window, [30](#page--1-0) toolbar, [50,](#page--1-0) [52](#page--1-0) unused modules, [149](#page--1-0) **High Dynamic Range images.** *See* **HDR images high-contrast effect,** [227–229](#page--1-0) **Highlight Priority style,** [225](#page--1-0) **highlights** adjusting, [166,](#page-32-0) [168–](#page-34-0)[169,](#page-35-0) [227](#page--1-0) clipping warning for, [168,](#page-34-0) [189,](#page-55-0) [270](#page--1-0) histogram showing, [166](#page-32-0) split-tone effect, [235](#page--1-0) **Highlights slider,** [161,](#page-27-0) [166,](#page-32-0) [169,](#page-35-0) [187,](#page-53-0) [227](#page--1-0) **histogram** exposure adjustments and, [166](#page-32-0) Soft Proofing mode and, [215](#page--1-0) **History panel,** [215,](#page--1-0) [292–293](#page--1-0) **Hogarty, Tom,** [535](#page--1-0) **horizon line,** [298](#page--1-0) **Horizontal slider,** [311](#page--1-0) **Horizontal Type tool (Photoshop),** [361–362](#page--1-0) **HSL panel** individual color adjustments, [222–223](#page--1-0) Targeted Adjustment tool, [223](#page--1-0) **HSL/Color/B&W panel,** [222, 230, 251](#page--1-0) **Hue sliders** Camera Calibration panel, [325](#page--1-0) HSL panel, [222](#page--1-0) Split Toning panel, [234, 235](#page--1-0)

### I

**ICC color profiles,** [469–470](#page--1-0) **Identity Plate Editor,** [144–147, 414, 423, 428, 479](#page--1-0) **Identity Plates,** [144–147](#page--1-0) borders saved as, [481](#page--1-0) graphical, [146–147,](#page--1-0) [423, 425, 479](#page--1-0) print layouts using, [448, 453, 454, 482](#page--1-0) rotating, [481](#page--1-0) saving custom, [145, 147](#page--1-0) slide shows using, [414–415, 428–429](#page--1-0) text for, [149, 414, 415, 428–429](#page--1-0) video tutorial on, [xv,](#page-15-0) [423, 480, 486](#page--1-0) **image files for book,** [xii](#page-12-0) **image overlay feature,** [33–36](#page--1-0) **Image Settings panel,** [441, 443, 449, 456](#page--1-0) **Import button,** [8, 22](#page--1-0) **Import window,** [9, 22, 25, 55](#page--1-0)

#### **importing photos,** [2–57](#page--1-0)

backup strategies for, [3, 19](#page--1-0) and canceling imports, [12](#page--1-0) catalog synchronization, [119](#page--1-0) collections as destination for, [11](#page--1-0) Develop settings for, [20](#page--1-0) DNG format and, [14, 44](#page--1-0) drag-and-drop for, [55](#page--1-0) file handling options for, [10, 17–19](#page--1-0) folder organization for, [4–7, 16](#page--1-0) image overlay feature, [33–36](#page--1-0) information displayed about, [9](#page--1-0) keyword assignments, [21](#page--1-0) killer tips about, [55–57](#page--1-0) metadata options, [20, 43, 45–46](#page--1-0) naming/renaming options, [19, 37–40](#page--1-0) preference settings for, [41–43](#page--1-0) presets used for, [22, 25–26](#page--1-0) previewing images before, [13, 15](#page--1-0) rendering previews for, [17–18, 56](#page--1-0) selection process for, [14](#page--1-0) shooting tethered and, [29–32](#page--1-0) Smart Preview creation and, [23–24](#page--1-0) storage location for, [2, 15–16](#page--1-0) viewing imported photos, [49–50](#page--1-0) workflow process for, [516](#page--1-0) **importing video clips,** [27–28, 502](#page--1-0) **impromptu slide shows,** [85, 411](#page--1-0) **info overlays,** [132–133, 378, 438](#page--1-0) **information resources,** [537–539](#page--1-0) **Inner Stroke checkbox,** [457](#page--1-0) **Intro Screen checkbox,** [428, 429](#page--1-0) **Inverse command (Photoshop),** [359, 360, 525](#page--1-0) **Invert Mask checkbox,** [211](#page--1-0) **IPTC metadata,** [46,](#page--1-0) [101](#page--1-0) **ISO information,** [114](#page--1-0) **iStockphoto website,** [422](#page--1-0)

### J

**JPEGs** editing in Photoshop, [357](#page--1-0) exporting photos as, [330–337, 533](#page--1-0) metadata embedded in, [101](#page--1-0) printing to, [403, 477–478, 482](#page--1-0) saving images as, [330–337, 533](#page--1-0) tethered shots as, [31](#page--1-0) white balance presets for, [251](#page--1-0)

## K

**KelbyOne.com website,** [xii,](#page-12-0) [538](#page--1-0) **Keyword List panel,** [90–91, 98](#page--1-0) **Keywording panel,** [88–89](#page--1-0) **keywords,** [88–91](#page--1-0) advice on choosing, [89](#page--1-0) applying during import, [21](#page--1-0) assigning to images, [88–91, 127](#page--1-0) considering your need for, [536](#page--1-0) dragging-and-dropping, [91](#page--1-0) exporting, [127](#page--1-0) filtering, [98](#page--1-0) Painter tool, [89–90](#page--1-0) People, [97, 98](#page--1-0) removing or deleting, [91, 127](#page--1-0) sets of, [90,](#page--1-0) [127](#page--1-0) smart collections using, [78](#page--1-0) sub-keywords and, [91,](#page--1-0) [127](#page--1-0) suggested, [129](#page--1-0) **Kost, Julieanne,** [402](#page--1-0)

## L

**labels,** color, [64, 75, 79, 113, 148](#page--1-0) **landscapes** Highlights slider and, [169](#page-35-0) sharpening, [232](#page--1-0) **laptop computers,** [23–24](#page--1-0) **layers (Photoshop)** flattening, [363, 367](#page--1-0) merging, [528](#page--1-0) working with, [364](#page--1-0) **layout overlay feature,** [33–36](#page--1-0) **Layout panel** Print module, [448, 449](#page--1-0) Slideshow module, [413, 422](#page--1-0) **Layout Style panel,** [438, 450, 456](#page--1-0) **layouts** book, [394–398, 402–403](#page--1-0) print, [438–462, 486–499](#page--1-0) slide show, [412–417](#page--1-0) **Lens Corrections panel,** [307–317](#page--1-0) chromatic aberration fixes, [323](#page--1-0) creating vignettes in, [224–226](#page--1-0) fixing vignettes in, [316–317](#page--1-0) lens distortion fixes, [307–315](#page--1-0) Manual sliders, [311–313, 317](#page--1-0) profile corrections, [242, 248, 307–308, 314–315](#page--1-0) slimming effect using, [205](#page--1-0)

Upright feature, [308–310, 315, 326–327](#page--1-0) **Lens Vignetting Amount slider,** [313](#page--1-0) **lenses** chromatic aberrations from, [323](#page--1-0) correcting vignetting from, [316–317](#page--1-0) EXIF metadata for, [307](#page--1-0) fixing distortion from, [307–315](#page--1-0) profiles for, [242, 248, 307–308, 314–315](#page--1-0) searching photos by, [113](#page--1-0) **Level Upright correction,** [309](#page--1-0) **Levels dialog (Photoshop),** [362](#page--1-0) **Library Filter,** [67, 111–114, 129, 518](#page--1-0) **Library module,** [59–129](#page--1-0) catalogs, [115–121](#page--1-0) collection sets, [76–77](#page--1-0) collections, [67–69, 71–72,](#page--1-0) [76–79](#page--1-0) Collections panel, [68, 72, 517](#page--1-0) Compare view, [73–75](#page--1-0) database backup, [120–121](#page--1-0) exporting photos from, [330](#page--1-0) Filmstrip, [67, 128, 143](#page--1-0) finding photos in, [111–114](#page--1-0) Folders panel, [60–63](#page--1-0) GPS data in, [103–104](#page--1-0) Grid view, [50, 55, 134–137](#page--1-0) keywords used in, [88–91](#page--1-0) killer tips about, [127–129](#page--1-0) Loupe view, [49,](#page--1-0) [50,](#page--1-0) [132–133, 140, 141, 148](#page--1-0) metadata options, [100–104](#page--1-0) Publish Services panel, [346, 348, 349,](#page--1-0) [350–351](#page--1-0) Quick Collections, [84–85](#page--1-0) Quick Develop panel, [183–](#page-49-0)[184,](#page-50-0) [505–506, 507, 508, 511](#page--1-0) relinking missing photos in, [62, 122–123](#page--1-0) renaming photos in, [99](#page--1-0) smart collections, [78–79](#page--1-0) sorting photos in, [64–75](#page--1-0) stacking photos in, [80–83](#page--1-0) Survey view, [69–71](#page--1-0) viewing photos in, [49–50](#page--1-0) **Library View Options dialog** Grid view options, [134–137](#page--1-0) Loupe View options, [132–133,](#page--1-0) [509](#page--1-0) **Lightroom** advice for new users, [531–536](#page--1-0) background color options, [149](#page--1-0) CC and 6 versions of, [xii](#page-12-0) dual-monitor setup, [139–142](#page--1-0) information resources, [537–539](#page--1-0) interface tips, [47–48](#page--1-0)

**Lightroom** *(continued)* mobile app, [253–285](#page--1-0) performance improvement, [189](#page-55-0) Photoshop integration, [357–364, 524–528](#page--1-0) troubleshooting, [124–126](#page--1-0) **Lightroom mobile,** [253–285](#page--1-0) Before/After views, [271](#page--1-0) client proofing feature, [276–281](#page--1-0) copying-and-pasting settings in, [283–285](#page--1-0) creating collections in, [264–265, 285](#page--1-0) cropping images in, [274–275](#page--1-0) Develop module presets, [272–273](#page--1-0) editing photos in, [254,](#page--1-0) [268–273](#page--1-0) flagging and rating images in, [266–267, 278](#page--1-0) four cool things about, [254–255](#page--1-0) managing collections in, [259–264](#page--1-0) multiple image selections in, [262](#page--1-0) Presentation mode, [263,](#page--1-0) [282](#page--1-0) rotating images in, [275](#page--1-0) Segmented view, [282](#page--1-0) setting up, [256–257](#page--1-0) sharing photos from, [255,](#page--1-0) [262](#page--1-0) slide show options, [263](#page--1-0) sorting photos in, [259,](#page--1-0) [261, 267](#page--1-0) syncing collections to/from, [254, 258, 265](#page--1-0) zooming in with, [260](#page--1-0) **Lightroom Publishing Manager dialog,** [346–347](#page--1-0) *Lightroom Show, The* **(Kelby TV),** [539](#page--1-0) **LightroomKillerTips.com website,** [537](#page--1-0) **Lights Dim mode,** [51](#page--1-0) **Lights Out mode,** [51–52](#page--1-0) Compare view and, [73](#page--1-0) Crop Overlay tool and, [297](#page--1-0) Survey view and, [70](#page--1-0) tethered shooting in, [32](#page--1-0) **links** folder, [62](#page--1-0) panel, [148](#page--1-0) photo, [122–123](#page--1-0) **Load Tracklog option,** [108](#page--1-0) **local adjustments,** [191–215](#page--1-0) gradient filter effects, [206–208](#page--1-0) how to make, [192–198](#page--1-0) moving between photos, [198](#page--1-0) noise reduction, [201](#page--1-0) portrait retouching, [202–205](#page--1-0) tips for making, [199, 213–215](#page--1-0) white balance fix, [200](#page--1-0) *See also* Adjustment Brush

**Locate photo dialog,** [123](#page--1-0) **Location Filter,** [109](#page--1-0) **Lock Markers icon,** [110](#page--1-0) **Lock Zoom Position option,** [327](#page--1-0) **logos, Identity Plate,** [146–147](#page--1-0) **Loupe Overlay options,** [34, 311](#page--1-0) **Loupe view,** [49–50](#page--1-0) dual display setup, [140, 141](#page--1-0) Lightroom mobile, [260–261](#page--1-0) Spacebar tricks, [148](#page--1-0) videos watched in, [503](#page--1-0) view options, [132–133](#page--1-0) **LRCAT files,** [119, 121](#page--1-0) **luminance noise,** [290, 291](#page--1-0) **Luminance sliders** Detail panel, [291](#page--1-0) HSL panel, [223](#page--1-0)

### M

**magnifying glass cursor,** [50](#page--1-0) **Make a Second Copy To checkbox,** [19](#page--1-0) **Make Public button,** [279](#page--1-0) **Make Select button,** [74](#page--1-0) **Managed by Printer option,** [469](#page--1-0) **Manual slideshow playback,** [435](#page--1-0) **Map module,** [105–110](#page--1-0) finding locations in, [106](#page--1-0) GPS-embedded images and, [104, 105–106](#page--1-0) Location Filter used in, [109](#page--1-0) map display options, [110](#page--1-0) pin markers used in, [105–106, 110](#page--1-0) Saved Locations panel, [107](#page--1-0) tracklogs used in, [108–109](#page--1-0) zooming locations in, [109](#page--1-0) **Map Style pop-up menu,** [110](#page--1-0) **margins** print, [447,](#page--1-0) [482, 494](#page--1-0) slide show, [413](#page--1-0) **Masking slider,** [320–321](#page--1-0) **Match Long Edges option,** [394](#page--1-0) **Match Total Exposures option,** [165](#page-31-0) **Matte control,** [36](#page--1-0) **McNally, Joe,** [29](#page--1-0) **measurement units,** [482](#page--1-0) **memory cards** ejecting, [57](#page--1-0) importing photos from, [8–22, 516](#page--1-0) numbering photos from multiple, [55](#page--1-0) previewing photos on, [13, 15](#page--1-0)

**menu bar,** [52](#page--1-0) **merging layers,** [528](#page--1-0) **message display options,** [148](#page--1-0) **metadata** captions from, [101, 405](#page--1-0) DNG file, [44, 102, 353](#page--1-0) embedded, [100–101](#page--1-0) exporting with images, [334](#page--1-0) GPS data, [103–110](#page--1-0) lens info, [307](#page--1-0) person info, [97](#page--1-0) preferences, [43](#page--1-0) presets, [45–46,](#page--1-0) [101](#page--1-0) printing photos with, [454](#page--1-0) RAW file, [43, 44, 102, 344, 345](#page--1-0) saving to a file, [43, 135](#page--1-0) searching photos by, [112–114](#page--1-0) synchronizing, [129](#page--1-0) templates, [20, 45–46](#page--1-0) XMP sidecar files, [43, 44, 102](#page--1-0) **Metadata panel,** [100–101, 103](#page--1-0) **Midpoint slider,** [224,](#page--1-0) [228, 313, 317](#page--1-0) **midtone adjustments** Clarity slider and, [173](#page-39-0) Exposure slider and, [166](#page-32-0) **Minimal preview,** [17, 18, 56](#page--1-0) **missing files/folders,** [62,](#page--1-0) [122–123](#page--1-0) **mobile app.** *See* **Lightroom mobile Modify Page menu,** [380](#page--1-0) **modules** hiding unused, [149](#page--1-0) navigating between, [47](#page--1-0) *See also specific modules* **monitors** calibration of, [469, 474](#page--1-0) Dual Display feature, [139–142](#page--1-0) **Move tool (Photoshop),** [362, 527](#page--1-0) **movie camera icon,** [27](#page--1-0) **movies.** *See* **video clips MP3 file format,** [430](#page--1-0) **Multi-Page View mode,** [380, 385, 395, 404](#page--1-0) **multi-photo print layouts,** [486–499](#page--1-0) **music in slide shows,** [419, 430–431](#page--1-0) **Music panel,** [430](#page--1-0)

#### N

**naming/renaming** collections, [72](#page--1-0) color labels, [148](#page--1-0)

exported photos, [332, 336](#page--1-0) folders, [16](#page--1-0) imported photos, [19, 37,](#page--1-0) [55](#page--1-0) photos in Lightroom, [99, 522](#page--1-0) Photoshop edited files, [371](#page--1-0) presets, [236](#page--1-0) system for, [38–39](#page--1-0) template for, [37–40](#page--1-0) **Navigator panel** history states in, [292](#page--1-0) previewing presets in, [236, 239](#page--1-0) viewing photos in, [49–50](#page--1-0) white balance adjustments and, [157](#page-23-0) **New Action dialog (Photoshop),** [365](#page--1-0) **New Develop Preset dialog,** [238, 325](#page--1-0) **New Metadata Preset dialog,** [45–46](#page--1-0) **New Template dialog,** [417, 461](#page--1-0) **Nikon cameras,** [31, 57](#page--1-0) **noise in images,** [201, 288, 290–291](#page--1-0) **Noise Reduction sliders,** [290–291](#page--1-0) **Noise slider,** Adjustment Brush, [201](#page--1-0) **Noiseware plug-in,** [326](#page--1-0) **non-destructive edits,** [508](#page--1-0) **non-printing guides,** [54](#page--1-0) **numbering** book pages, [392–393, 405](#page--1-0) photos, [39, 55](#page--1-0)

## O

**Offset Time Zone dialog,** [108](#page--1-0) **offsite photo sharing,** [279–281](#page--1-0) **online training classes,** [538](#page--1-0) **Opacity settings** background image, [421](#page--1-0) drop shadow, [426](#page--1-0) grid overlay, [54](#page--1-0) Identity Plate, [415](#page--1-0) overlay image, [36](#page--1-0) watermark, [339, 340](#page--1-0) **Optimize Catalog option,** [121](#page--1-0) **Organize pop-up menu,** [16](#page--1-0) **organizing photos** collections for, [67–69, 71–72, 76–79](#page--1-0) date feature for, [22](#page--1-0) folders for, [4–7, 16, 56, 60–63](#page--1-0) importing and, [16](#page--1-0) keywords for, [88–91](#page--1-0) metadata info for, [100–104](#page--1-0) multiple catalogs for, [115–116](#page--1-0)

#### **organizing photos** *(continued)*

Quick Collections for, [84–85](#page--1-0) renaming process for, [99](#page--1-0) shooting tethered and, [30](#page--1-0) smart collections for, [78–79](#page--1-0) stacks used for, [80–83](#page--1-0) *See also* sorting photos **organizing video clips,** [28](#page--1-0) **output sharpening,** [334, 478](#page--1-0) **ovals for vignettes,** [209–212](#page--1-0) **overlays** book info, [378](#page--1-0) image layout, [33–36](#page--1-0) Lightroom mobile cropping, [275](#page--1-0) non-printing grid/guide, [54](#page--1-0) text/info, [132–133, 412, 438](#page--1-0) **Overlays panel,** [412, 414,](#page--1-0) [415](#page--1-0) **Override Color checkbox,** [429](#page--1-0)

#### P

**Page Bleed guide,** [386](#page--1-0) **Page Grid sliders,** [445, 446](#page--1-0) **page numbering,** [392–393, 405](#page--1-0) **Page panel** Book module, [377, 392](#page--1-0) Print module, [449, 453,](#page--1-0) [454, 455](#page--1-0) **Page Setup dialog,** [402, 438](#page--1-0) **Paint Overlay style,** [225](#page--1-0) **Painter tool,** [89–90, 127](#page--1-0) **Pan and Zoom checkbox,** [432](#page--1-0) **panels** end marks for, [149](#page--1-0) expanding all, [148](#page--1-0) hiding, [47–48, 138](#page--1-0) linking, [148](#page--1-0) resizing, [128](#page--1-0) Solo mode, [138,](#page--1-0) [531](#page--1-0) *See also* specific panels **Panorama Merge Preview dialog,** [240, 243](#page--1-0) **panoramas,** [240–243](#page--1-0) cropping, [241](#page--1-0) fake, in print layout, [448](#page--1-0) HDR images and, [243](#page--1-0) lens profiles for, [242](#page--1-0) previewing, [240–241](#page--1-0) projection methods, [241](#page--1-0) stitching, [240–243](#page--1-0) trick for testing, [352](#page--1-0) **paper selection options,** [473](#page--1-0) **Paper Size pop-up menu,** [402](#page--1-0)

**paper/printer profiles,** [469–470](#page--1-0) **Paste Settings command,** [181,](#page-47-0) [283](#page--1-0) **PDF slide shows,** [434](#page--1-0) **People view,** [92–98](#page--1-0) confirming faces in, [95](#page--1-0) Draw Face Region tool, [96](#page--1-0) locating images from, [98](#page--1-0) People keywords and, [97, 98](#page--1-0) removing faces from, [93](#page--1-0) tagging faces in, [93, 94, 96](#page--1-0) **Perceptual rendering intent,** [471](#page--1-0) **performance improvement,** [189](#page-55-0) **perspective fixes,** [326](#page--1-0) **Pet Eye button,** [326](#page--1-0) **photo books.** *See* **books Photo Cells guide,** [386](#page--1-0) **Photo Merge** HDR option, [244](#page--1-0) Panorama option, [240](#page--1-0) **Photo Text checkbox,** [399](#page--1-0) **photography resources,** [537–539](#page--1-0) **Photomerge Panorama feature,** [352](#page--1-0) **photo-sharing websites,** [353](#page--1-0) **Photoshop** action creation, [365–367](#page--1-0) book about using, [537](#page--1-0) cutting ties to Lightroom from, [371](#page--1-0) droplet creation/use, [368–370](#page--1-0) edge border preparation, [479](#page--1-0) editing photos in, [357–364, 371,](#page--1-0) [524–528](#page--1-0) exporting photos to, [335](#page--1-0) HDR Pro feature in, [244](#page--1-0) jumping to/from, [357–364](#page--1-0) killer tips on using, [371](#page--1-0) layered files from, [364](#page--1-0) layout overlay preparation, [33–34](#page--1-0) naming photos edited in, [371](#page--1-0) preparing files for, [356](#page--1-0) saving edits in, [363, 528](#page--1-0) sharpening images in, [319, 366](#page--1-0) slide design in, [435](#page--1-0) workflow using, [524–528](#page--1-0) **Photoshop Elements,** [57](#page--1-0) *Photoshop for Lightroom Users* **(Kelby),** [537](#page--1-0) **Photoshop Lightroom.** *See* **Lightroom Picks** collections from, [67–68, 519](#page--1-0) filtering, [67, 112, 128, 518](#page--1-0) flagging photos as, [65–66, 71, 135, 266, 517](#page--1-0) removing flags from, [69](#page--1-0)

selecting in Lightroom mobile, [266, 270,](#page--1-0) [278](#page--1-0) smart collections from, [79](#page--1-0) **Picture Package feature,** [456–460](#page--1-0) **Play/Pause button,** [28](#page--1-0) **Playback panel,** [419, 431, 432,](#page--1-0) [435](#page--1-0) **playing** slide shows, [411, 432](#page--1-0) video clips, [503](#page--1-0) **playlists,** [68](#page--1-0) **Plug-in Manager,** [126, 353](#page--1-0) **plug-ins** export, [347, 353](#page--1-0) Noiseware, [326](#page--1-0) troubleshooting, [126](#page--1-0) **PNG file format,** [33, 341](#page--1-0) **Point Curve button,** [177](#page-43-0) **Point Curve pop-up menu,** [176](#page-42-0) **portraits** dodging and burning in, [198](#page--1-0) retouching, [202–205, 520–521](#page--1-0) sharpening, [232, 320–321](#page--1-0) workflow for, [513–530](#page--1-0) **post-crop vignetting,** [224,](#page--1-0) [225](#page--1-0) **poster frames,** [504](#page--1-0) **posters,** multi-image, [449](#page--1-0) **Post-Processing options,** [335](#page--1-0) **Preferences dialog,** [41–42](#page--1-0) **Premiere Pro,** [28](#page--1-0) **Presentation mode,** [263, 282](#page--1-0) **presets** applying, [237](#page--1-0) B&W conversion, [232](#page--1-0) backing up, [129](#page--1-0) book, [377–378, 390–391](#page--1-0) brush, [214](#page--1-0) built-in, [236–237](#page--1-0) camera calibration, [325](#page--1-0) creating your own, [238–239](#page--1-0) deleting, [238](#page--1-0) Develop module, [20,](#page--1-0) [153,](#page-19-0) [236–239, 272–273](#page--1-0) downloading/importing, [239](#page--1-0) efficiency of using, [533](#page--1-0) email, [343](#page--1-0) export, [331, 335–337, 352, 370](#page--1-0) file naming, [37–40, 99](#page--1-0) free, [xv](#page-15-0) import, [22, 25–26](#page--1-0) keyword, [90](#page--1-0) Lightroom mobile, [272–273](#page--1-0) metadata, [45–46,](#page--1-0) [101](#page--1-0)

previewing, [236, 239](#page--1-0) Quick Develop, [507–508](#page--1-0) renaming, [236](#page--1-0) saving, [40, 238,](#page--1-0) [507](#page--1-0) search, [129](#page--1-0) sharing, [352](#page--1-0) sharpening, [232, 322](#page--1-0) updating, [239](#page--1-0) video clip, [507–508](#page--1-0) watermark, [341](#page--1-0) white balance, [154–](#page-20-0)[155,](#page-21-0) [251](#page--1-0) **Presets panel,** [236, 238, 322](#page--1-0) **previews** 1:1 (one-to-one), [18](#page--1-0) B&W conversion, [232](#page--1-0) HDR image, [244–247](#page--1-0) imported photo, [13, 15](#page--1-0) mask overlay, [197, 199](#page--1-0) panorama, [240–241](#page--1-0) preset, [236, 239](#page--1-0) render options for, [17–18, 56](#page--1-0) second monitor, [142](#page--1-0) slide show, [410, 419, 433, 435](#page--1-0) smart, [23–24, 56–57, 94, 97, 258](#page--1-0) thumbnail, [9, 13, 17–18](#page--1-0) video clip, [28,](#page--1-0) [502](#page--1-0) zoom ratios for, [189](#page-55-0) **Previous button,** [185–](#page-51-0)[186](#page-52-0) **Previous Import option,** [55](#page--1-0) **Previous/Next buttons,** [74](#page--1-0) **Print Adjustment sliders,** [475–476](#page--1-0) **Print dialog,** [471–473, 530](#page--1-0) **Print Job panel,** [466–471, 474–478](#page--1-0) Print Adjustment option, [474–476](#page--1-0) Print To option, [403, 466, 477–478](#page--1-0) **Print module,** [438–482](#page--1-0) book layouts, [402–403](#page--1-0) Cells panel, [450, 452, 453, 457–458, 460, 491](#page--1-0) Collections panel, [438, 462](#page--1-0) Custom Package feature, [403](#page--1-0) Guides panel, [445](#page--1-0) Image Settings panel, [441,](#page--1-0) [443, 449, 456](#page--1-0) Layout panel, [448, 449](#page--1-0) Layout Style panel, [438, 450, 456](#page--1-0) Page panel, [449, 453, 454, 455](#page--1-0) Page Setup dialog, [402, 438](#page--1-0) Print Job panel, [403, 466–471, 474–478](#page--1-0) Rulers, Grid & Guides panel, [451](#page--1-0) Template Browser, [438, 442, 456, 461](#page--1-0) **print queue,** [482](#page--1-0)

## **Print to File button,** [478](#page--1-0)

**printer/paper profiles,** [469–470](#page--1-0) **printing,** [437–482](#page--1-0) 16-bit, [468, 482](#page--1-0) backgrounds for, [441, 482](#page--1-0) backscreened effect, [463–465](#page--1-0) books, [386–387, 404](#page--1-0) collections for, [462](#page--1-0) color profiles for, [469–470](#page--1-0) contact sheets, [442–449](#page--1-0) custom layouts for, [450–453, 461, 498](#page--1-0) draft mode option for, [467](#page--1-0) examples of layouts for, [486–499](#page--1-0) frame borders for, [479–481](#page--1-0) Identity Plates for, [448, 453, 454, 482](#page--1-0) individual photos, [438–441](#page--1-0) to JPEG files, [403, 477–478, 482](#page--1-0) killer tips on, [482](#page--1-0) multiple photos per page, [442–449, 456–460](#page--1-0) Print Adjustment sliders for, [475–476](#page--1-0) quality settings for, [473, 478](#page--1-0) resolution settings for, [467, 477](#page--1-0) saving layouts for, [461, 477–478](#page--1-0) setting options for, [466–476](#page--1-0) sharpening photos for, [334, 468, 478](#page--1-0) templates for, [438, 442, 444, 461](#page--1-0) text added for, [454–455](#page--1-0) workflow for, [529–530](#page--1-0) **problem photos.** *See* **fixing problem photos Process Version checkbox,** [180](#page-46-0) **profiles** camera, [153,](#page-19-0) [215](#page--1-0) lens, [242,](#page--1-0) [248, 307–308, 314–315](#page--1-0) printer/paper, [469–470](#page--1-0) **proofing,** soft, [215](#page--1-0) **ProPhoto RGB color space,** [356, 371](#page--1-0) **PSD files,** [56, 101, 330, 356,](#page--1-0) [371](#page--1-0) **Publish Services panel,** [346, 348, 349, 350–351](#page--1-0) **publishing photos,** [346–351, 353](#page--1-0) **punchy images,** [173](#page-39-0) **Pupil Size slider,** [306](#page--1-0)

### Q

**Quality settings** exported photo, [333](#page--1-0) print, [473,](#page--1-0) [478](#page--1-0) slide show, [434, 435](#page--1-0) video clip, [510](#page--1-0) **Quality slider,** [333](#page--1-0)

**Quick Collections,** [84–85, 135](#page--1-0) **Quick Develop panel,** [183–](#page-49-0)[184](#page-50-0) presets saved to, [507–508](#page--1-0) situations for using, [183–](#page-49-0)[184](#page-50-0) video clip options, [505–506, 508, 511](#page--1-0) *See also* Develop module

### R

**Radial Filter tool,** [209–212](#page--1-0) **Radius slider,** [319](#page--1-0) **Range slider knobs,** [178](#page-44-0) **Rating Footer,** [137](#page--1-0) **ratings,** star, [64–65, 79, 112, 137,](#page--1-0) [266, 270](#page--1-0) **RAW photos** camera profiles for, [153](#page-19-0) contrast adjustments for, [175](#page-41-0) converting to DNG format, [56](#page--1-0) editing in Photoshop, [357](#page--1-0) exporting, [344–345](#page--1-0) HDR images rendered as, [247](#page--1-0) JPEG-like look for, [152–](#page-18-0)[153](#page-19-0) metadata for, [43, 44, 102, 344, 345](#page--1-0) panoramas rendered as, [243](#page--1-0) tethered shots as, [31](#page--1-0) **recording actions,** [365–367](#page--1-0) **Rectangular Marquee tool (Photoshop),** [359,](#page--1-0) [362, 479, 524](#page--1-0) **Red channel adjustments,** [220, 221](#page--1-0) **Red Eye Correction tool,** [306](#page--1-0) **Rejects** deleting, [66, 518](#page--1-0) flagging, [65–66, 517](#page--1-0) **Relative rendering intent,** [471](#page--1-0) **relinking** folders, [62](#page--1-0) photos, [122–123](#page--1-0) **removing** book images, [382, 384](#page--1-0) faces from People view, [93](#page--1-0) facial blemishes, [202, 520](#page--1-0) flags from Picks, [69](#page--1-0) folders from Lightroom, [63](#page--1-0) keywords from photos, [91, 127](#page--1-0) ovals for vignettes, [210](#page--1-0) photos from stacks, [82](#page--1-0) red eye from photos, [306](#page--1-0) slide show photos, [411](#page--1-0) spots from photos, [300–302](#page--1-0) unwanted objects in photos, [303–305](#page--1-0) wrinkles from faces, [203](#page--1-0) *See also* deleting

**Rename Files checkbox,** [19, 37](#page--1-0) **Rename Photos dialog,** [99, 522](#page--1-0) **renaming.** *See* **naming/renaming Render Behind Image checkbox,** [425](#page--1-0) **Rendering Intents,** [471](#page--1-0) **Repair Catalog button,** [124](#page--1-0) **Repeat Slideshow checkbox,** [432](#page--1-0) **Reset button,** [161,](#page-27-0) [214, 219,](#page--1-0) [232, 238](#page--1-0) **Reset Preferences option,** [126](#page--1-0) **Reset tile,** Lightroom mobile, [271](#page--1-0) **Resize to Fit checkbox,** [333](#page--1-0) **resizing.** *See* **sizing/resizing resolution settings,** [356, 467,](#page--1-0) [477](#page--1-0) **resources,** educational, [537–539](#page--1-0) **restoring catalogs,** [121, 124–125](#page--1-0) **retouching photos** Adjustment Brush for, [204–205, 520](#page--1-0) portrait workflow for, [520–521](#page--1-0) Spot Removal tool for, [202–203](#page--1-0) *See also* **fixing problem photos RGB channel adjustments,** [220–221](#page--1-0) **RGB value readouts,** [215](#page--1-0) **Rotate Cell button,** [451](#page--1-0) **Rotate slider,** [311, 313](#page--1-0) **Rotate to Fit checkbox,** [441, 443, 447, 451](#page--1-0) **rotating** Identity Plates, [481](#page--1-0) images, [275, 311, 441, 443](#page--1-0) ovals for vignettes, [210](#page--1-0) print layout cells, [451](#page--1-0) text, [415, 435](#page--1-0) **Roundness setting,** [226](#page--1-0) **rule-of-thirds grid,** [275, 294, 295](#page--1-0) **rulers,** displaying, [482](#page--1-0) **Rulers, Grid & Guides panel,** [451](#page--1-0)

### S

**sampling image areas,** [304–305,](#page--1-0) [525](#page--1-0) **Saturation sliders** Basic panel, [163,](#page-29-0) [174](#page-40-0) Camera Calibration panel, [325](#page--1-0) Graduated Filter, [207](#page--1-0) HSL panel, [222–223](#page--1-0) Split Toning panel, [234, 235](#page--1-0) **Saved Locations panel,** [107](#page--1-0) **saving** book layouts, [387](#page--1-0) Identity Plates, [145,](#page--1-0) [147](#page--1-0) layered files, [364](#page--1-0)

metadata to a file, [43, 135](#page--1-0) photos as JPEGs, [330–337, 533](#page--1-0) Photoshop edits, [363,](#page--1-0) [528](#page--1-0) presets, [40, 238, 507](#page--1-0) print layouts, [461](#page--1-0) Quick Collections, [85](#page--1-0) templates, [40, 417](#page--1-0) *See also* **exporting Scale slider,** [309, 311, 428,](#page--1-0) [429, 480](#page--1-0) **Scenic sharpening preset,** [232, 322](#page--1-0) **scroll wheel tip,** [213](#page--1-0) **scrubby slider,** [435](#page--1-0) **search presets,** [129](#page--1-0) **searching for photos,** [111–114](#page--1-0) **Second Window button,** [139, 140,](#page--1-0) [141](#page--1-0) **Secondary Window pop-up menu,** [140, 141](#page--1-0) **Segment Photos By Shots feature,** [29–30, 32](#page--1-0) **Segmented view,** [282](#page--1-0) **Select Catalog dialog,** [116](#page--1-0) **Select images,** [73–74](#page--1-0) **sets** collection, [76–79](#page--1-0) keyword, [90, 127](#page--1-0) **Shade white balance,** [155](#page-21-0) **shadows** duotone effect, [234](#page--1-0) histogram showing, [166](#page-32-0) noise in, [201,](#page--1-0) [288](#page--1-0) opening up detail in, [170](#page-36-0) split-tone effect, [235](#page--1-0) *See also* drop shadows **Shadows slider,** [161,](#page-27-0) [166,](#page-32-0) [170,](#page-36-0) [188,](#page-54-0) [227, 288](#page--1-0) **sharing** export presets, [352](#page--1-0) keywords, [127](#page--1-0) from Lightroom mobile, [255, 262](#page--1-0) slide shows, [433–434](#page--1-0) smart collection settings, [127](#page--1-0) web-based, [279–281](#page--1-0) **sharpening images,** [318–322](#page--1-0) B&W conversions and, [232](#page--1-0) exporting and, [334,](#page--1-0) [353](#page--1-0) output sharpening, [334](#page--1-0) Photoshop used for, [319, 366](#page--1-0) portrait sharpening, [320–321](#page--1-0) presets for, [232, 322](#page--1-0) print settings for, [334, 468, 478](#page--1-0) sliders for, [319–320](#page--1-0) smart previews and, [321](#page--1-0) **Sharpness slider,** [214](#page--1-0)
**Shoot Like a Pro Tour: Reloaded,** [538](#page--1-0) **shooting tethered.** *See* **tethered shooting Shot Name dialog,** [32](#page--1-0) **Show Edit Pins pop-up menu,** [199, 205](#page--1-0) **Show Fewer Options button,** [26](#page--1-0) **Show Guides checkbox,** [413, 415](#page--1-0) **Show Image Info Tooltips checkbox,** [134](#page--1-0) **Show Info Overlay checkbox,** [132,](#page--1-0) [133, 438](#page--1-0) **Show Loupe checkbox,** [157](#page-23-0) **Show More Options button,** [26](#page--1-0) **Show Second Monitor Preview option,** [142](#page--1-0) **Show Touches option,** [257](#page--1-0) **Single Image/Contact Sheet layout,** [438, 486](#page--1-0) **Single Page View mode,** [380, 405](#page--1-0) **sizing/resizing** brushes, [193](#page--1-0) exported photos, [333](#page--1-0) frame borders, [480](#page--1-0) ovals for vignettes, [210](#page--1-0) panels, [128](#page--1-0) slide show photos, [413](#page--1-0) thumbnails, [9, 13, 49, 55](#page--1-0) **skin softening effect,** [204](#page--1-0) **sky darkening technique,** [206–208](#page--1-0) **slide shows,** [407–435](#page--1-0) backgrounds for, [415–416, 420–425](#page--1-0) collections for, [408, 435](#page--1-0) creating, [408–411](#page--1-0) customizing the look of, [412–417](#page--1-0) draft mode for, [435](#page--1-0) drop shadows in, [415–416, 426](#page--1-0) duration options for, [432](#page--1-0) exporting, [433–434](#page--1-0) full-screen, [411,](#page--1-0) [434](#page--1-0) Identity Plates in, [414–415, 428–429](#page--1-0) impromptu, [85, 411](#page--1-0) killer tips on, [435](#page--1-0) Lightroom mobile, [263](#page--1-0) manual playback of, [435](#page--1-0) music added to, [419, 430–431](#page--1-0) ordering photos for, [409](#page--1-0) pan and zoom effect, [432](#page--1-0) PDF format, [434](#page--1-0) Photoshop design of, [435](#page--1-0) playing, [411, 432](#page--1-0) previewing, [410, 419, 433, 435](#page--1-0) random order option, [410, 432](#page--1-0) removing photos from, [411](#page--1-0) resizing photos in, [413](#page--1-0) selecting photos for, [408](#page--1-0)

strokes used in, [426](#page--1-0) templates for, [409–410, 412, 417](#page--1-0) text used in, [412, 427–429](#page--1-0) title slides for, [428–429](#page--1-0) transitions for, [432](#page--1-0) video clips in, [418–419](#page--1-0) video formats for, [433](#page--1-0) watermarks in, [427](#page--1-0) **sliders** resetting, [179,](#page-45-0) [200, 214, 269](#page--1-0) *See also* specific sliders **Slideshow module,** [407–435](#page--1-0) Backdrop panel, [415, 420, 422, 424](#page--1-0) Collections panel, [408, 412, 435](#page--1-0) Layout panel, [413, 422](#page--1-0) Music panel, [430](#page--1-0) Options panel, [414, 416, 422, 426](#page--1-0) Overlays panel, [412, 414, 415](#page--1-0) Playback panel, [419, 431, 432,](#page--1-0) [435](#page--1-0) Preview area, [410, 435](#page--1-0) Template Browser, [410, 412, 417](#page--1-0) Titles panel, [428–429](#page--1-0) **slimming effect,** [205](#page--1-0) **smart collections,** [28,](#page--1-0) [78–79](#page--1-0) sharing settings for, [127](#page--1-0) video clips in, [28](#page--1-0) **smart previews,** [23–24, 56–57](#page--1-0) exporting as JPEGs, [352–353](#page--1-0) facial indexing of, [94, 97](#page--1-0) sharpening applied to, [321](#page--1-0) synced with Lightroom mobile, [258](#page--1-0) **snapshots,** [251, 293](#page--1-0) **Snapshots panel,** [251, 293](#page--1-0) **Soft Proofing mode,** [215](#page--1-0) **soft spotlight effect,** [224](#page--1-0) **Soften Skin effect,** [204](#page--1-0) **Solo mode,** [138, 531](#page--1-0) **Sort pop-up menu,** [14](#page--1-0) **sorting book pages,** [395, 404](#page--1-0) **sorting photos,** [64–75](#page--1-0) collections for, [67–69, 71–72](#page--1-0) color labels for, [64, 75](#page--1-0) Compare view for, [73–75](#page--1-0) flags used for, [65–66](#page--1-0) Lightroom mobile used for, [259, 261, 267](#page--1-0) star ratings for, [64–65](#page--1-0) Survey view for, [69–71](#page--1-0) workflow for, [517–519](#page--1-0) *See also* organizing photos **sound settings,** [42](#page--1-0)

**Spacebar zoom options,** [148](#page--1-0) **special effects.** *See* **effects Split Stack option,** [83](#page--1-0) **Split Toning panel,** [234–235](#page--1-0) **split-tone effect,** [234, 235](#page--1-0) **Spot Removal tool,** [300–305](#page--1-0) brush size for, [301](#page--1-0) dust spot removal with, [301–302](#page--1-0) portrait retouching with, [202–203, 520, 521](#page--1-0) removing multiple repairs in, [327](#page--1-0) synchronizing settings for, [302](#page--1-0) unwanted object removal with, [303–305](#page--1-0) Visualize Spots feature, [300–301](#page--1-0) **spotlight effect,** [210](#page--1-0) **Spread View mode,** [380](#page--1-0) **sRGB color space,** [353, 404, 478, 482](#page--1-0) **S-shaped curves,** [176,](#page-42-0) [177,](#page-43-0) [221](#page--1-0) **stacks,** [80–83](#page--1-0) Auto-Stack feature, [83](#page--1-0) changing top photo in, [81](#page--1-0) expanding/collapsing, [81, 82](#page--1-0) grouping photos into, [80](#page--1-0) People view feature using, [93](#page--1-0) removing photos from, [82](#page--1-0) splitting, [83](#page--1-0) **Standard preview,** [18, 56](#page--1-0) **star ratings,** [64–65, 79, 112, 137,](#page--1-0) [266, 270](#page--1-0) **stock photo websites,** [422](#page--1-0) **straightening photos,** [298–299](#page--1-0) **Stroke Border checkbox,** [426, 441](#page--1-0) **Stroke dialog (Photoshop),** [360](#page--1-0) **strokes in slide shows,** [426](#page--1-0) **Strong Contrast preset,** [176](#page-42-0) **Style pop-up menu,** [225](#page--1-0) **subfolders,** [16](#page--1-0) **sub-keywords,** [91, 127](#page--1-0) **Survey view,** [69–71, 519](#page--1-0) **Swap button,** [74](#page--1-0) **Sync Settings button,** [184](#page-50-0) **Synchronize Folder dialog,** [63](#page--1-0) **Synchronize Settings dialog,** [184,](#page-50-0) [302](#page--1-0) **synchronizing** automatic, [182](#page-48-0) catalogs, [117–119](#page--1-0) collections, [254, 258](#page--1-0) folders, [62–63](#page--1-0) Lightroom mobile, [254, 256, 258, 265](#page--1-0) metadata, [129](#page--1-0) Quick Develop edits, [184](#page-50-0) slides to music, [431](#page--1-0) spot removal, [302](#page--1-0)

# T

**tagging photos,** [88–91](#page--1-0) **target collections,** [86–87,](#page--1-0) [276–277](#page--1-0) **Targeted Adjustment tool (TAT)** B&W panel, [233](#page--1-0) HSL panel, [223](#page--1-0) tip for using, [189](#page-55-0) Tone Curve panel, [178,](#page-44-0) [220](#page--1-0) Type panel, [391](#page--1-0) **taskbar,** [47, 48, 128](#page--1-0) **Temp slider** Adjustment Brush, [200](#page--1-0) Basic panel, [156](#page-22-0) **Template Browser** Print module, [438, 442,](#page--1-0) [456, 461](#page--1-0) Slideshow module, [410, 412, 417](#page--1-0) **templates** book layout, [394–395](#page--1-0) efficiency of using, [533](#page--1-0) file naming, [37–40](#page--1-0) metadata, [20, 45–46](#page--1-0) print, [438,](#page--1-0) [442, 444, 461](#page--1-0) saving, [40, 417](#page--1-0) slide show, [409–410, 412, 417](#page--1-0) **Tethered Capture Settings dialog,** [29,](#page--1-0) [158](#page-24-0) **Tethered Capture window,** [30–31,](#page--1-0) [159](#page-25-0) **tethered shooting,** [29–32, 514](#page--1-0) battery warning for, [57](#page--1-0) camera functions and, [31](#page--1-0) collections as destination for, [57](#page--1-0) equipment setup for, [29](#page--1-0) image advance options, [57](#page--1-0) layout overlay feature, [33–36](#page--1-0) Nikon USB settings for, [57](#page--1-0) proofing on mobile device, [276–281](#page--1-0) shortcut for triggering, [32](#page--1-0) white balance settings and, [158–](#page-24-0)[159](#page-25-0) **text** book, [388–391, 399–401](#page--1-0) Identity Plate, [149, 414,](#page--1-0) [415, 428–429](#page--1-0) Photoshop, [361–362](#page--1-0) print layout, [454–455](#page--1-0) rotating, [415, 435](#page--1-0) searching by, [111](#page--1-0) slide show, [412, 427–429](#page--1-0) watermark, [338–340](#page--1-0) **Text Overlays checkbox,** [412](#page--1-0) **Text panel,** Book module, [388, 391, 399](#page--1-0) **Text Safe Area guide,** [386](#page--1-0) **Text Template Editor,** [455](#page--1-0)

#### **thumbnails**

badges in, [110, 135, 149](#page--1-0) preview, [9, 13, 17–18](#page--1-0) resizing, [9, 13, 49, 55](#page--1-0) video clip, [504](#page--1-0) **Thumbnails slider,** [9, 13, 49](#page--1-0) **TIFF files,** [101, 251, 330, 356, 357](#page--1-0) **time zone setting,** [108](#page--1-0) **Tint slider** Adjustment Brush, [200](#page--1-0) Basic panel, [156](#page-22-0) Camera Calibration panel, [324](#page--1-0) **title bar,** [52](#page--1-0) **title slides,** [428–429](#page--1-0) **Titles panel,** [428–429](#page--1-0) **tokens,** file naming, [37, 38, 39](#page--1-0) **Tone Curve panel,** [176–](#page-42-0)[179](#page-45-0) backscreened effect and, [463](#page--1-0) contrast adjustments, [176–](#page-42-0)[179](#page-45-0) curve sliders, [177](#page-43-0) Flatten Curve option, [189](#page-55-0) Point Curve presets, [176](#page-42-0) Range slider knobs, [178](#page-44-0) resetting sliders in, [179](#page-45-0) RGB channel adjustments, [220–221](#page--1-0) Targeted Adjustment tool, [178,](#page-44-0) [220](#page--1-0) **Tool Overlay pop-up menu,** [295,](#page--1-0) [326](#page--1-0) **toolbar,** [50, 52, 128](#page--1-0) **tooltips,** [134](#page--1-0) **topic folders,** [4–5](#page--1-0) **tracklogs,** [108–109](#page--1-0) **Trash icon,** [33, 341](#page--1-0) **trimming video clips,** [503–504](#page--1-0) **Triple Scoop Music,** [431](#page--1-0) **Tripod Accessory Arm,** [29](#page--1-0) **troubleshooting,** [124–126](#page--1-0) **Tungsten white balance,** [155](#page-21-0) **two-page spreads,** [384–385](#page--1-0) **type.** *See* **text Type panel,** [389–390, 393, 400](#page--1-0)

# $\cup$

**Uncheck All button,** [14](#page--1-0) **undoing edits,** [167,](#page-33-0) [271, 292](#page--1-0) **unflagging photos,** [66](#page--1-0) **units of measure,** [482](#page--1-0) **Unsharp Mask filter (Photoshop),** [366](#page--1-0) **unwanted object removal,** [303–305](#page--1-0) **updating user presets,** [239](#page--1-0)

**Upright feature,** [308–310](#page--1-0) Auto button, [308, 310,](#page--1-0) [315, 326–327](#page--1-0) cropping options and, [326–327](#page--1-0) Full button, [310, 315](#page--1-0) Level button, [309](#page--1-0) Vertical button, [309](#page--1-0) **USB cable,** [29](#page--1-0)

# V

**Vertical slider,** [311, 312, 313](#page--1-0) **Vertical Upright correction,** [309](#page--1-0) **Vibrance slider,** [174,](#page-40-0) [188,](#page-54-0) [228](#page--1-0) **video clips,** [502–511](#page--1-0) displaying only, [57](#page--1-0) editing in Develop module, [506–507](#page--1-0) effects applied to, [511](#page--1-0) exporting, [28, 332, 509–510](#page--1-0) frame capture from, [505](#page--1-0) icon indicating, [27, 502](#page--1-0) importing, [27–28, 502](#page--1-0) organizing, [28](#page--1-0) playing, [503](#page--1-0) preferences for, [509](#page--1-0) presets saved for, [507–508](#page--1-0) previewing, [28, 502](#page--1-0) Quick Develop options, [505–506, 507, 508, 511](#page--1-0) slide shows including, [418–419](#page--1-0) thumbnail options, [504](#page--1-0) trimming, [503–504](#page--1-0) white balance adjustments, [510–511](#page--1-0) **video slide shows,** [433](#page--1-0) **video tutorials** on Identity Plates, [xv,](#page-15-0) [423, 480, 486](#page--1-0) on local adjustments, [197](#page--1-0) **viewing photos,** [49–53](#page--1-0) Compare view, [73–75](#page--1-0) full-screen view, [53](#page--1-0) Grid view, [50, 55, 134–137](#page--1-0) Lights Dim mode, [51](#page--1-0) Lights Out mode, [51–52](#page--1-0) Loupe view, [49,](#page--1-0) [50,](#page--1-0) [132–133, 140, 141, 148](#page--1-0) People view, [92–98](#page--1-0) Survey view, [69–71](#page--1-0) **vignettes** adding to photos, [224–226, 228](#page--1-0) creating custom, [209–212](#page--1-0) fixing, [316–317](#page--1-0) post-crop, [224, 225](#page--1-0) **virtual copies,** [218–219](#page--1-0)

B&W conversions and, [230, 251](#page--1-0) print layout using, [449](#page--1-0) resetting, [219, 326](#page--1-0) view options, [189](#page-55-0) **Visualize Spots feature,** [300–301](#page--1-0) **Volume Browser,** [128](#page--1-0)

#### W

**Waitt, Ted,** [485](#page--1-0) **washed-out look,** [289](#page--1-0) **watched folders,** [371](#page--1-0) **Watermark Editor,** [338–341](#page--1-0) **watermarks,** [334, 338–341](#page--1-0) graphic, [340–341](#page--1-0) slide show, [427](#page--1-0) text, [338–340](#page--1-0) **Web module,** [xiv](#page-14-0) **web resources,** [xii,](#page-12-0) [537–539](#page--1-0) **web-based photo sharing,** [279–281](#page--1-0) **wet street effect,** [249–250](#page--1-0) **white balance** adjustment options, [154–](#page-20-0)[157](#page-23-0) gray card for setting, [158–](#page-24-0)[159](#page-25-0) Lightroom mobile options, [268–269](#page--1-0) local adjustments, [200](#page--1-0) preset creation, [251](#page--1-0) tethered shooting and, [158–](#page-24-0)[159](#page-25-0) video adjustments, [510–511](#page--1-0) **White Balance Selector tool,** [156–](#page-22-0)[157,](#page-23-0) [159,](#page-25-0) [269](#page--1-0) **white point,** [171,](#page-37-0) [188](#page-54-0) **Whites slider,** [161,](#page-27-0) [166,](#page-32-0) [171–](#page-37-0)[172,](#page-38-0) [188,](#page-54-0) [231](#page--1-0) **Willmore, Ben,** [538](#page--1-0) **workflow process,** [513–530](#page--1-0) backing up the photos, [515](#page--1-0) delivering the finished photos, [529–530](#page--1-0) editing for initial presentation, [520–521](#page--1-0) emailing proofs to client, [522–523](#page--1-0) final editing process, [524–528](#page--1-0) importing the photos, [516](#page--1-0) Photoshop editing, [524–528](#page--1-0) printing the photos, [529–530](#page--1-0) shooting the photos, [514](#page--1-0) sorting the photos, [517–519](#page--1-0) **wrinkle removal,** [203](#page--1-0)

### X

**XMP sidecar files,** [43, 44, 102,](#page--1-0) [344, 345](#page--1-0) **X|Y button,** [74](#page--1-0)

# Y

**year folders,** [6](#page--1-0)

# Z

**Zoom Clicked Point to Center option,** [148](#page--1-0) **Zoom Position Lock option,** [327](#page--1-0) **zoom ratios,** [318](#page--1-0) **Zoom slider,** [385](#page--1-0) **Zoom to Fill Frame option,** [414,](#page--1-0) [416, 422](#page--1-0) **Zoom to Fill option,** [374, 439, 442, 447, 456](#page--1-0) **zooming in/out** of maps, [109](#page--1-0) of mobile app, [260](#page--1-0) of pages, [404, 460](#page--1-0) of photos, [128, 148, 404](#page--1-0)

# BandH.com

- <sup>A</sup> Apple 21.5" iMac All-in-One Desktop Computer
- **B** Apple Mac Pro Desktop Computer (Six-Core)
- <sup>C</sup> Adobe Photoshop Lightroom 6 Software for Mac and Windows
- <sup>D</sup> Canon EOS 5D Mark III DSLR Camera with 24-105mm Lens <sup>E</sup> Rode VideoMic Pro Compact Shotgun Mic
- **F** Generic DSLR Rig
- <sup>G</sup> Sekonic Litemaster Pro L-478DR Light Meter
- H Nikon SB-910 AF Speedlight i-TTL Shoe Mount Flash
- **I** Nikon D4S DSLR Camera
- <sup>J</sup> Canon EOS-1D X Digital SLR Camera
- <sup>K</sup> Sigma 105mm f/2.8 EX DG OS Macro Lens for Nikon AF
- <sup>L</sup> Oben CT-3561 Carbon Fiber Tripod

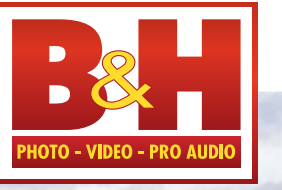

The Professional's Source<sup>™</sup>

L

# B&H Delivers in Every Way FREE Expedited Shipping on orders over \$49\*

## B&H is the world's leading Photography equipment retailer

• The largest inventory • Top industry experts on staff

C DESCRIPTION OF REAL PROPERTY OF REAL PROPERTY OF REAL PROPERTY OF REAL PROPERTY OF REAL PROPERTY OF REAL PROPERTY OF REAL PROPERTY OF REAL PROPERTY OF REAL PROPERTY OF REAL PROPERTY OF REAL PROPERTY OF REAL PROPERTY OF R

• The most helpful customer service anywhere

Visit BandH.com the ultimate resource for all your Photography needs Be informed with B&H.com/Explora's huge collection of Pro Audio educational content:

- Articles Tutorials Trends Reviews Tips Interviews
- Newly-Release Gear Profiles Recorded Live Events Streaming Videos

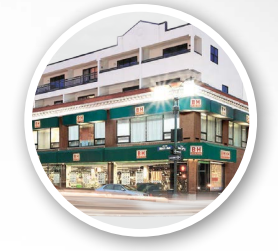

H

420 Ninth Ave, NYC Visit Our SuperStore

800-686-0955 Speak to a Sales Associate or consult with Live Chat online

[www.BandH.com](http://www.BandH.com) Shop conveniently online

NYC DCA Electronics Store Lic.#0906712; NYC DCA Electronics & Home Appliance Service Dealer Lic. #0907905; NYC DCA Secondhand Dealer – General Lic. #0907906 © 2014 B & H Foto & Electronics Corp.

F

A

G